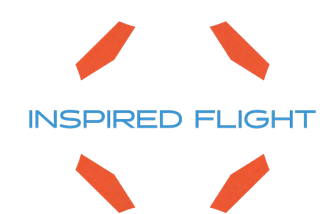

# **IF750 Quadcopter**

# HereLink Blue HereLink Black

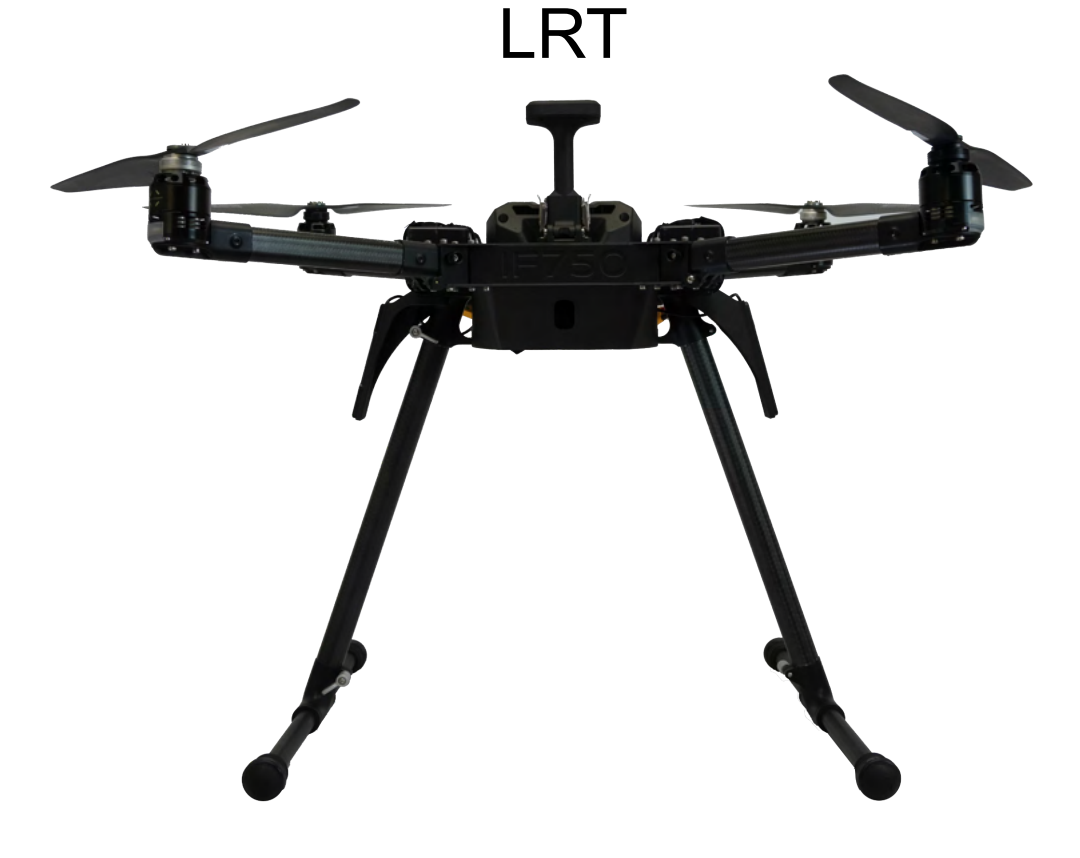

# User Manual

#### Copyright 2022 by Inspired Flight Technologies

#### **Document Number: 102089**

This document shall not be copied or reproduced, whether in whole or in part, in any form or by any means without the express written authorization of Inspired Flight Technologies. The information, technical data, designs and drawings disclosed in this document are proprietary information of Inspired Flight Technologies or third parties and shall not be used or disclosed to any third party without permission of Inspired Flight Technologies.

**Address:** 225 Suburban Rd, San Luis Obispo, CA 93401

**On the Web**: **https://inspiredflight.com/**

#### **Contact us:**

- **Phone**: (805) 776-3640
- **Email**: sales@inspiredflight.com

# Table of Contents

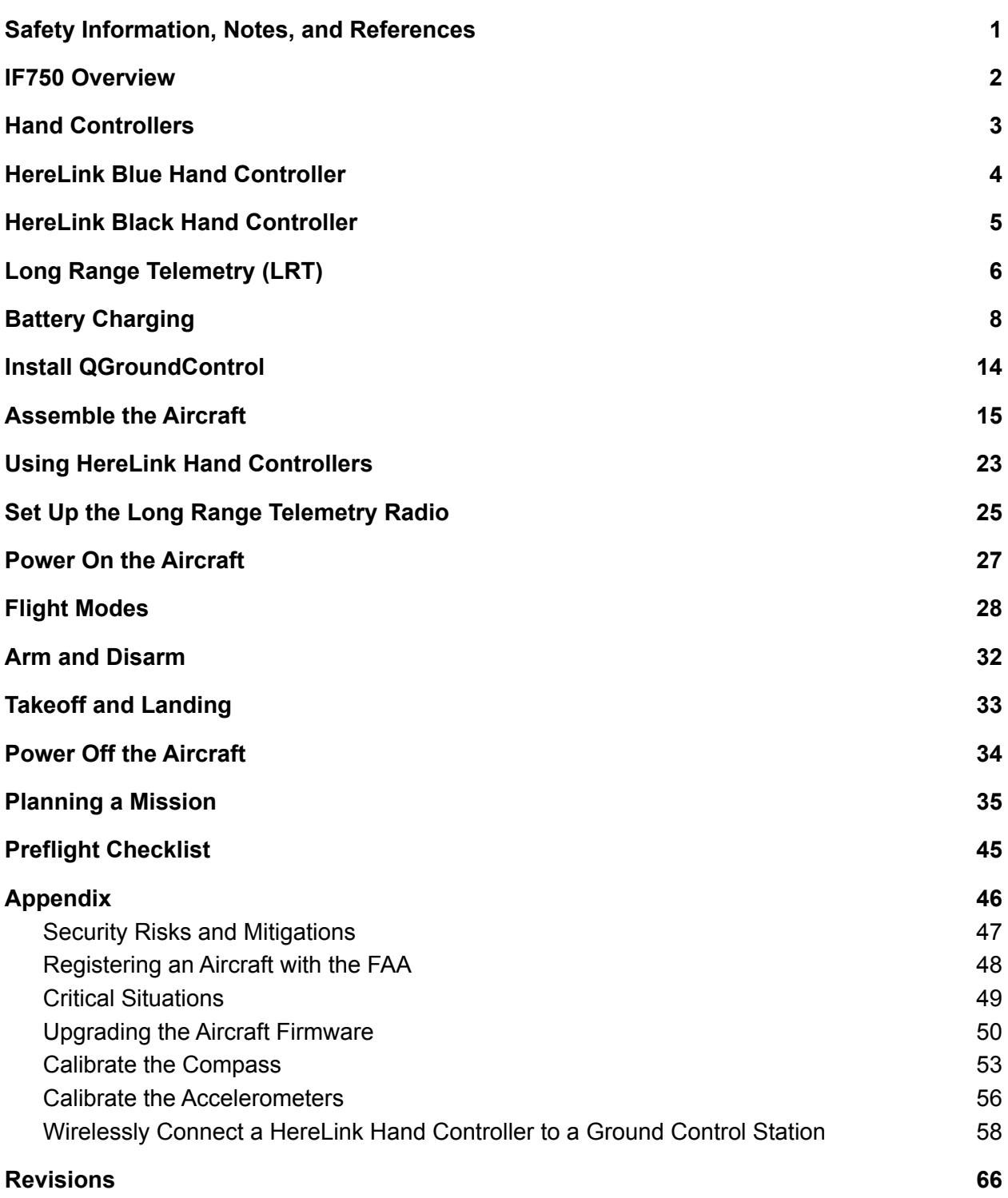

# 1. Safety Information, Notes, and References

The IF750 is a high-performance system, engineered for safe use. Where appropriate, this manual alerts the user to specific actions necessary for safe operation of the aircraft.

The following symbols are used:

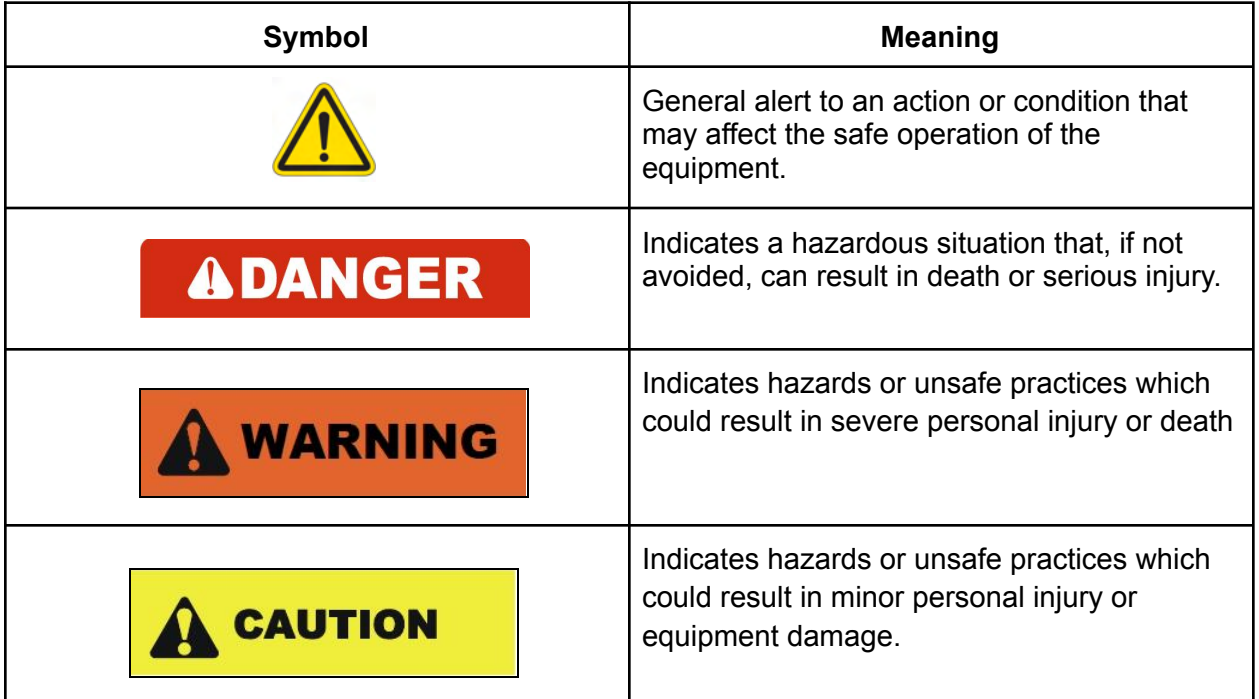

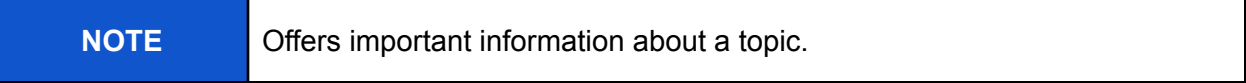

### **References**

References to other places in this document and to other documents and web pages look as shown below. Clicking (selecting) the reference takes you to the location of the reference.

Safety Information, Notes, and References

# 2. IF750 Overview

The IF750 is an American-made, NDAA-compliant heavy-lift quadcopter. This User Manual describes how to utilize the full functionality of this aircraft to meet your most demanding needs.

There are three models of the IF750, which differ according to which hand controller they use:

- IF750 HereLink Blue: uses the Union Robotics HereLink Blue hand controller
- IF750 HereLink Black: uses the Cube Pilot HereLink Video Transmission hand controller
- IF750 Long Range Telemetry (LRT): uses the Jeti DS-12 hand controller in conjunction with the RFD900x-US radio.

All three versions of the IF750 are identical except for the hand controller. This User Manual describes all three versions.

Figure 1 shows the major components of the IF750 aircraft.

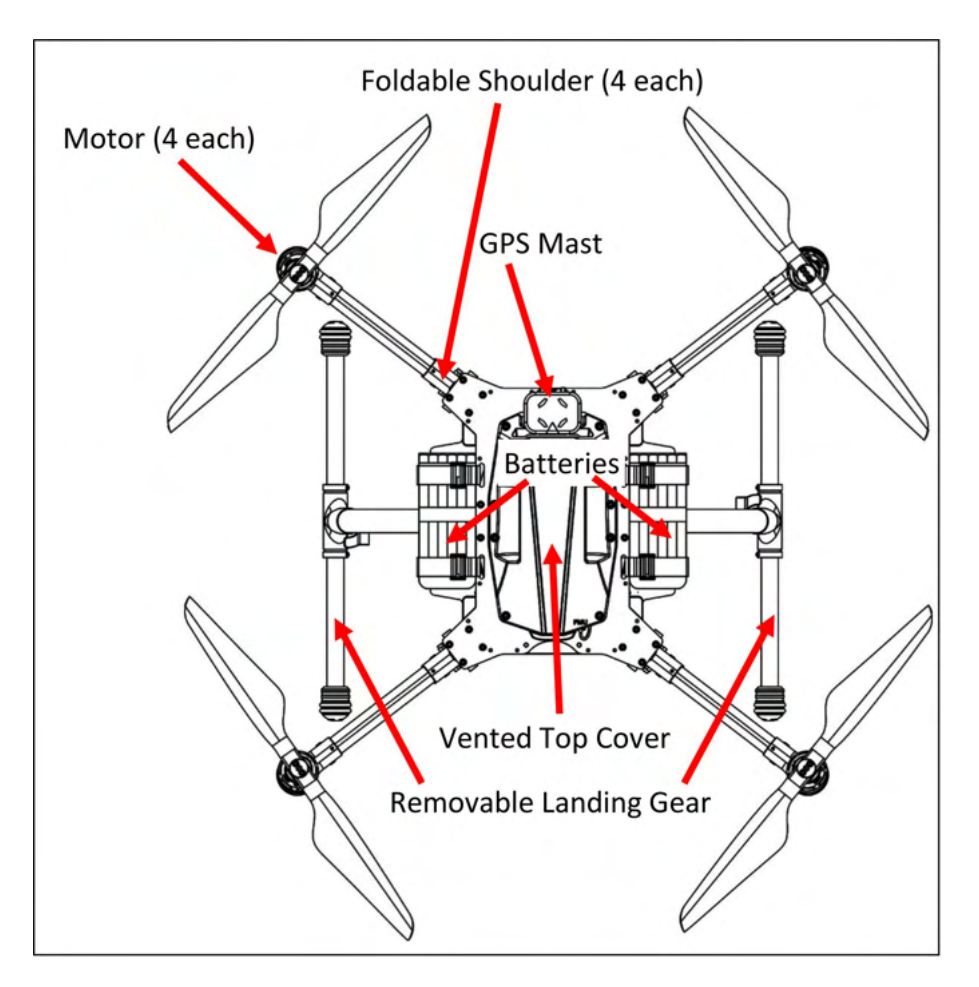

**Figure 1. IF750 Orientation (Top View)**

# 3. Hand Controllers

The IF750 includes one of the hand controllers shown below. Click on the link to go to the page for that hand controller.

**NOTE**: The HereLink Blue and HereLink Black both have QGroundControl software installed at the factory.

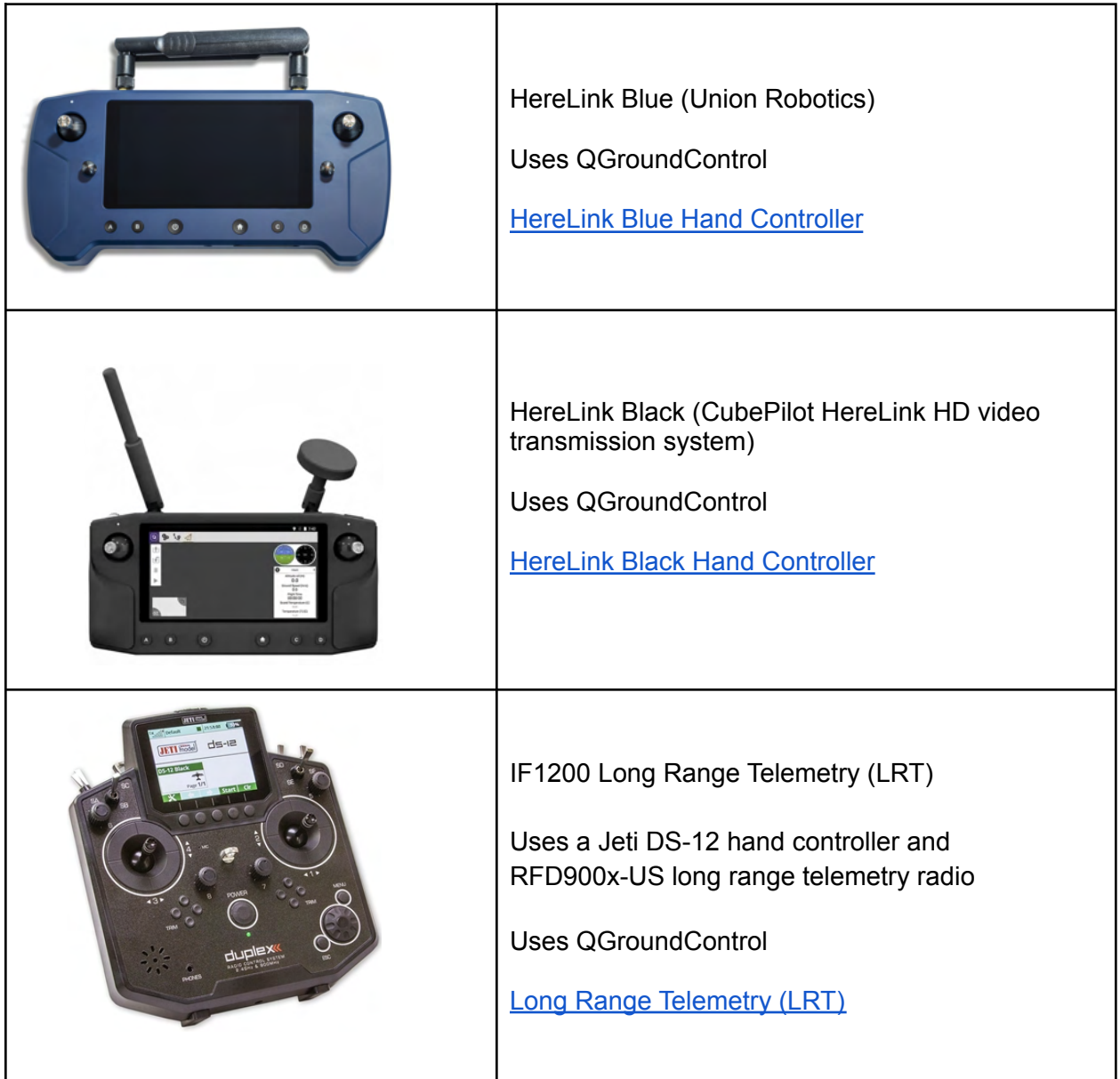

# 4. HereLink Blue Hand Controller

### **Description**

This configuration uses the HereLink Blue hand controller, made by Union Robotics. The User Guide for this hand controller can be found online at:

https://docs.union-robotics.com/manuals/blue-herelink-overview

The HereLink Blue GCS has an internal battery which can be charged via a micro USB port on the bottom of the unit.

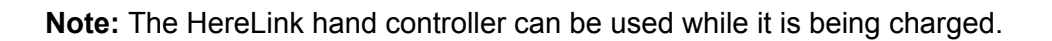

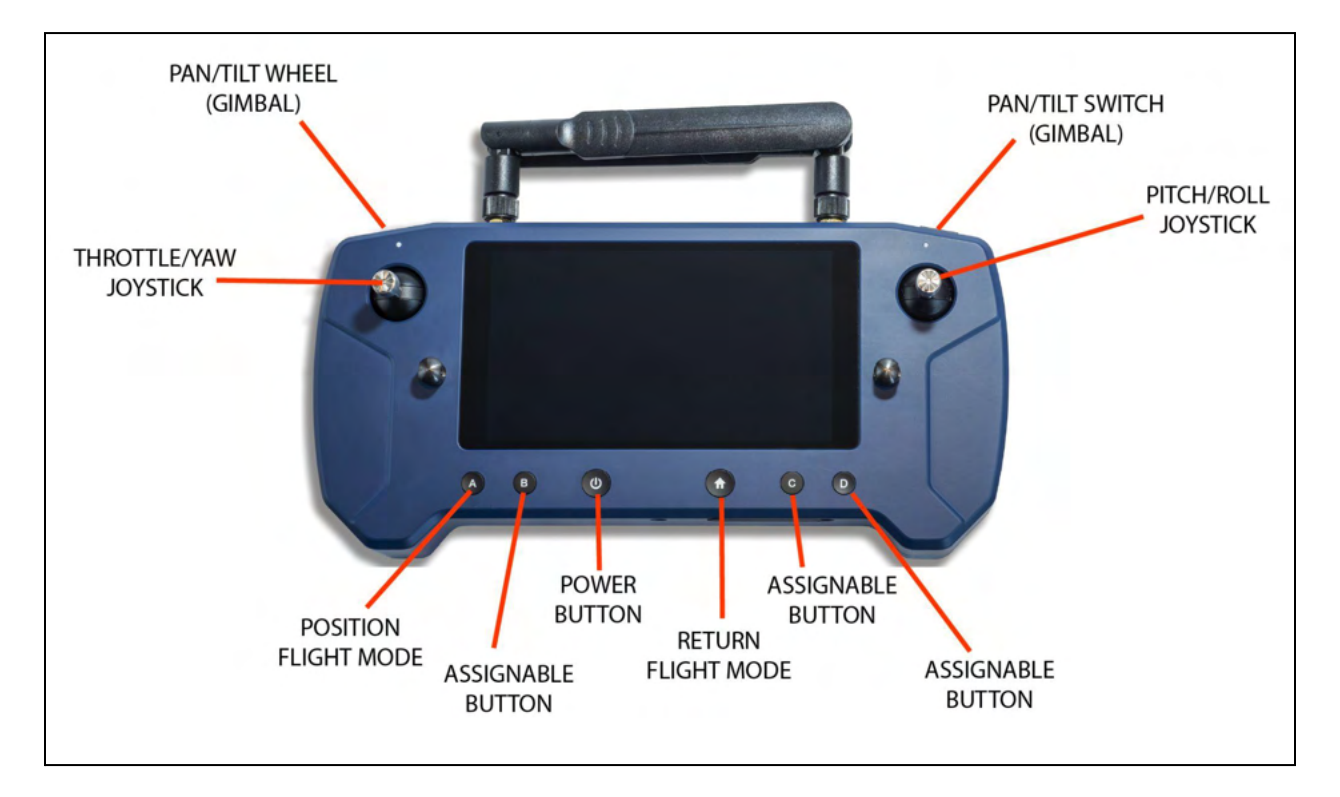

**Figure 2. HereLink Blue Hand Controller**

# 5. HereLink Black Hand Controller

### **Description**

This IF750 version uses the HereLink Black GCS, made by CubePilot. The HereLink Black GCS User Guide can be found online at: https://www.cubepilot.com/#/herelink/features

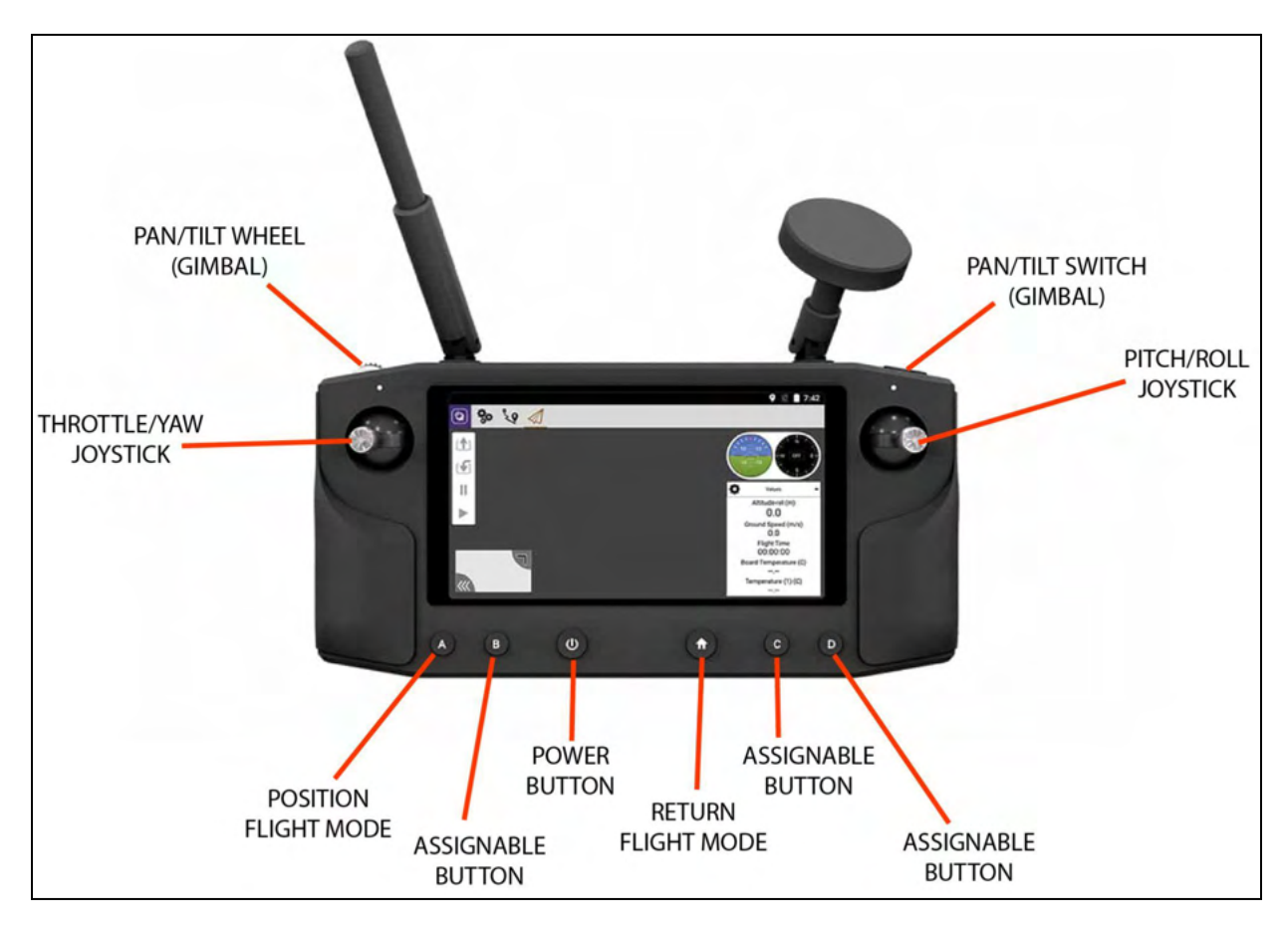

**Figure 3. HereLink Black Hand Controller**

# 6. Long Range Telemetry (LRT)

### **Description**

The LRT kit includes:

- IF750 aircraft
- Jeti DS-12 hand controller
- RFD900x-US telemetry radio

Customer-supplied:

● Laptop or tablet, with QGroundControl installed. The RFD900x-US telemetry radio plugs into a USB port on this device.

The RFD900x-US telemetry radio connects to a USB port on the laptop or tablet. The device, (laptop or tablet), operates as a ground control station.

Figure 4 below shows the components of the LRT.

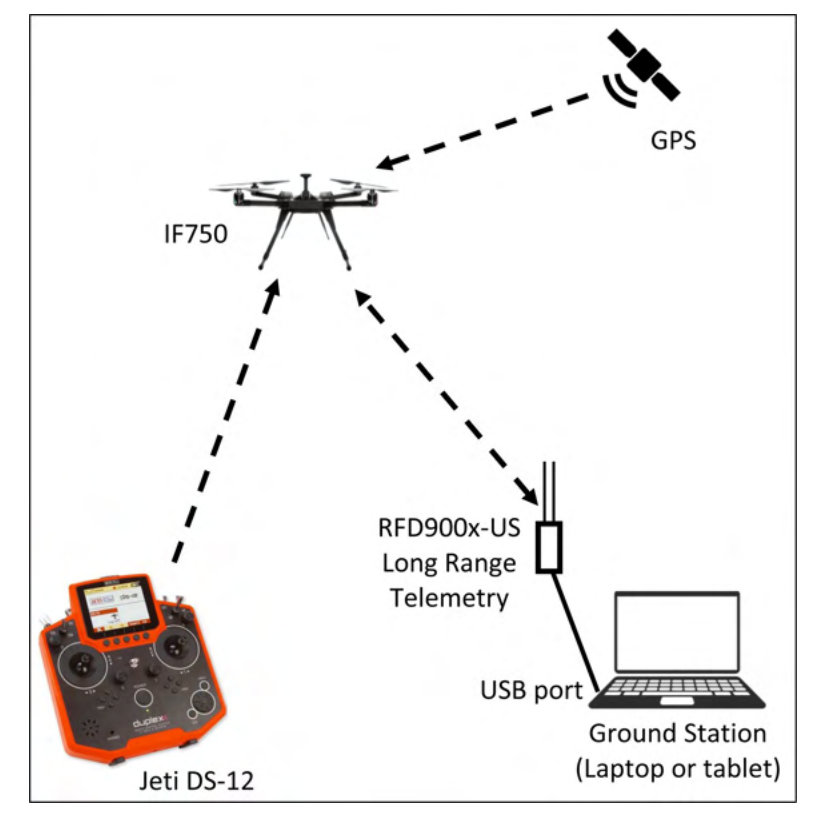

**Figure 4. Long Range Telemetry Configuration**

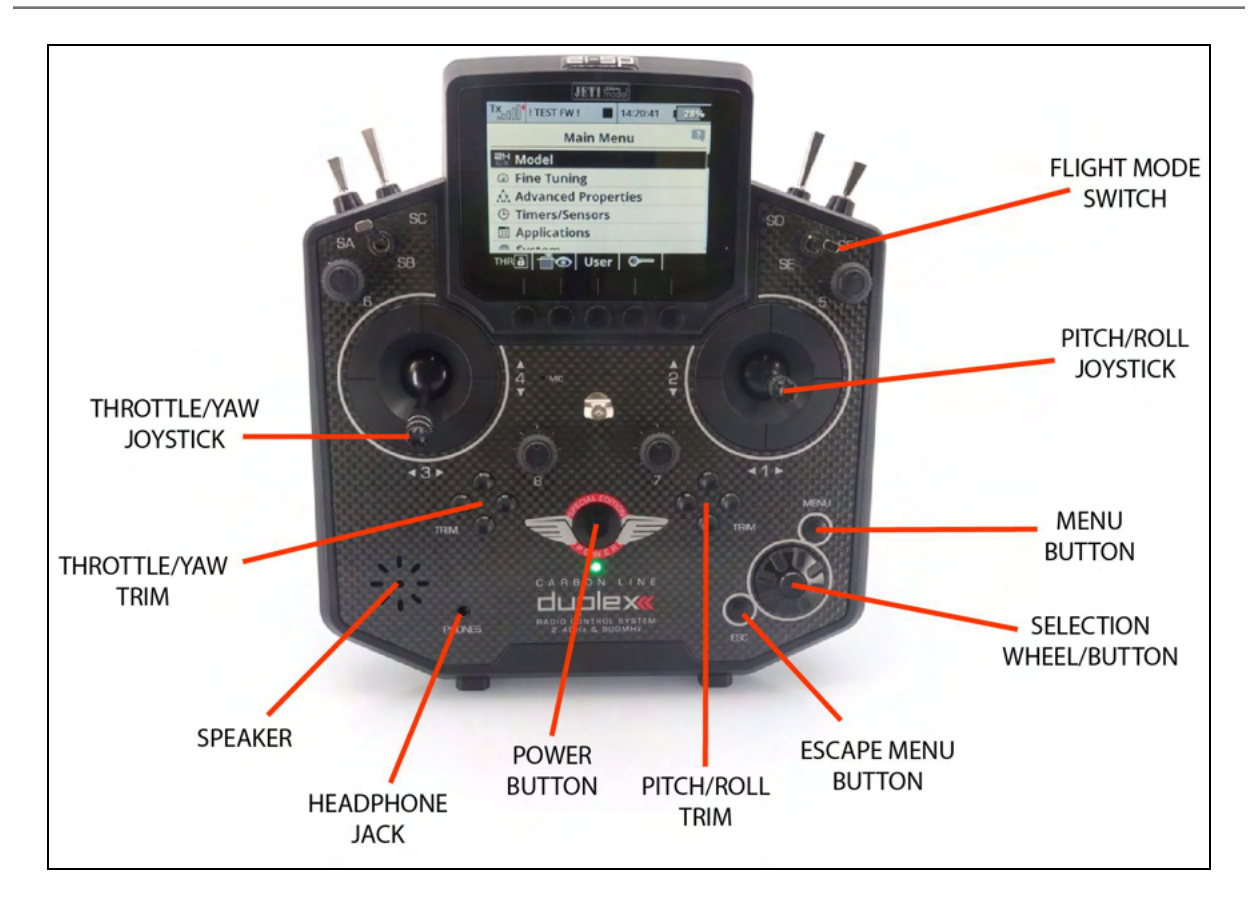

**Figure 5. Jeti DS-12 Hand Controller**

# 7. Battery Charging

The IF750 kit includes a Venom ProDuo battery charger. The manual can be found online at the following link:

https://www.vertigodrones.com/assets/images/0685%20ProDuo%20Charger%20Manual.pdf.

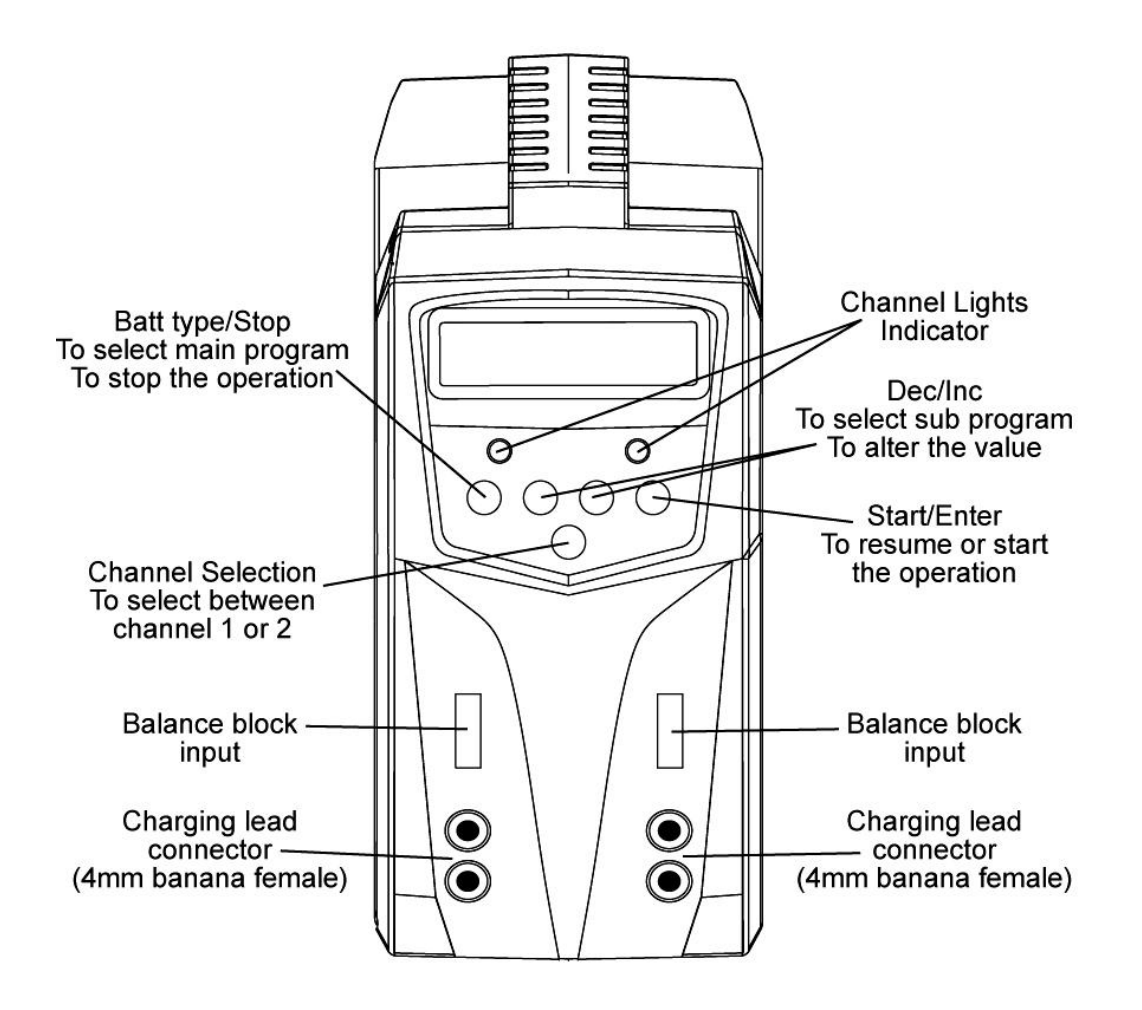

**Figure 6. Venom ProDuo Battery Charger**

### Charge the Flight Batteries

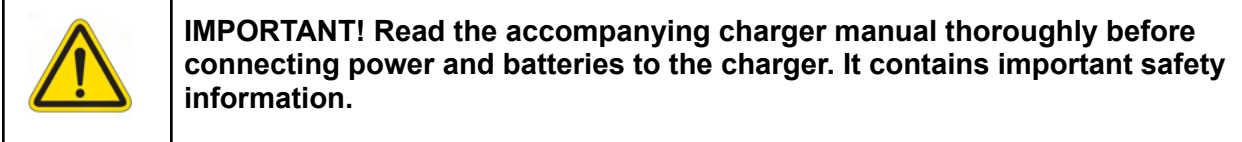

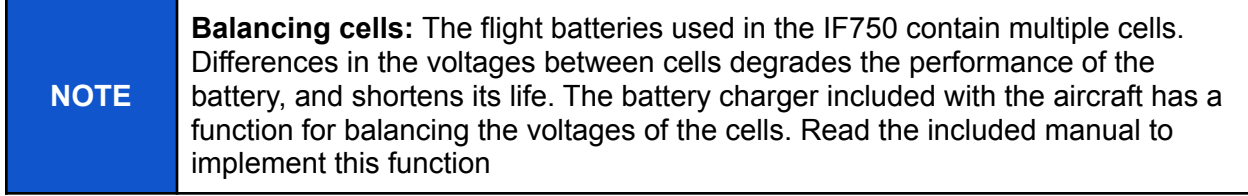

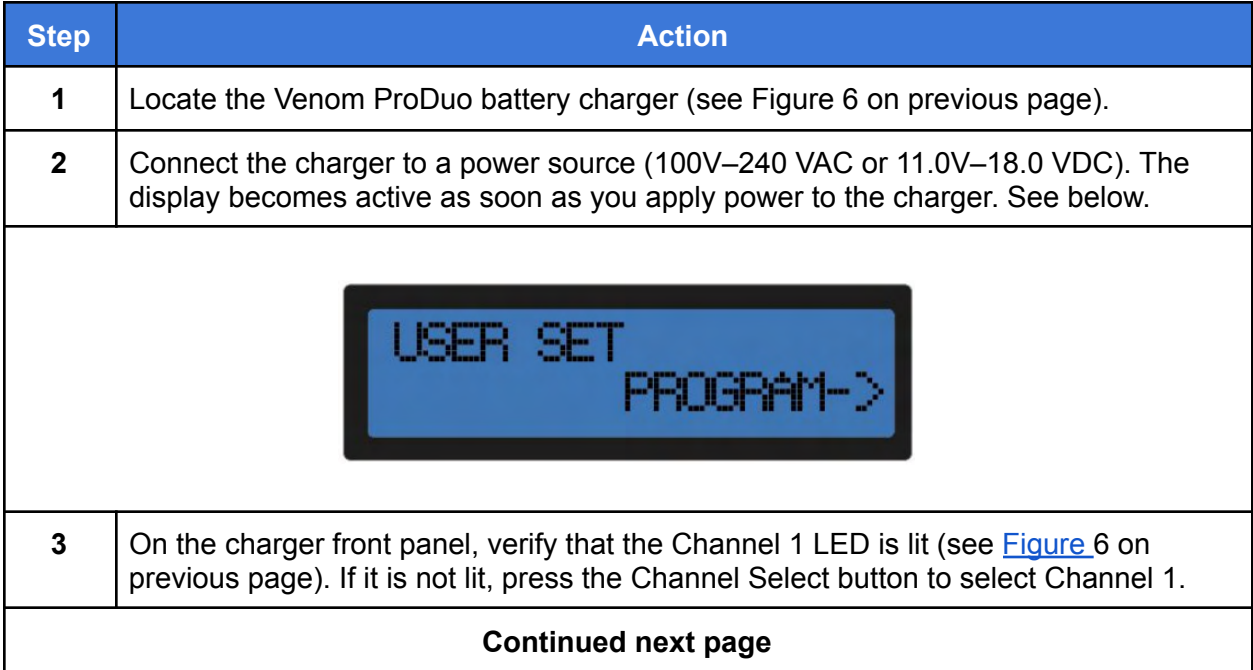

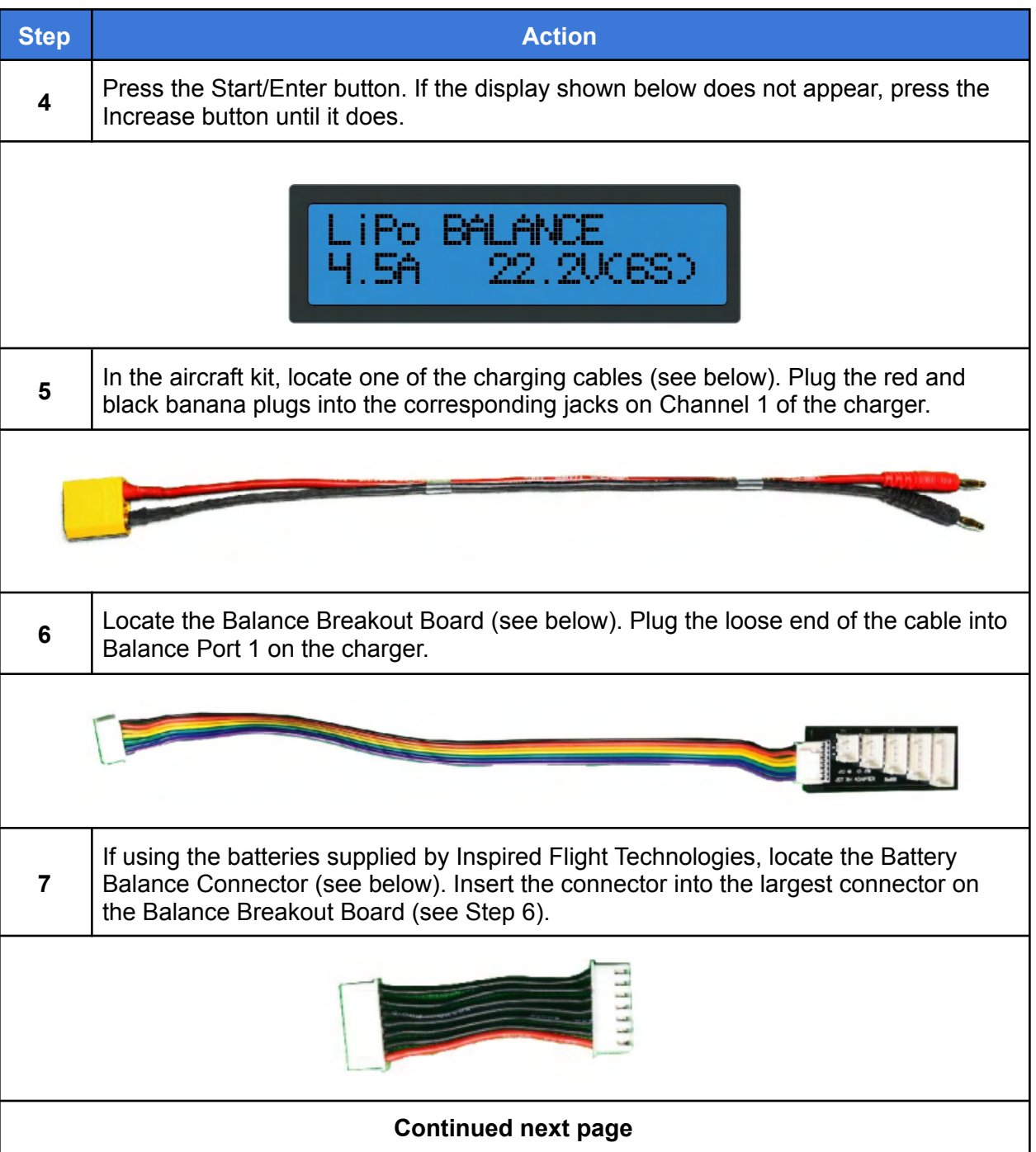

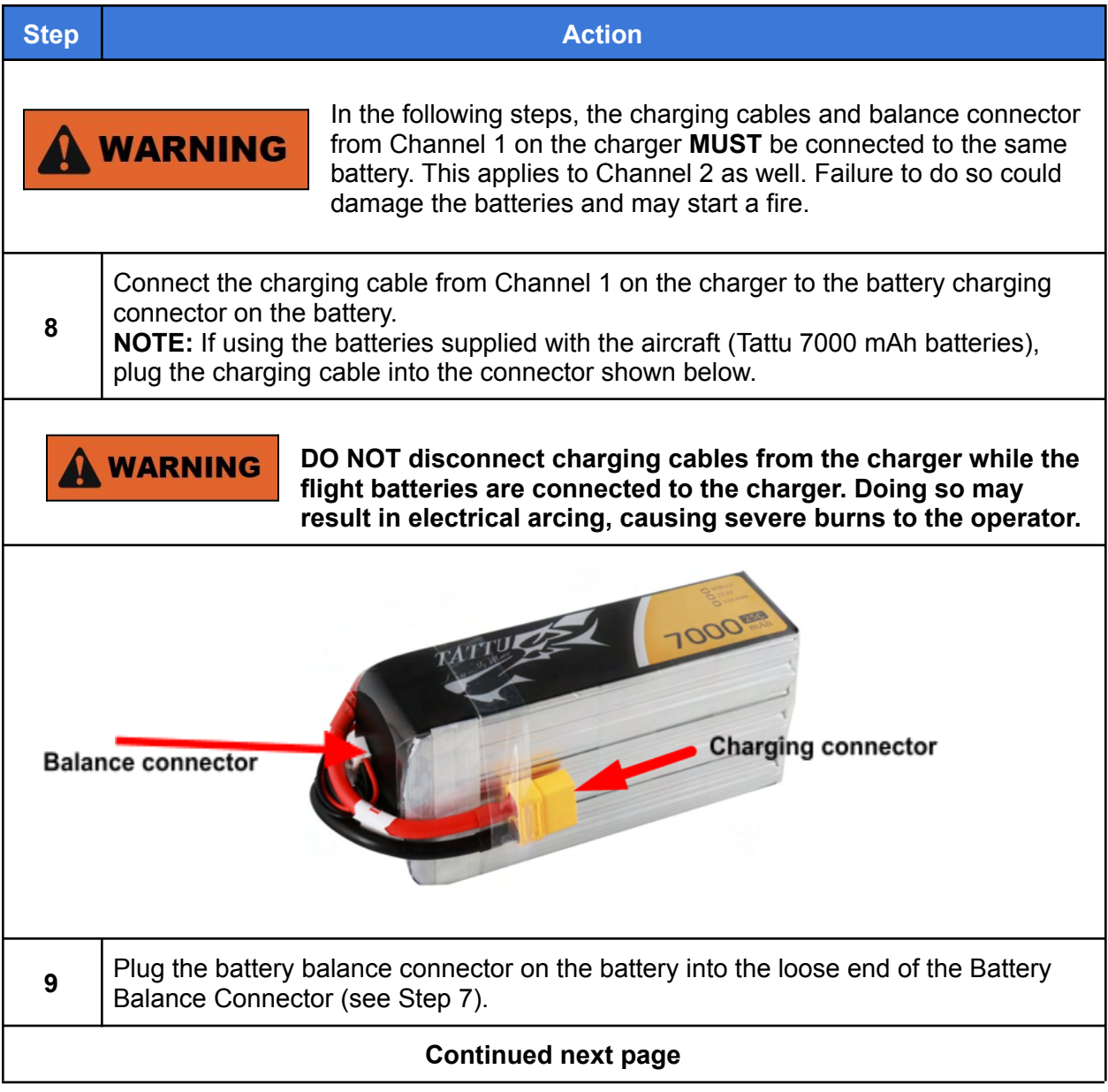

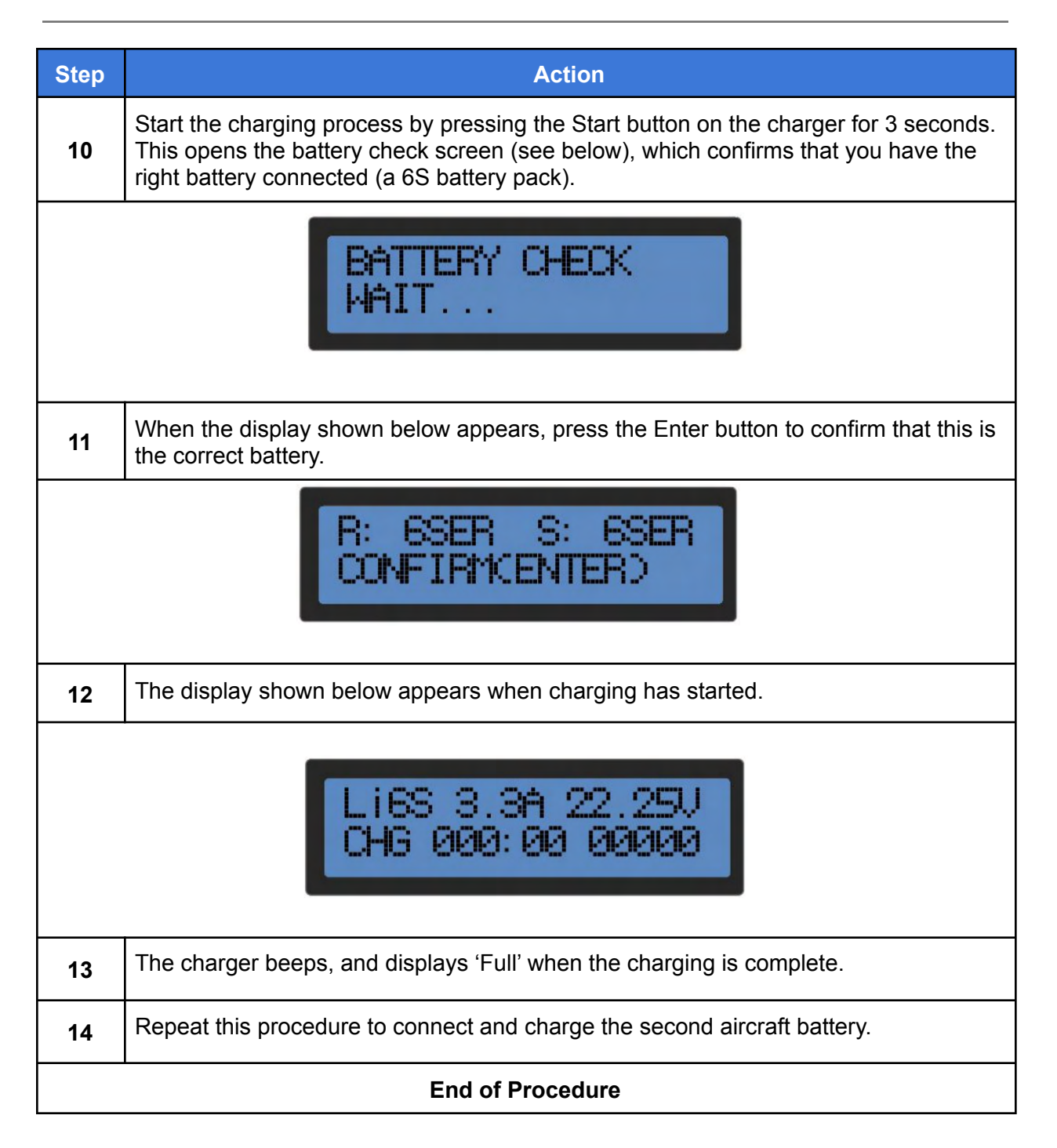

### If Incorrect Charging Current / Cell Count is Displayed

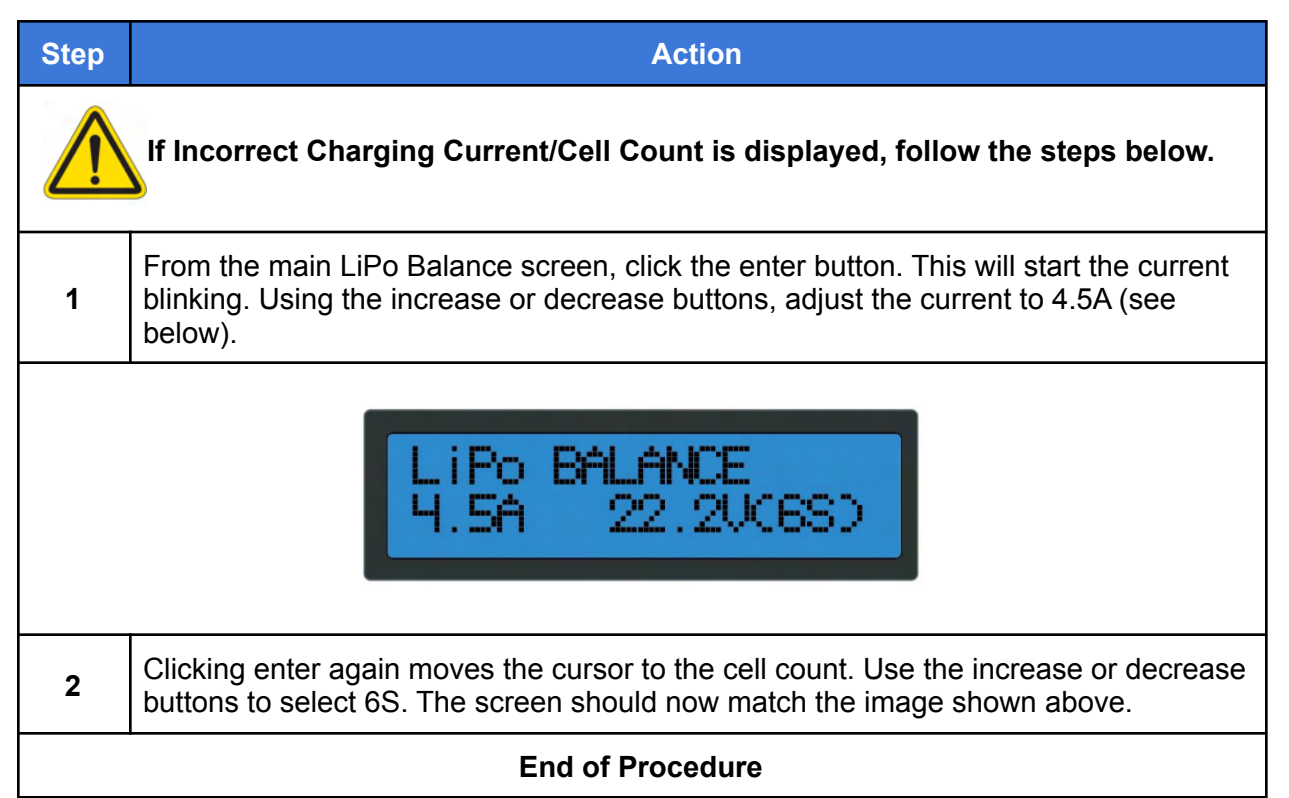

### Charge the Hand Controller Batteries

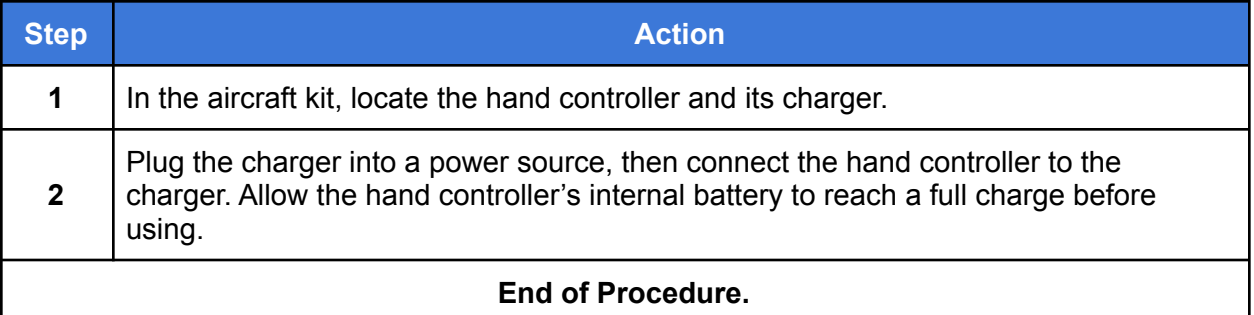

# 8. Install QGroundControl

QGroundControl (QGC) is an open-source mission planning and configuration software for aircraft using the MAVLink Communication Protocol. QGC is extremely well documented and we encourage all first-time users to review the available user guide at:

https://docs.qgroundcontrol.com/en/. Training videos describing all aspects of planning and uploading an autonomous mission are available online.

The following procedure describes how to install QGC onto a laptop or tablet.

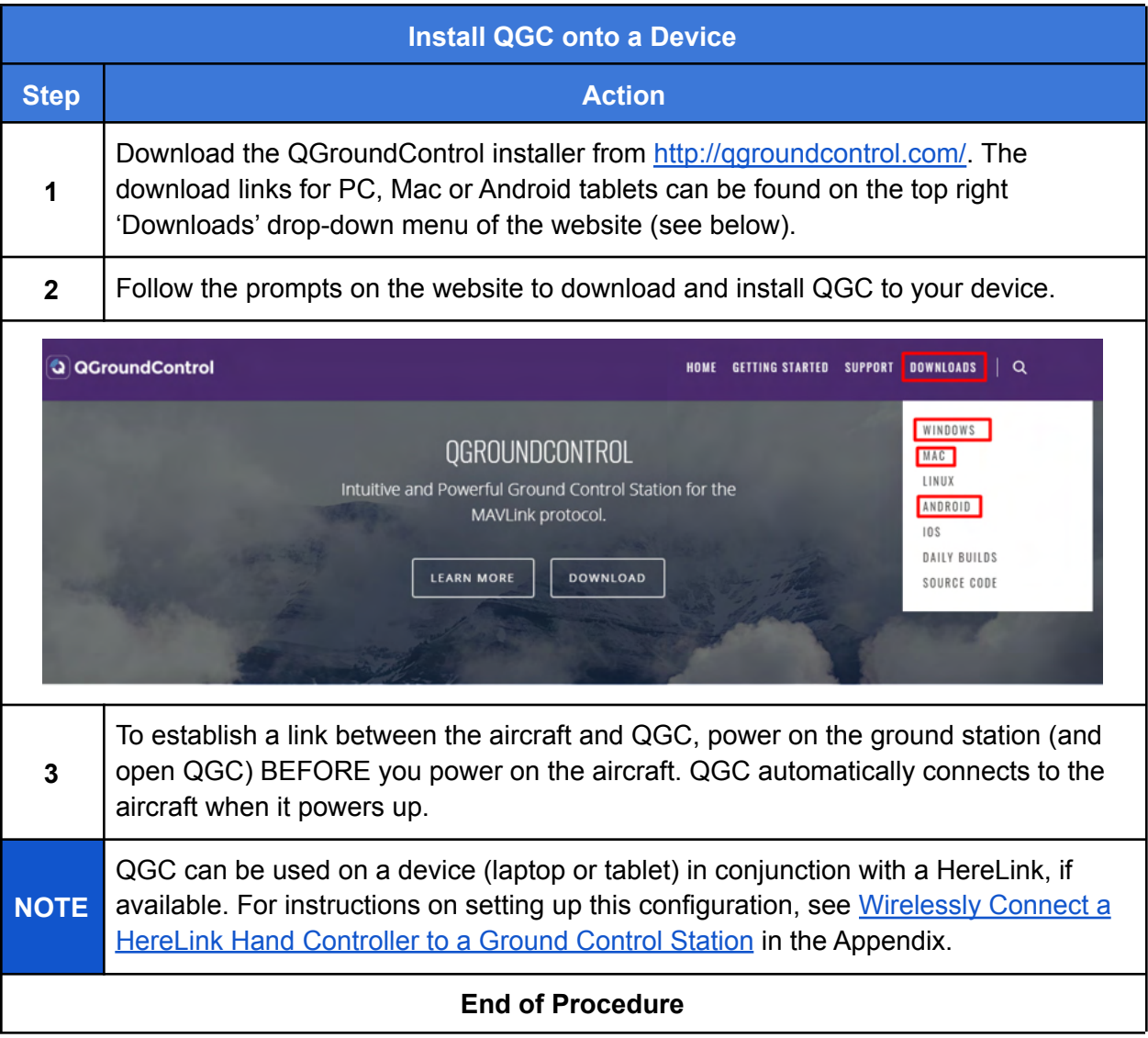

# 9. Assemble the Aircraft

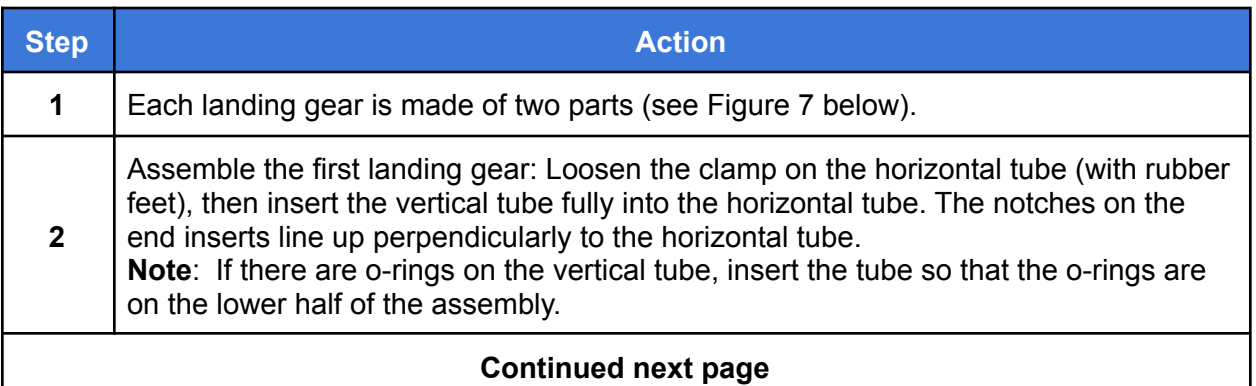

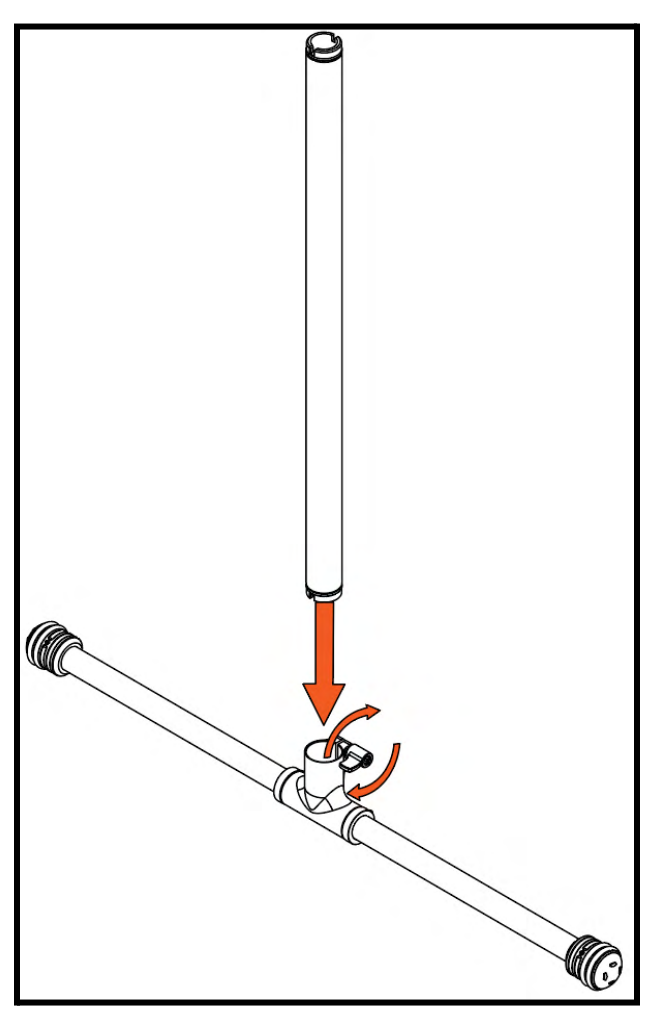

**Figure 7. IF750 Landing Gear**

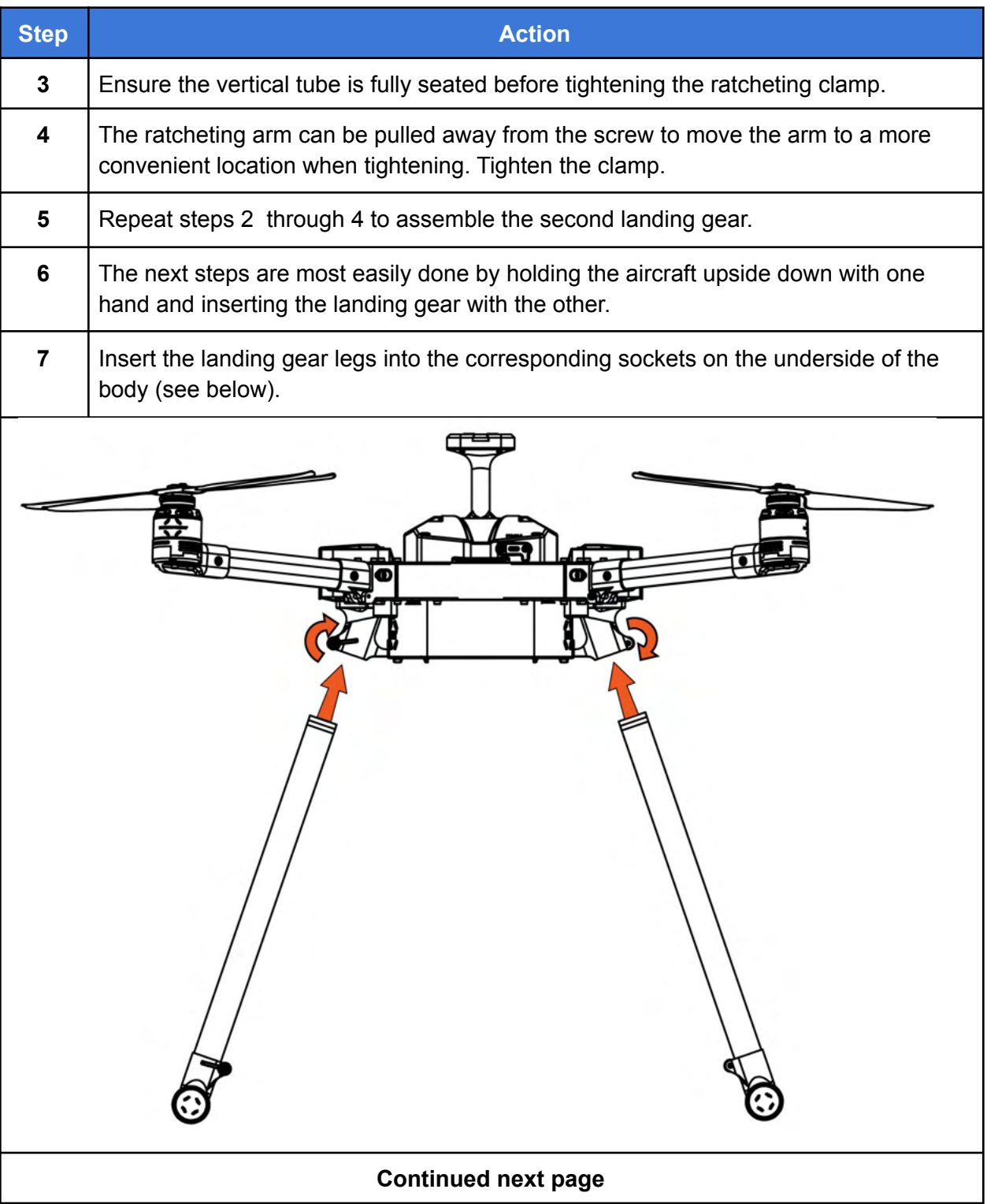

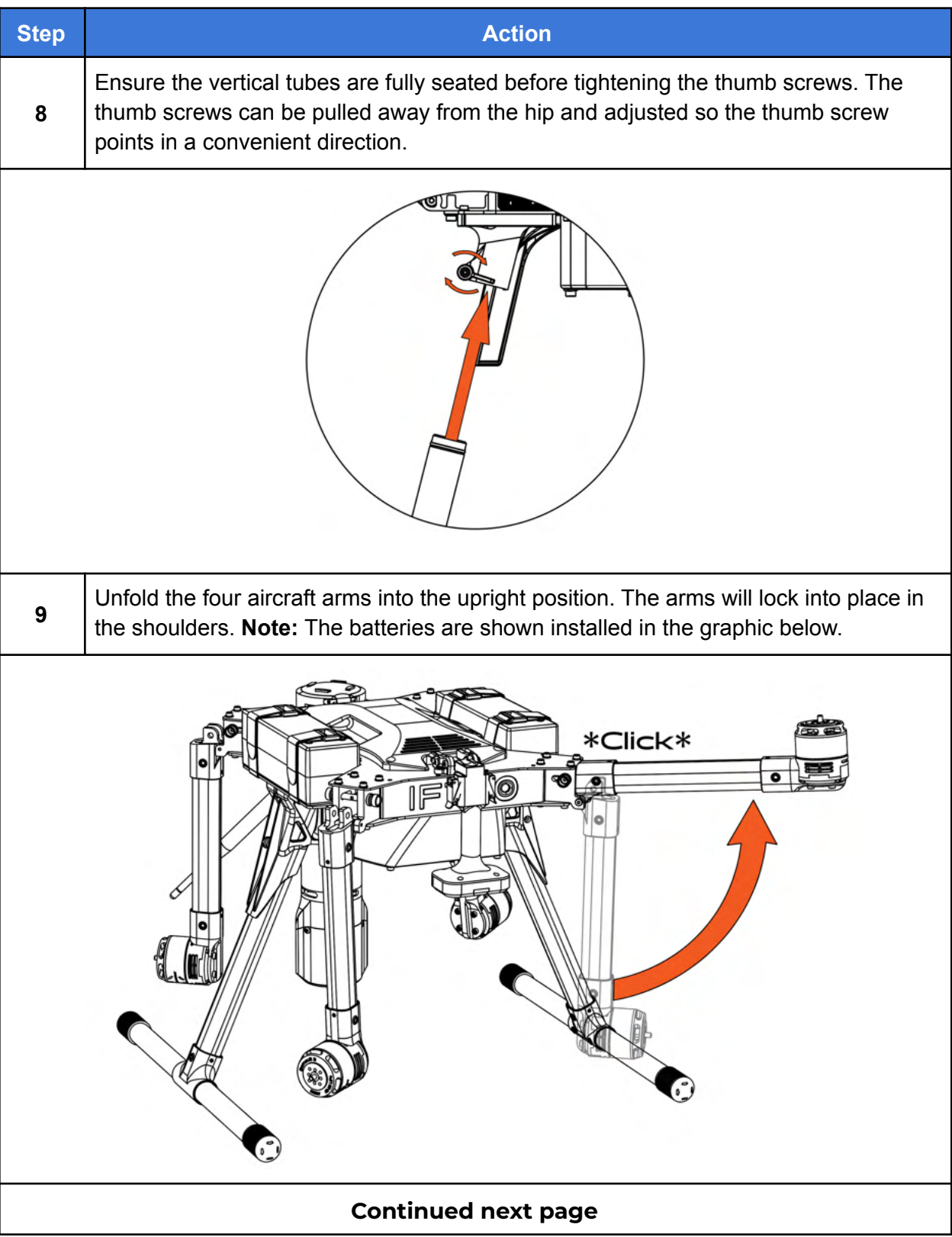

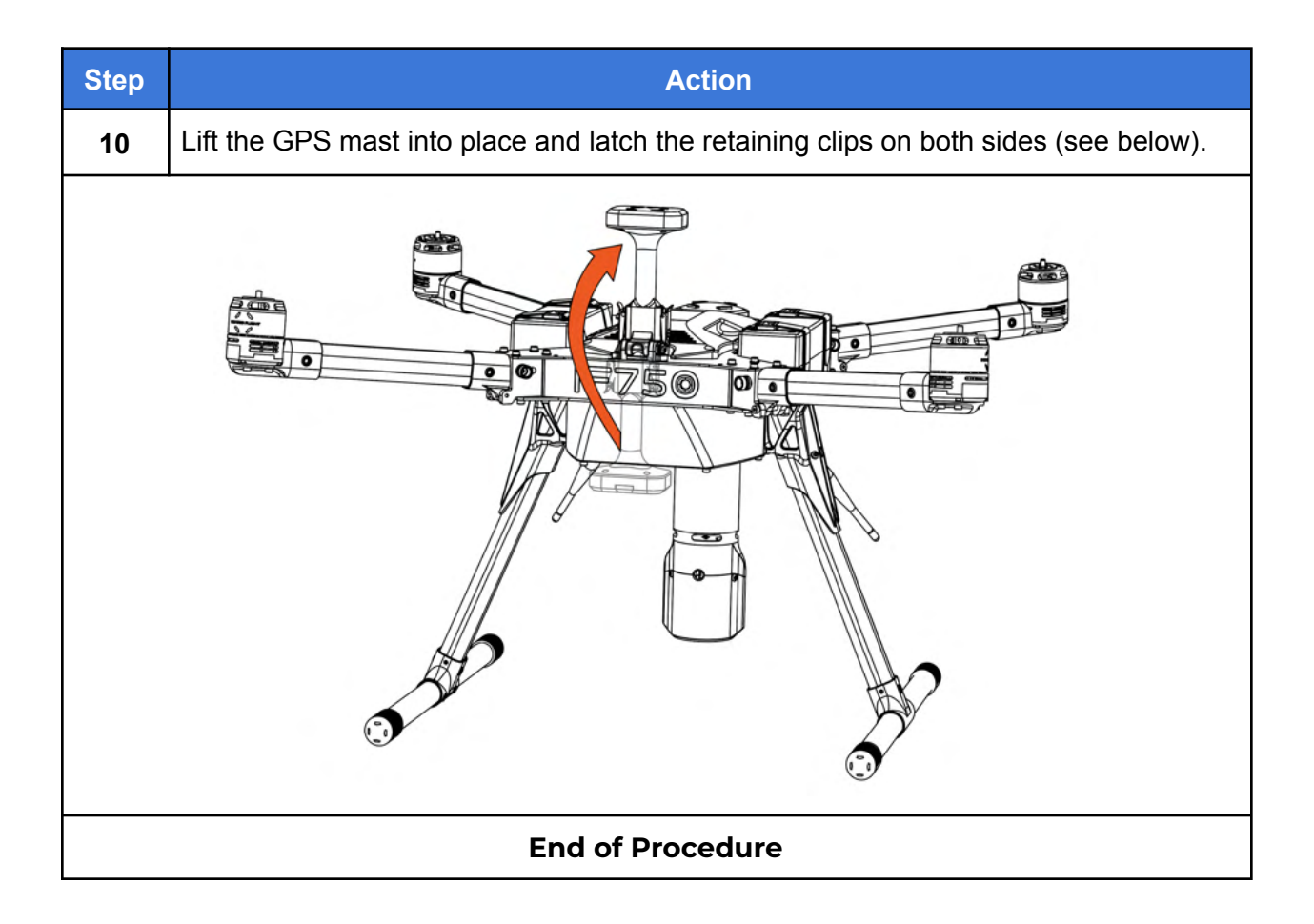

### Install the Propellers

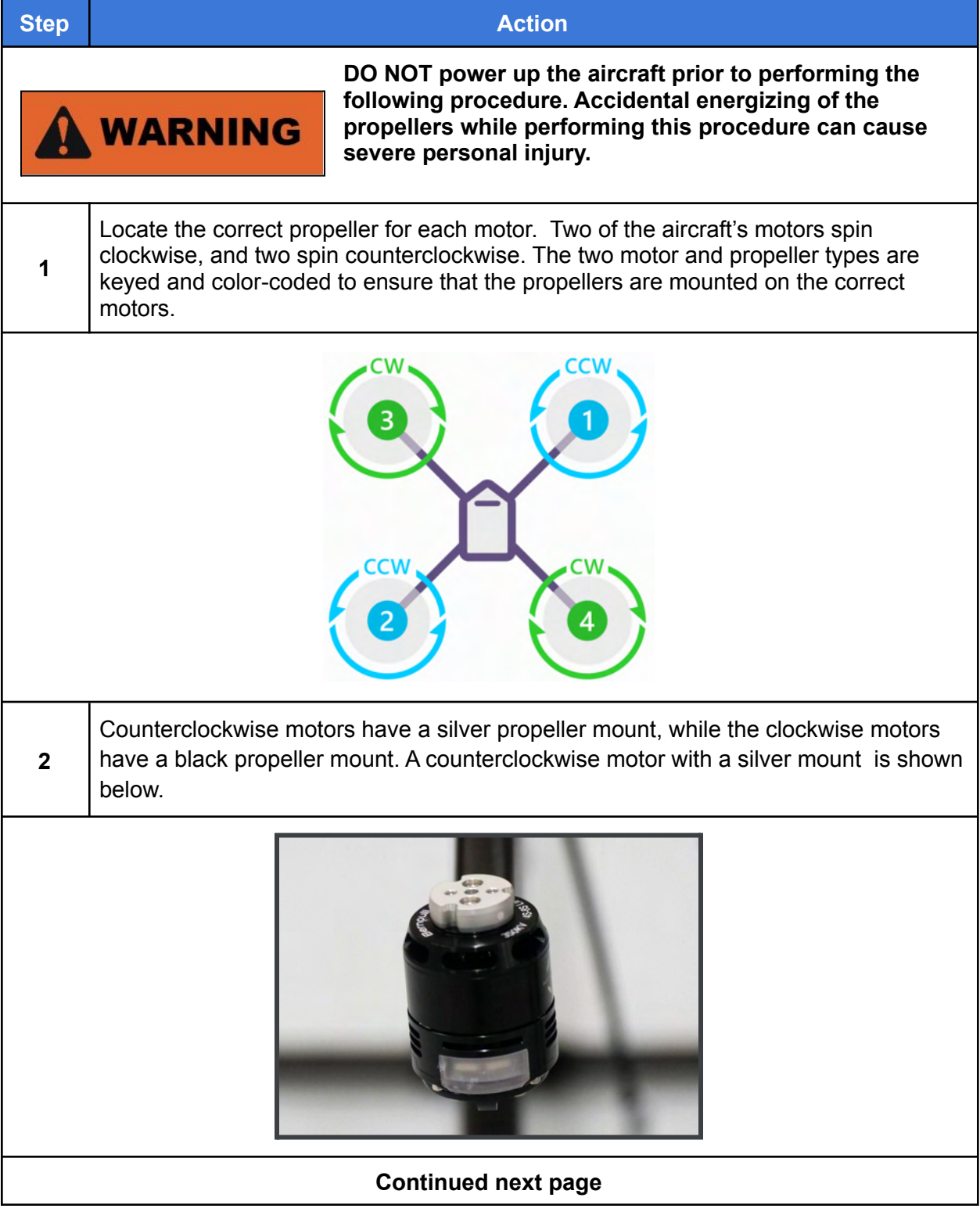

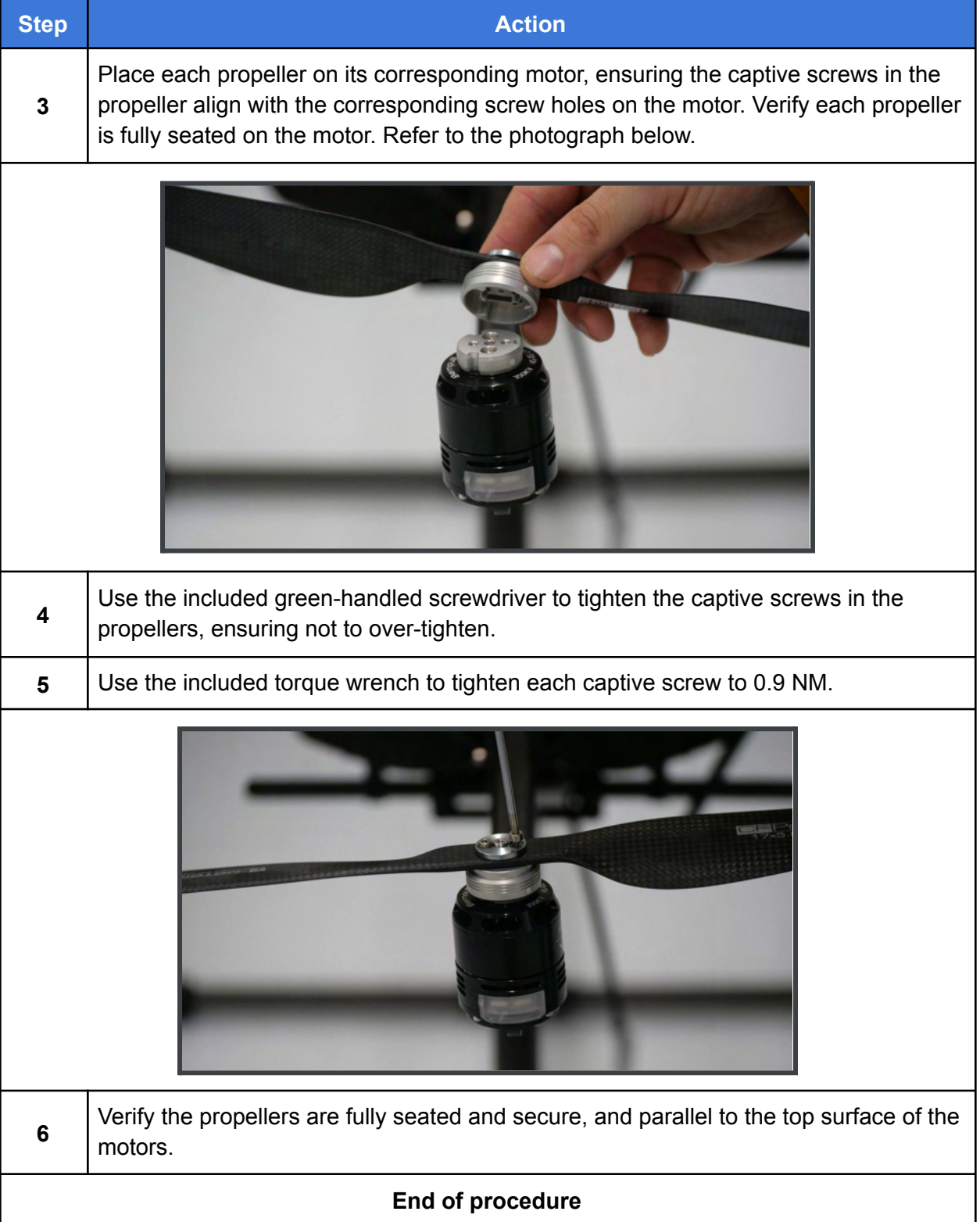

### Install the Batteries in the Aircraft

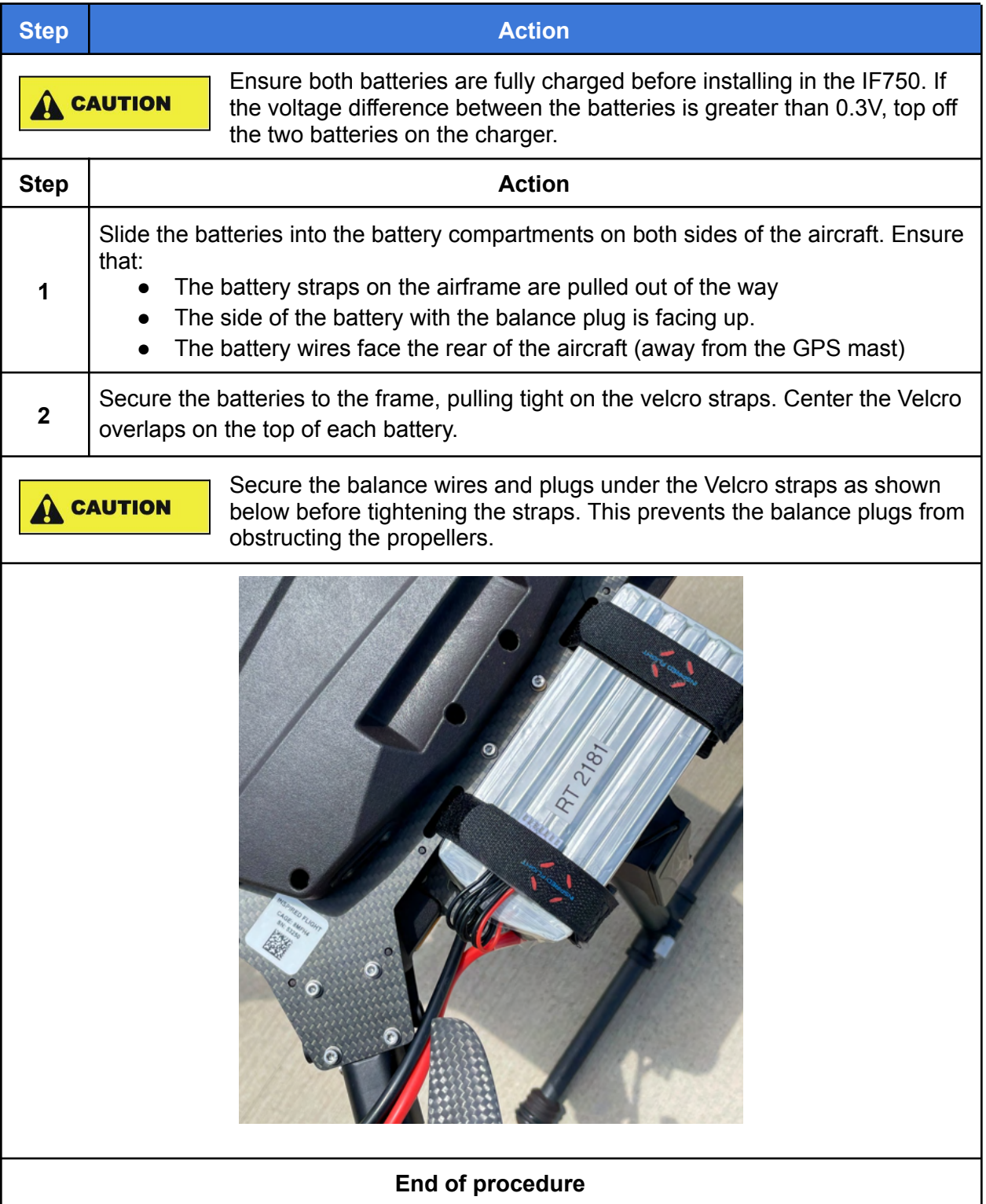

# 10. Using HereLink Hand Controllers

Both the HereLink Blue and HereLink Black hand controllers have QGroundControl (QGC) software installed at the factory. QGC is extremely well documented and new users are encouraged to review the user guide at: https://docs.ggroundcontrol.com/en/. Training videos describing all aspects of planning and uploading an autonomous mission are available online.

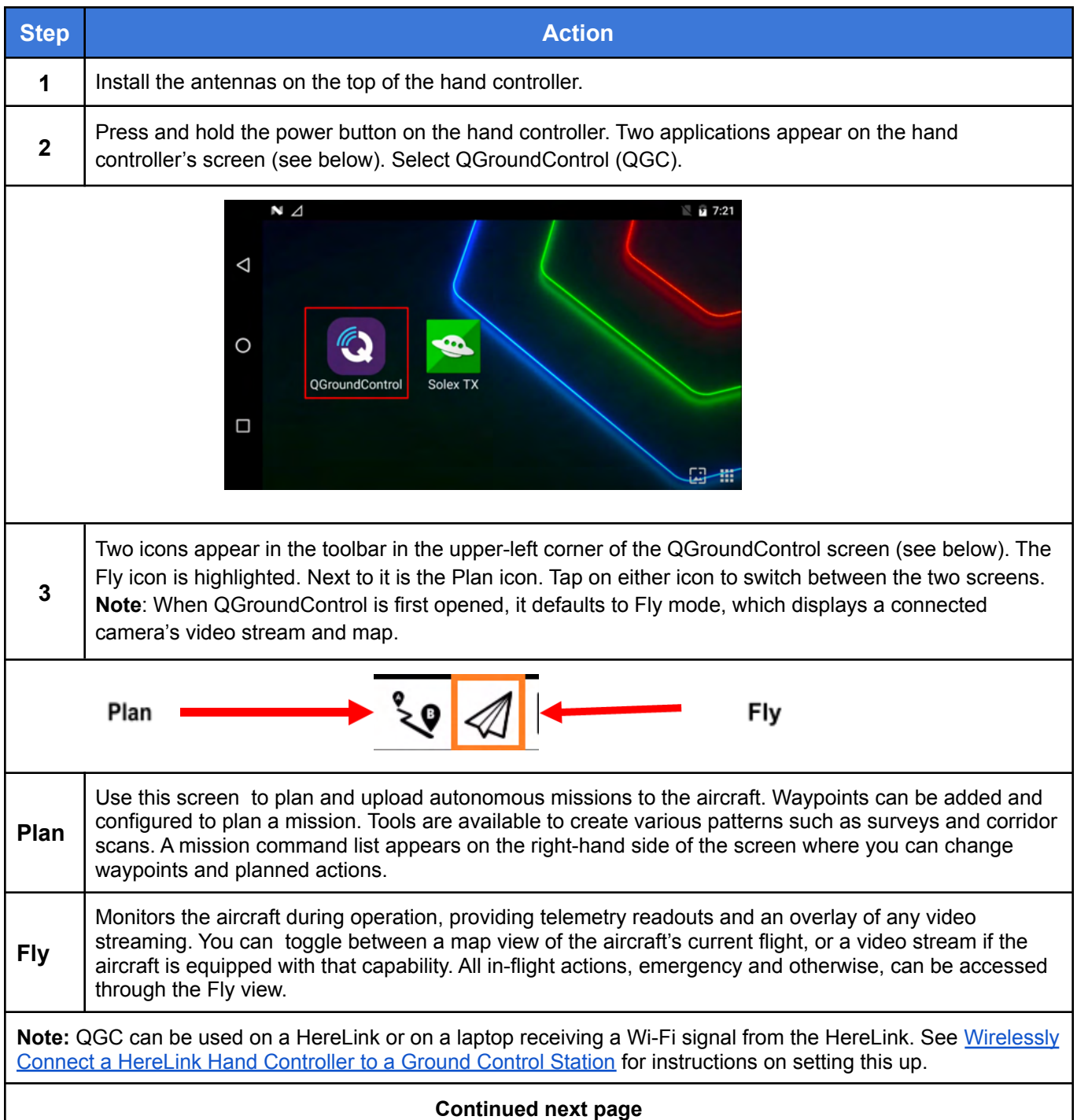

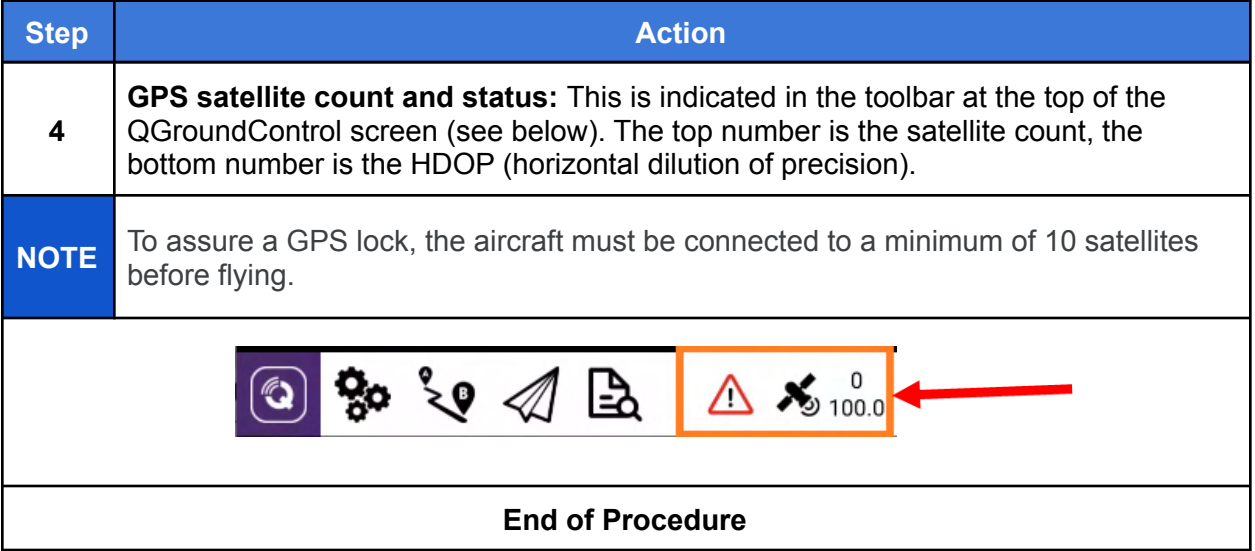

# 11. Set Up the Long Range Telemetry Radio

**Note:** The IF750 LRT can be flown in Position or Return to Launch modes using only the Jeti DS-12 transmitter. For Altitude mode and autonomous missions that require location information (GNSS) and aircraft information, a ground station with the RFD900x-US radio connected to it and QGC installed is required.

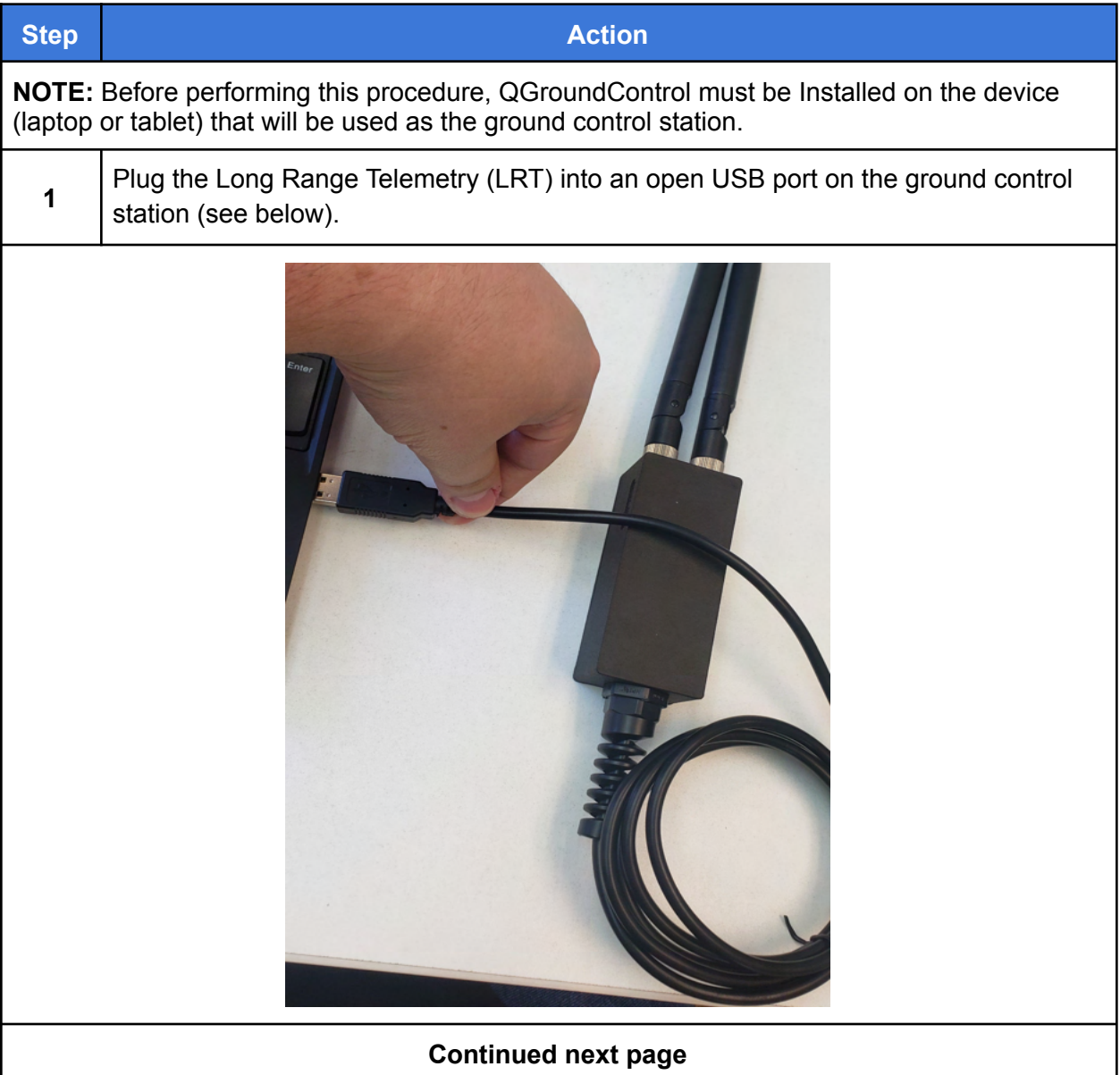

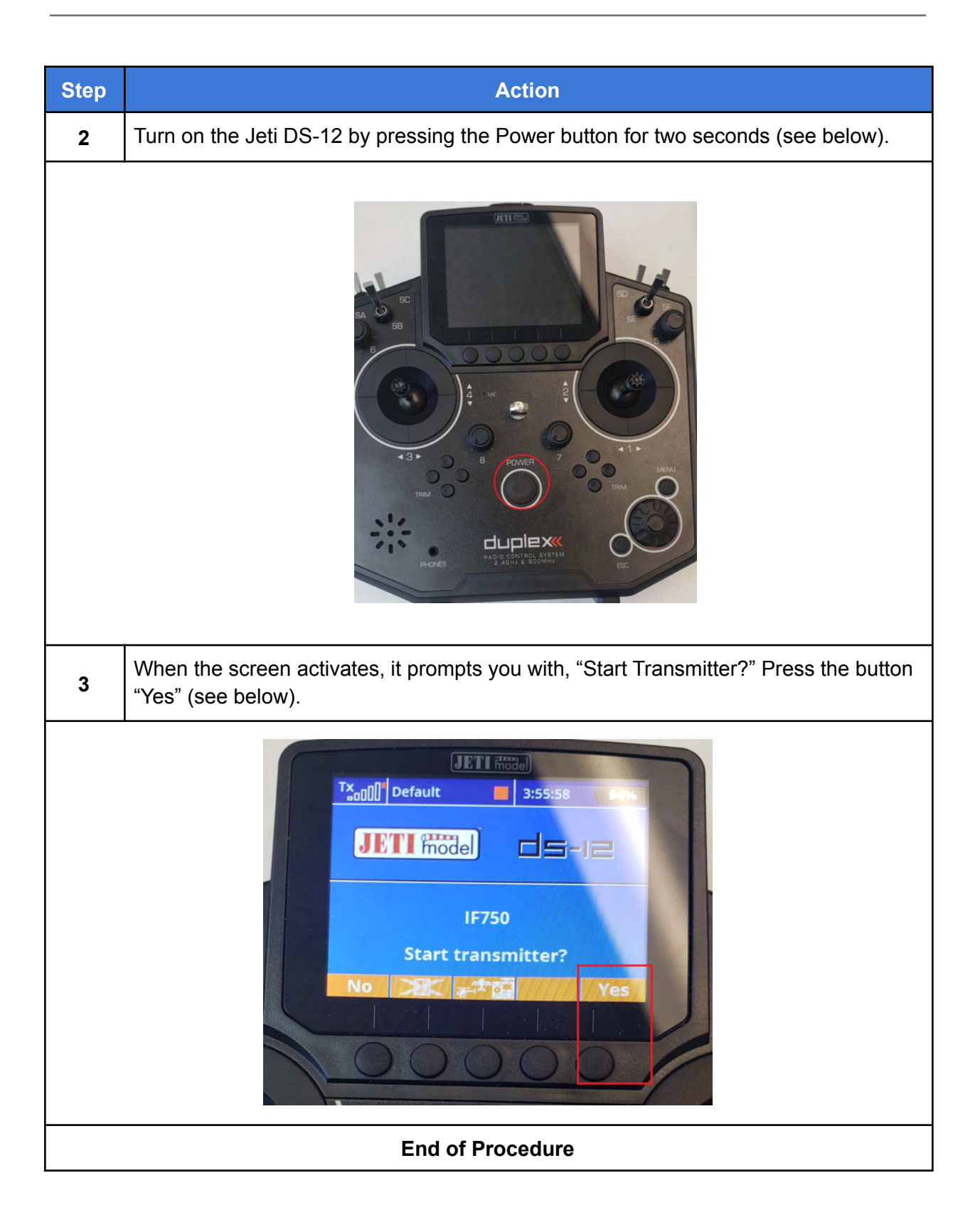

# 12. Power On the Aircraft

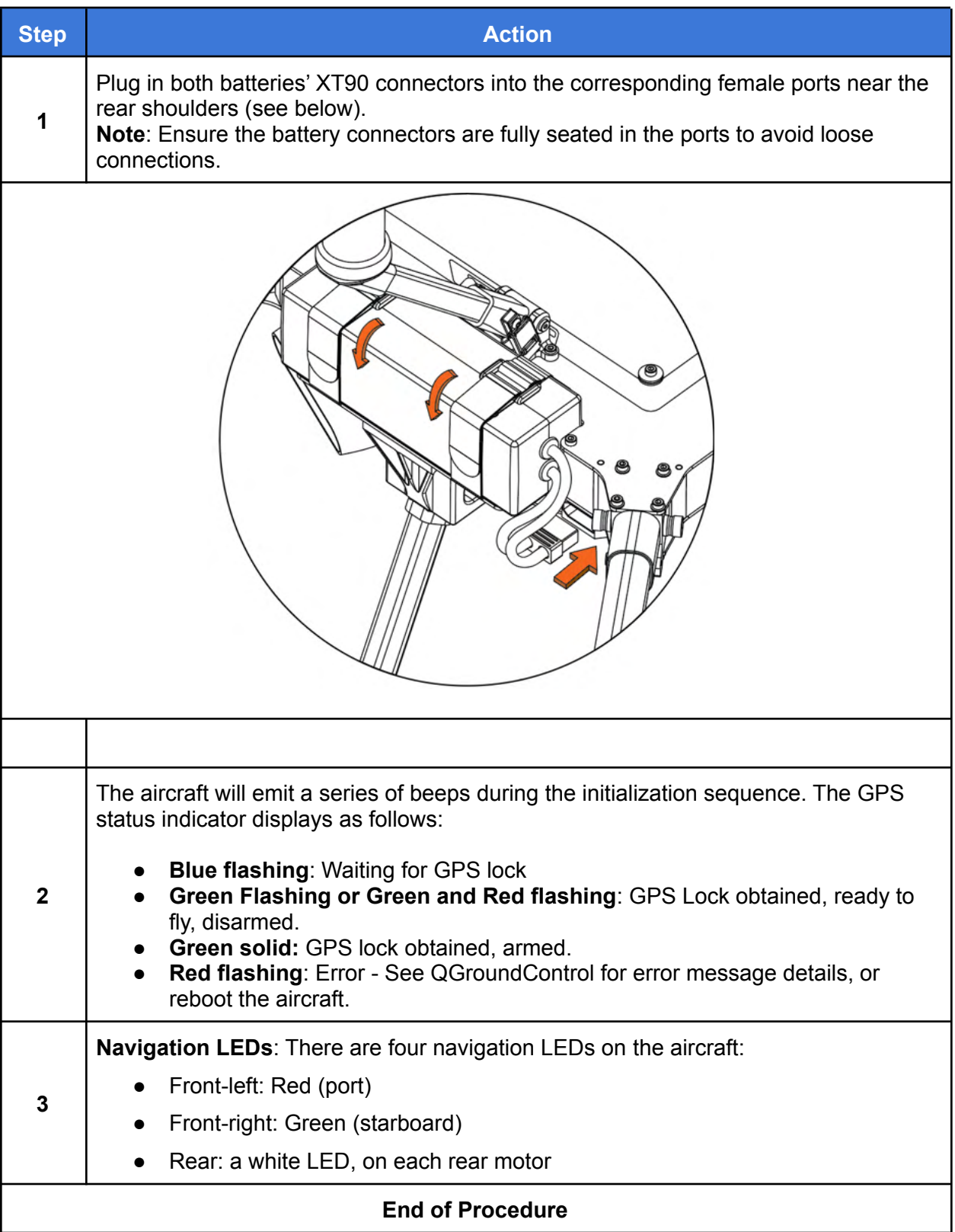

# 13. Flight Modes

### Flight Mode Descriptions

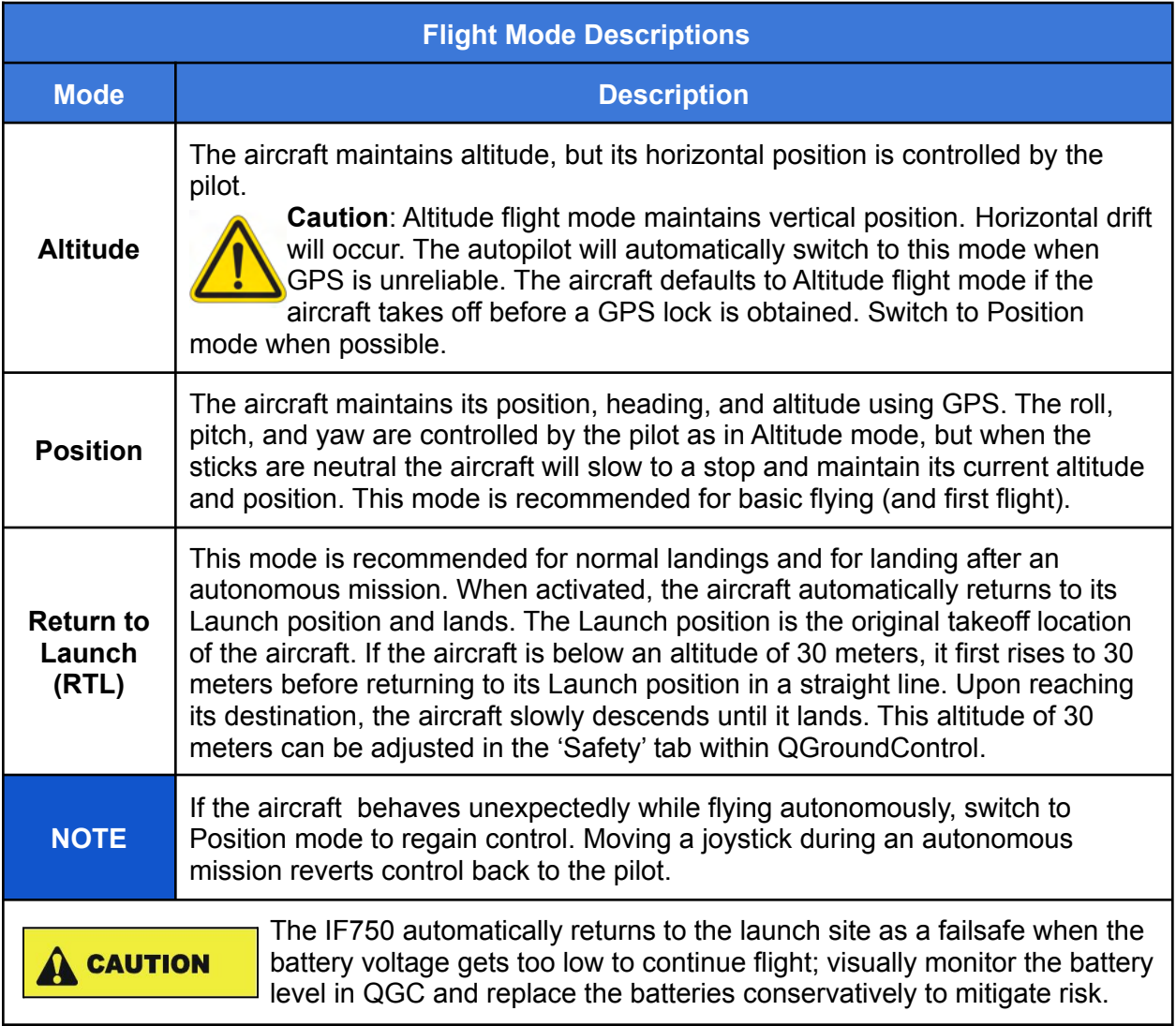

# Flight Mode Switches

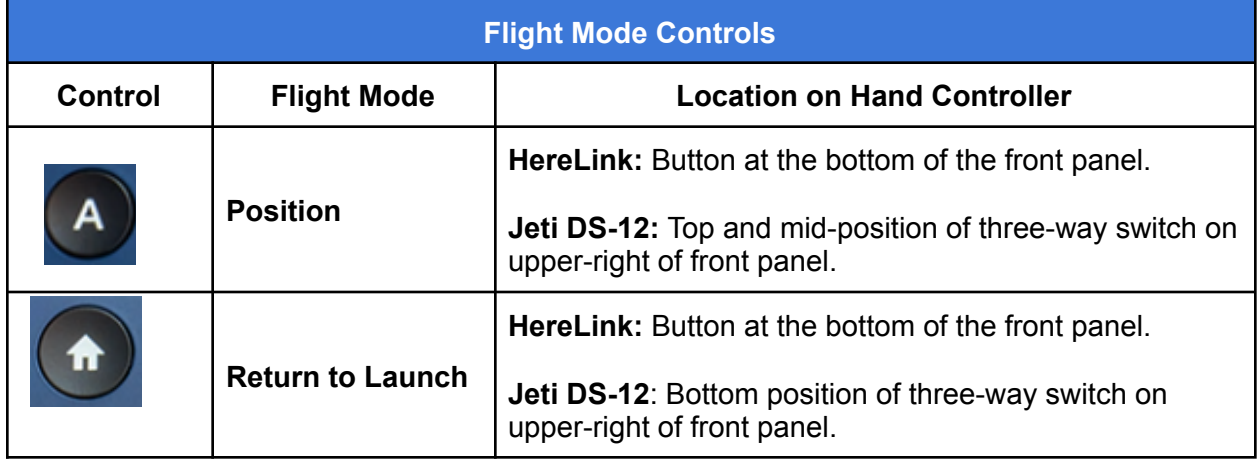

### Selecting a Flight Mode on the LRT Jeti DS-12

On the Jeti DS-12, there is a three-position switch on the upper-right corner of the front (see Figure 9 below) for selecting one of two flight modes:

- Top and middle: **Position**
- Bottom: **Return to Launch**

**Note**: When the Mode Switch on the Jeti DS-12 (see figure 9 below), is used to switch flight modes, the QGroundControl display on the ground control station updates to show the new flight mode.

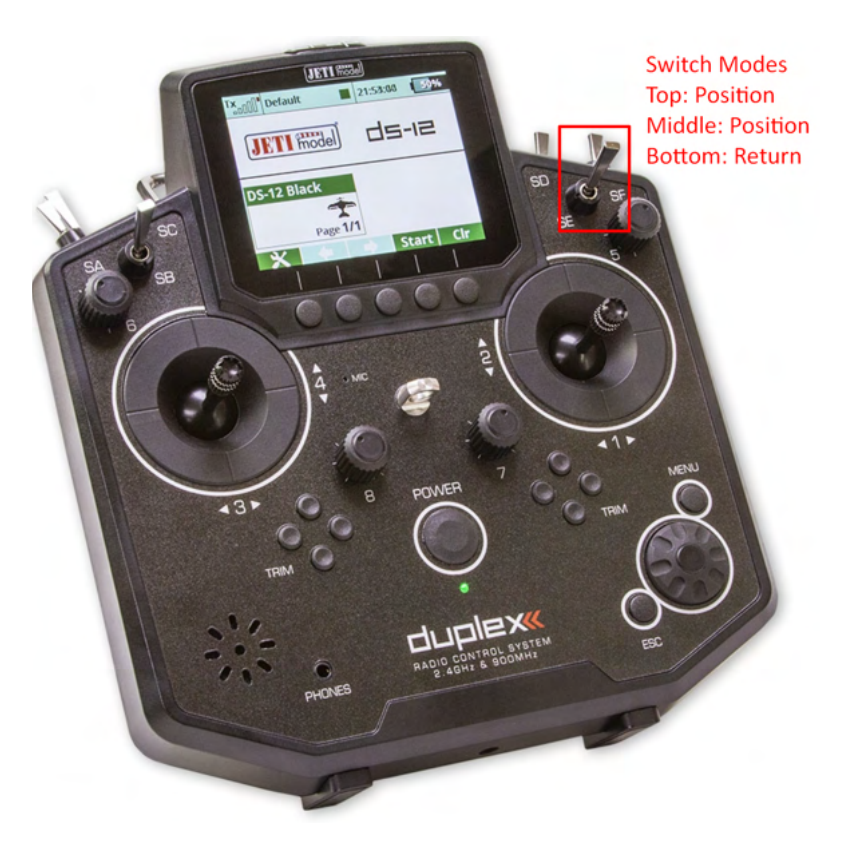

**Figure 8. Flight Mode Switch on Jeti DS-12.**

### Selecting the flight mode on the HereLink

Figure 10 below shows the locations of the flight mode buttons on the HereLink hand controller.

**Note:** A HereLink Blue is shown. The flight mode buttons are in the same locations on the HereLink Black.

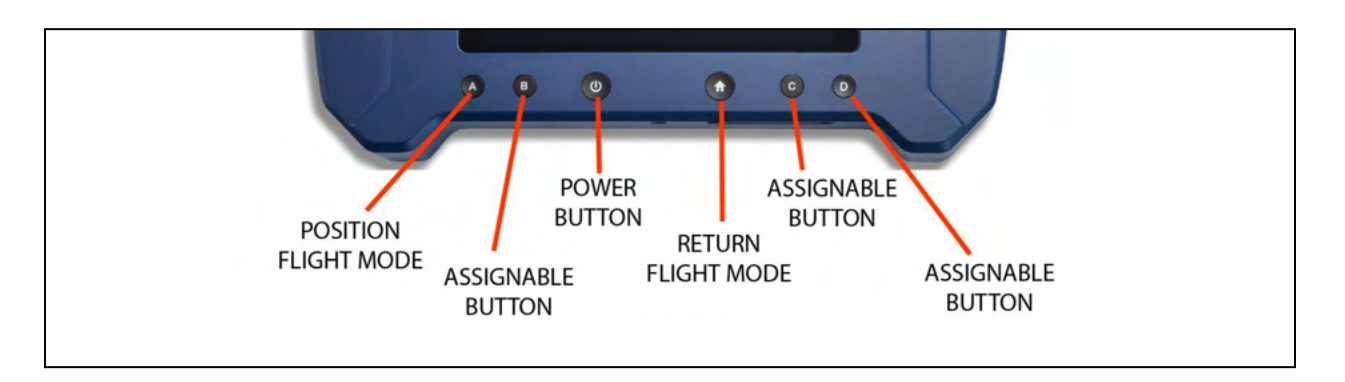

#### **Figure 9. Flight Mode Buttons on HereLink Hand Controller**

The current flight mode is indicated in the top right corner of the QGC display (see Figure 8 below). **Altitude** mode (see below) is usually the default mode until the aircraft has been outside long enough to obtain a GPS lock.

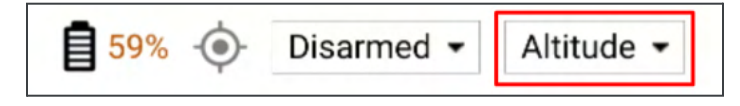

**Figure 10. Altitude Mode Shown**

# 14. Arm and Disarm

- **Arm** means to start the propellers spinning.
- **Disarm** means to stop the propellers from spinning.

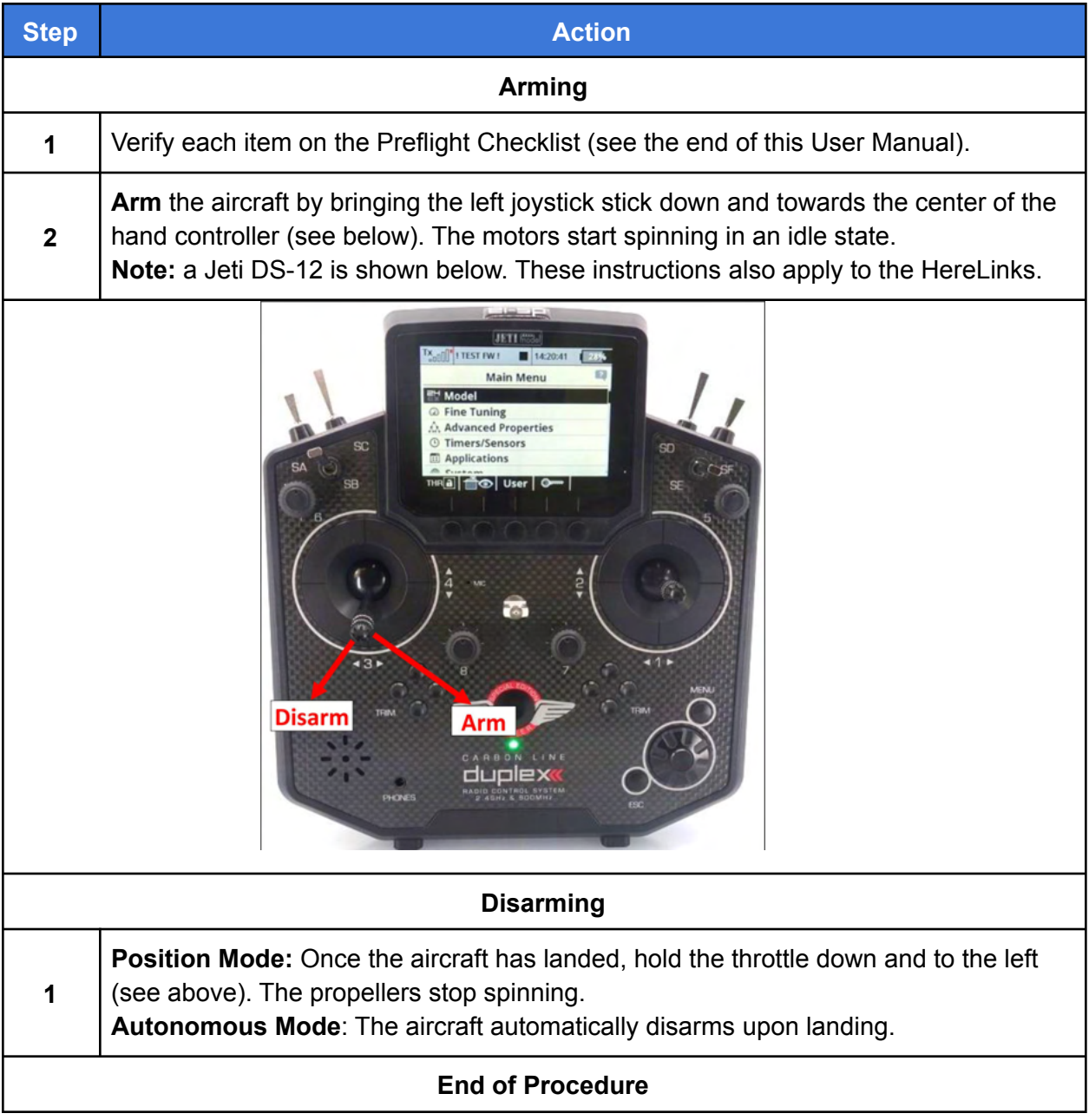

# 15. Takeoff and Landing

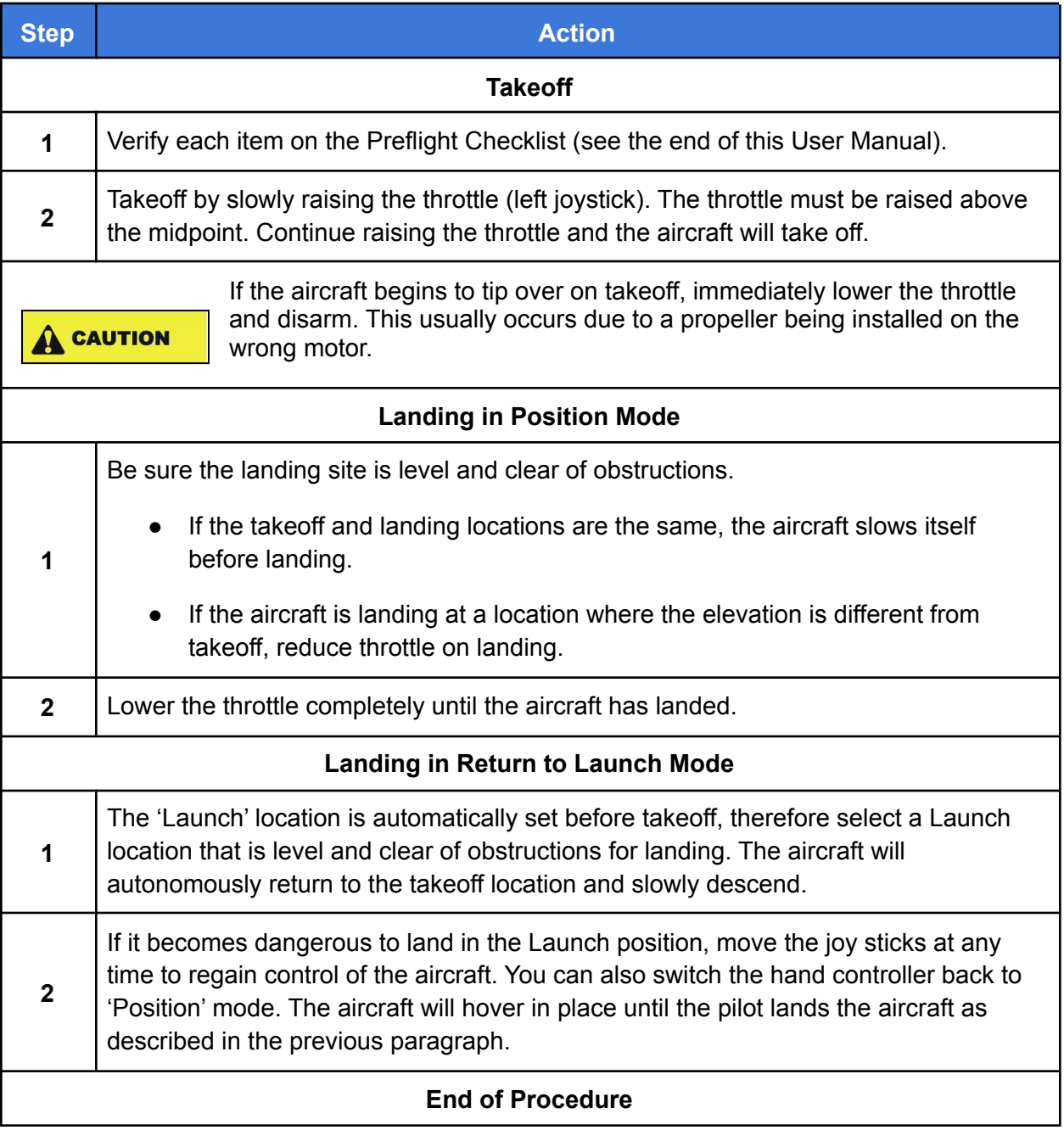

# 16. Power Off the Aircraft

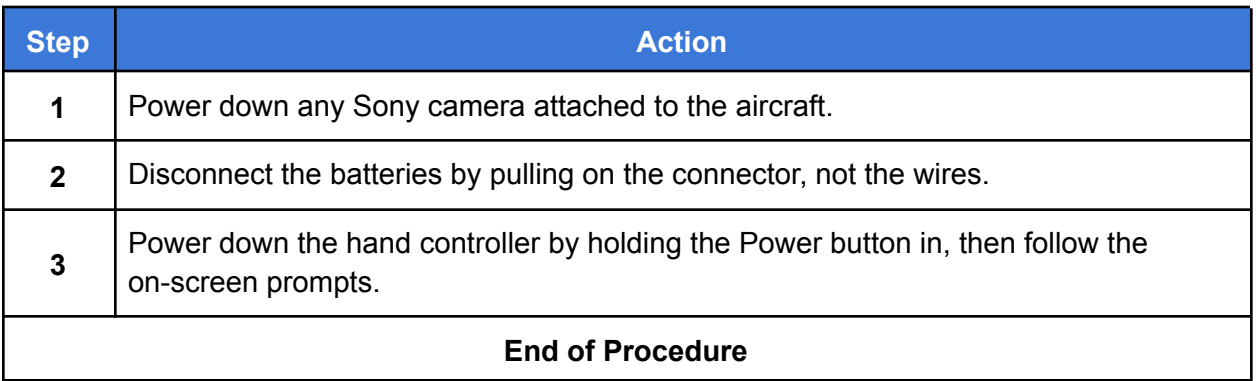

# 17. Planning a Mission

This section presents the basics of setting up an autonomous mission in QGC and then describes in detail how to create a mission.

Once you are comfortable flying the aircraft, learning how to plan an autonomous mission greatly expands the applications of the aircraft. The information in this section is taken from the QGroundControl website, and the website should be referenced if you have any questions. QGroundControl documentation has detailed information about planning an autonomous mission at the following link:

https://docs.qgroundcontrol.com/master/en/PlanView/PlanView.html

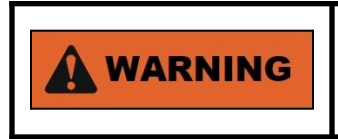

If the aircraft starts behaving unexpectedly, dangerously or abnormally during a mission, switch to Position mode to regain control.

### UI for Planning a Mission in QGC

Figure 11 below is a screenshot of a mission plan in QGroundControl. The mission starts with a takeoff at the Planned Home position (H), flies through three waypoints, then lands on the last waypoint (waypoint 3).

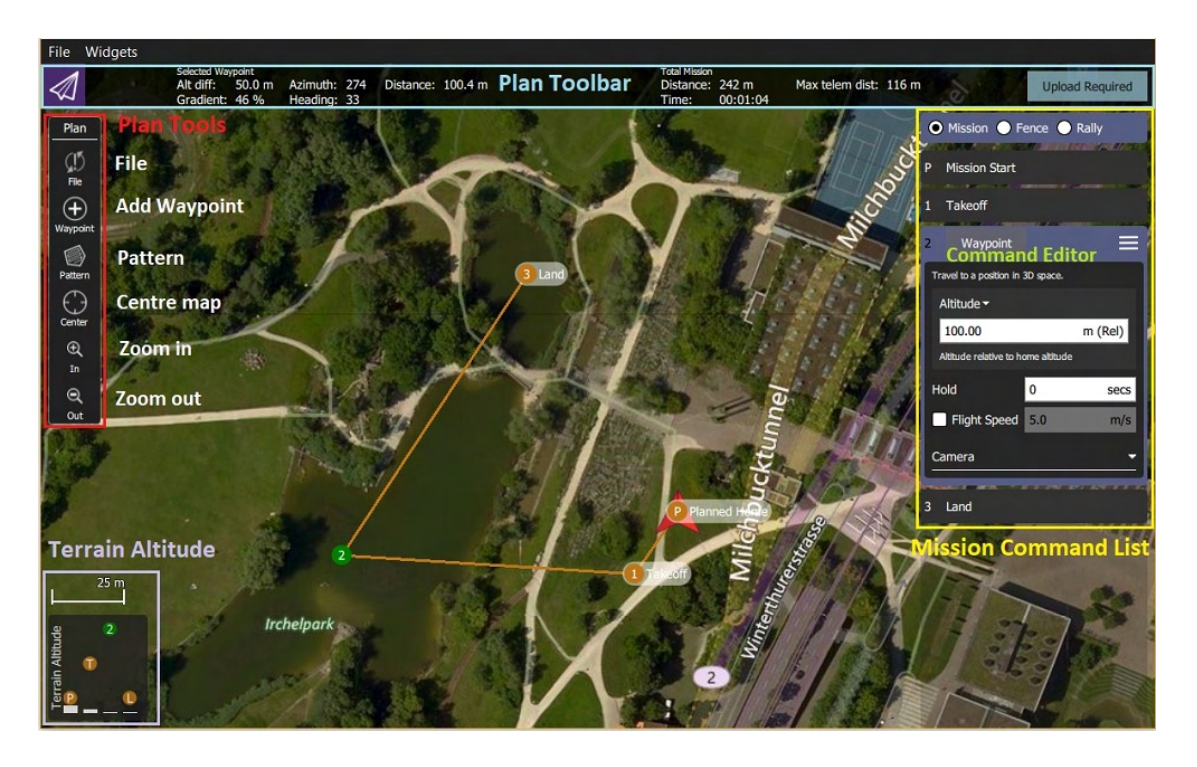

**Figure 11. QGroundControl Screenshot of Mission Plan**

### QGroundControl User Interface Overview

The main elements of the User Interface (UI) for planning a mission are described below (see Figure 11 on the previous page)

- **Map (main area of display)**: Displays the numbered indicators for the current mission, including the Planned Home. Click on the indicators to select them for editing, or drag them around to reposition them.
- **Plan Toolbar (top of display)**: Status information for the currently selected waypoint relative to the previous waypoint, as well as statistics for the entire mission (e.g. horizontal distance and time for mission).
	- Max telem dist: the distance between the Planned Home and the furthest waypoint.
	- When connected to a aircraft, an Upload button is shown,and can be used to upload the plan to the aircraft.
- **Plan Tools (left side of display)**: Used to create and manage missions.
- **Mission Command List Overlay (right side of display)**: Displays the current list of mission items (select items to edit).
- **Terrain Altitude Overlay (lower left corner of display)**: Shows the relative altitude of each mission command.

It shows you information related to the currently selected waypoint as well as statistics for the entire mission.

### Example Mission

The basic steps for planning and executing a mission are:

- 1. In QGroundControl, change to Plan view.
- 2. Set Home position
- 3. Add waypoints
- 4. Set landing point
- 5. Upload the mission to the aircraft.
- 6. Change to Fly view and execute the mission.

The following procedure describes how to plan a basic mission. There are different methods for planning a mission; the basic procedure described below illustrates some of the tools used for planning a mission.

Please refer to the online QGC documentation for more details regarding planning a mission: https://docs.qgroundcontrol.com/master/en/PlanView/PlanView.html

**Note 1:** in the following procedure, "select" means to tap (if using a touch screen), or mouse click (if using a mouse).

**Note 2:** QGC does not need to be connected to the aircraft to plan a mission. However, QGC must be connected to the aircraft to upload the mission.

**Note 3:** The following procedure is based on QuickGroundControl version 4.1.6.

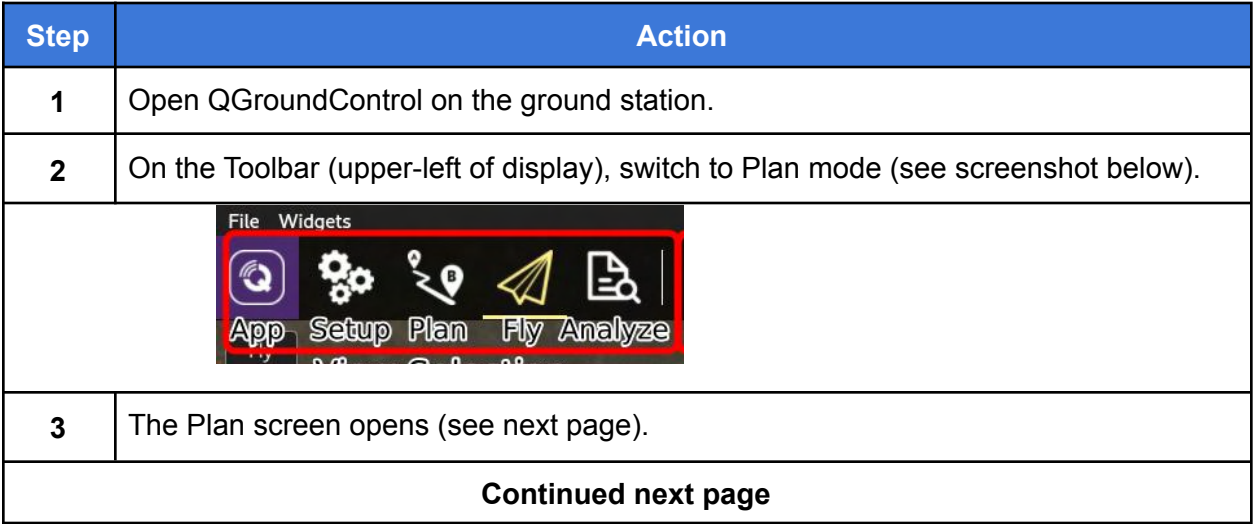

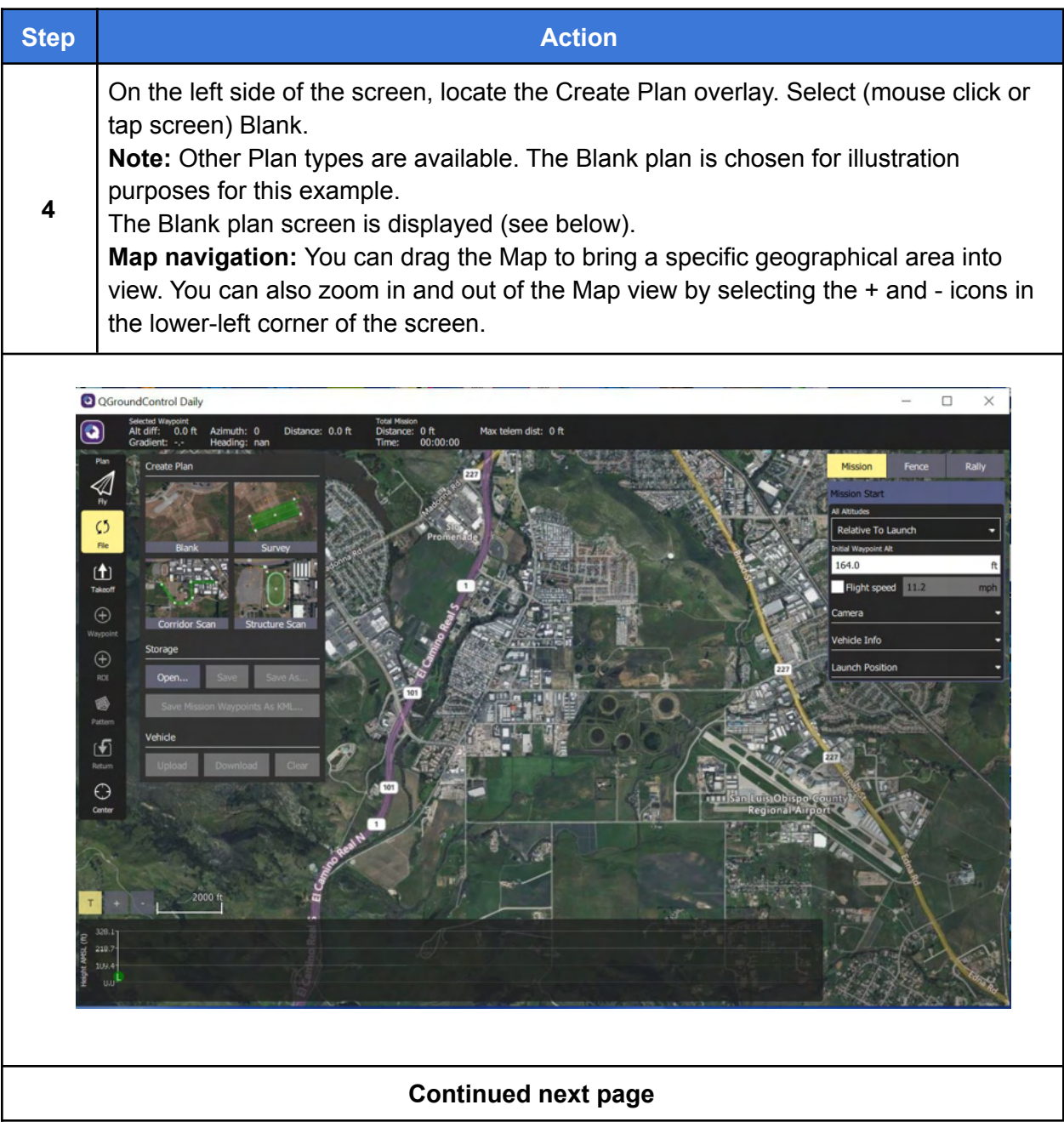

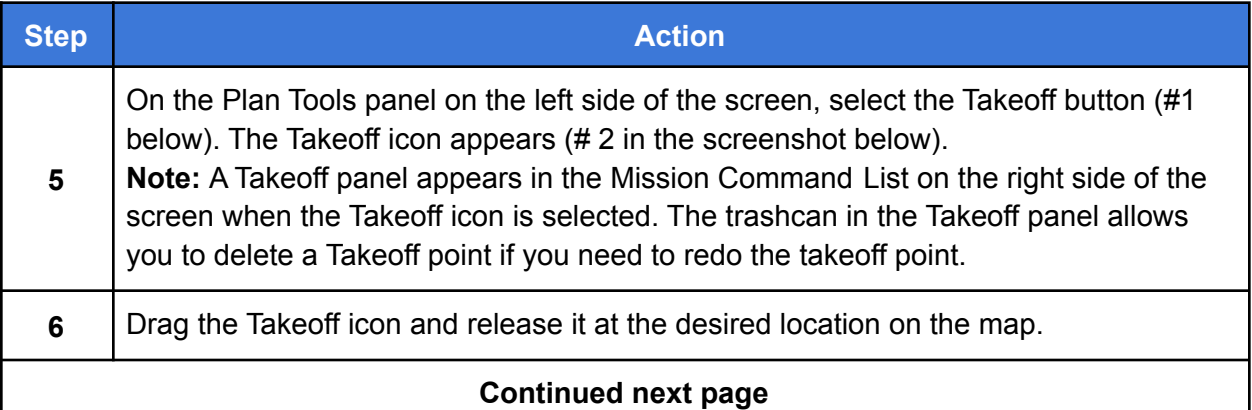

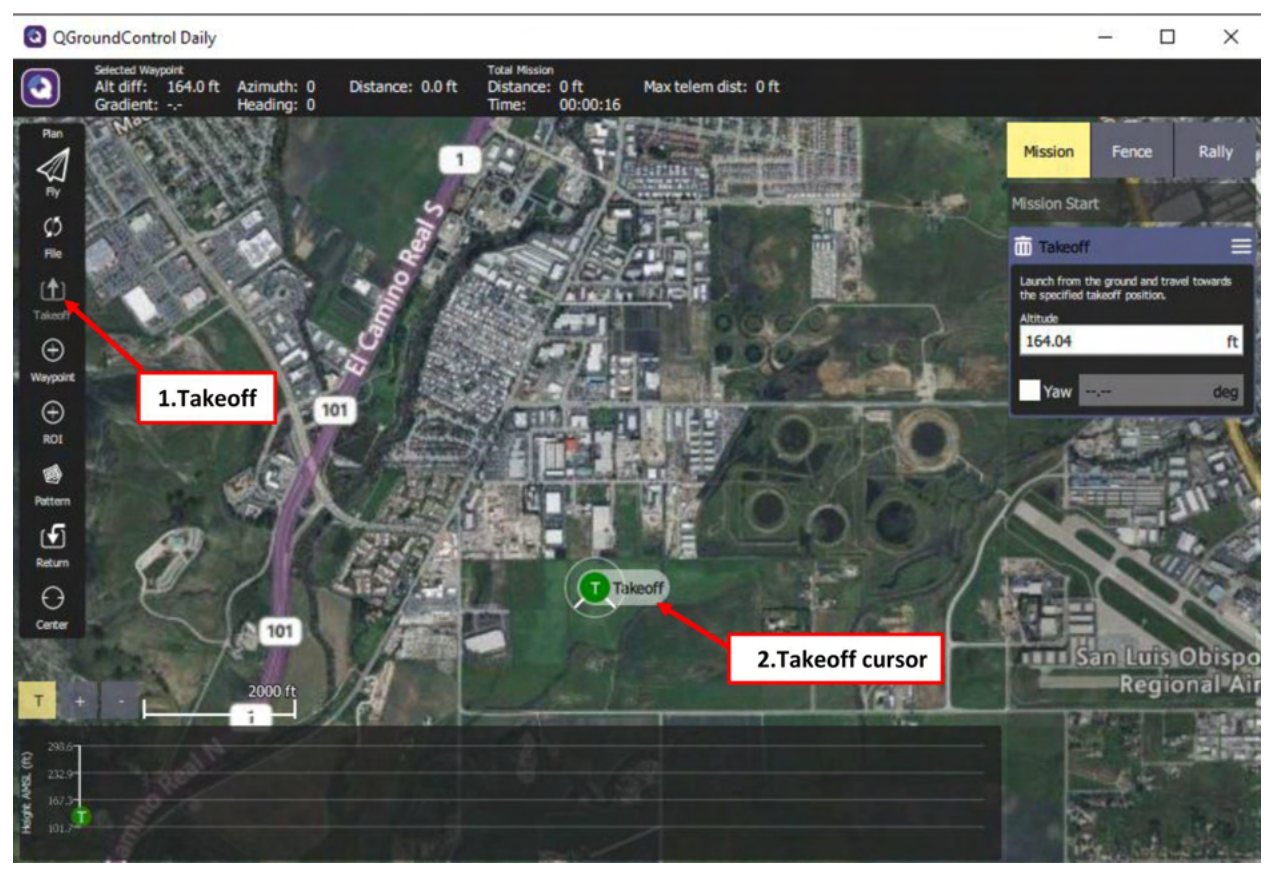

**Figure 12. Selecting a Takeoff Point**

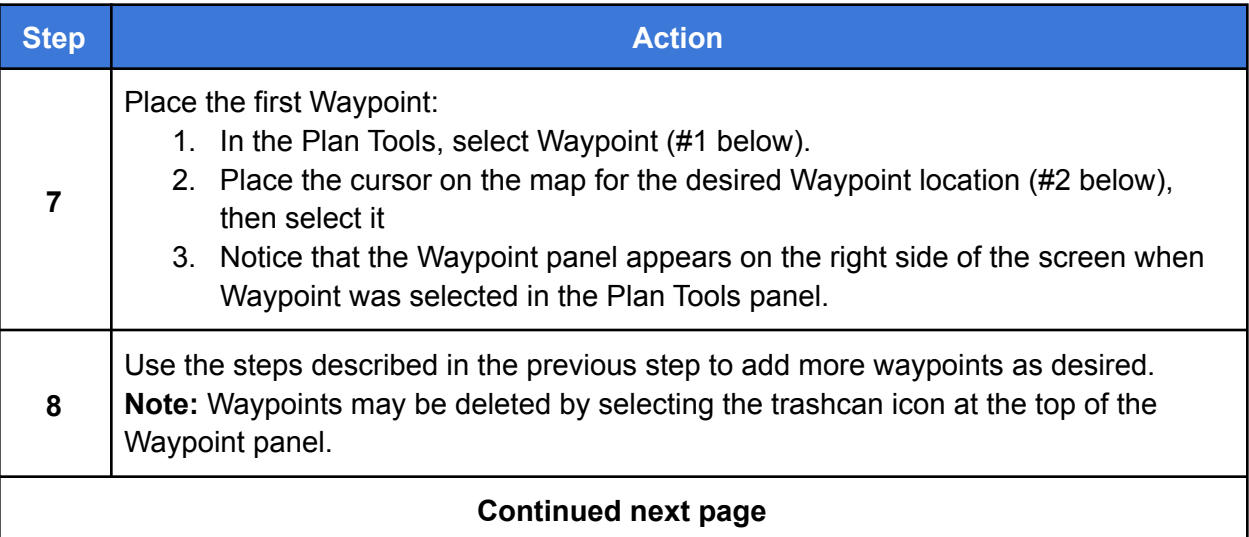

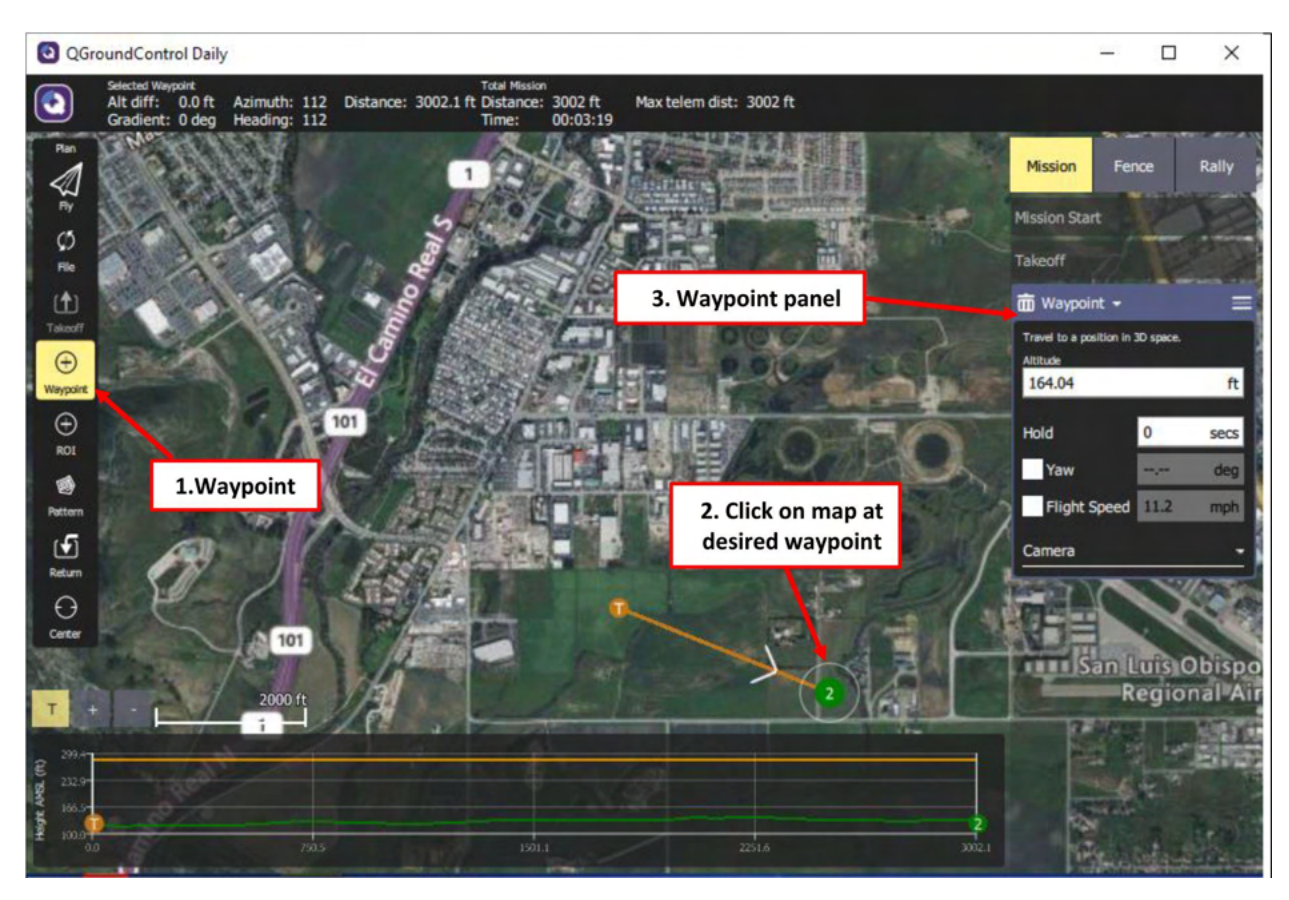

**Figure 13. Adding Waypoints**

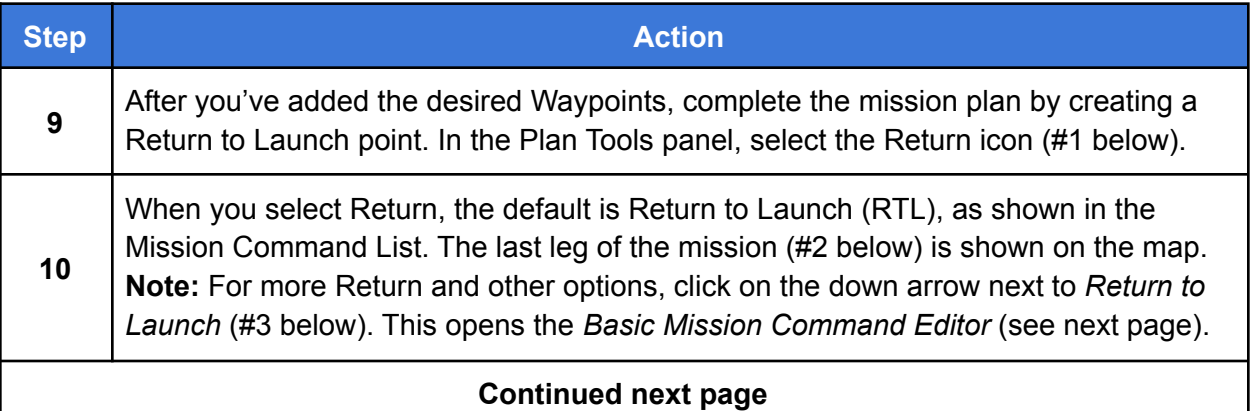

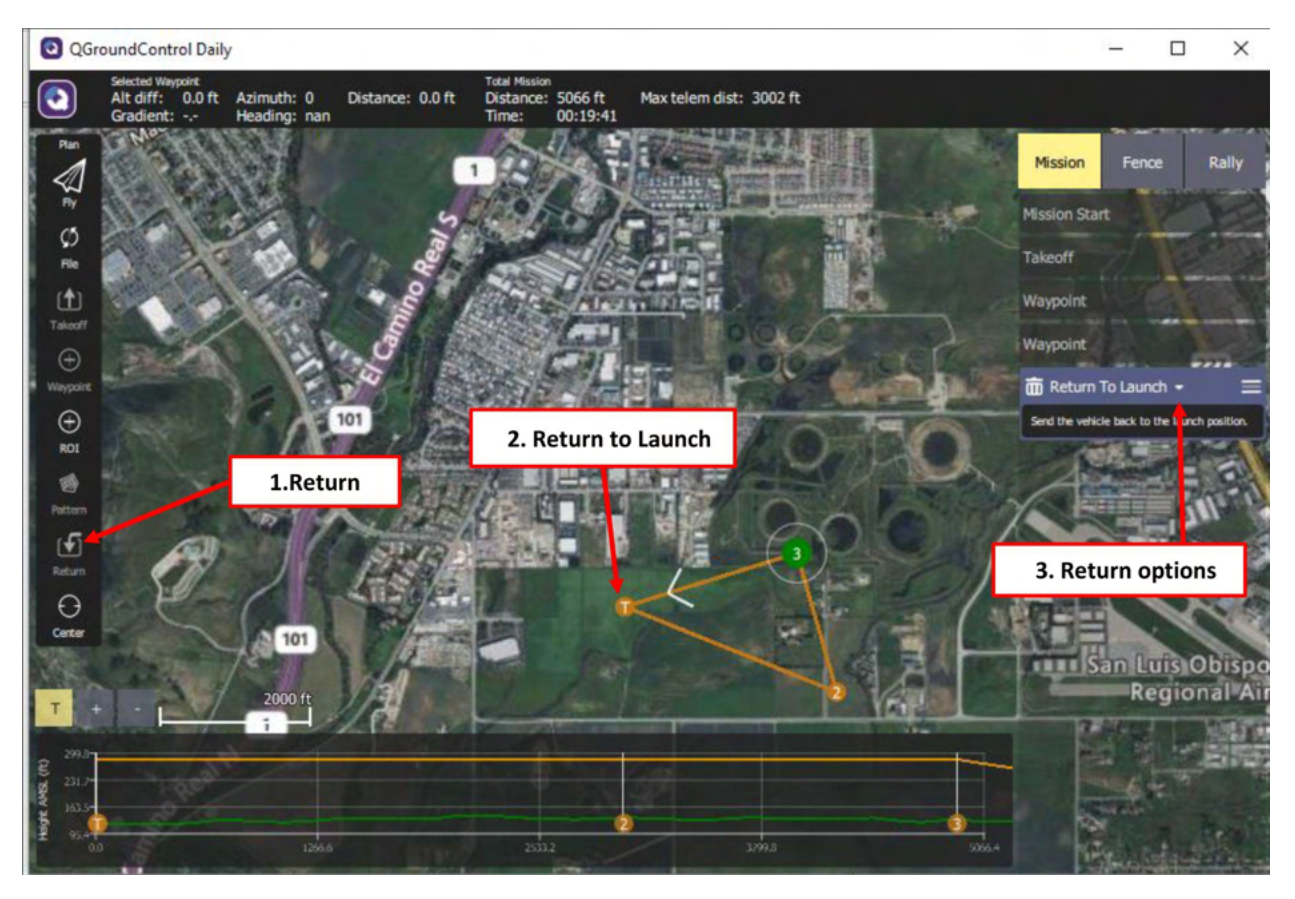

**Figure 14. Add a Return**

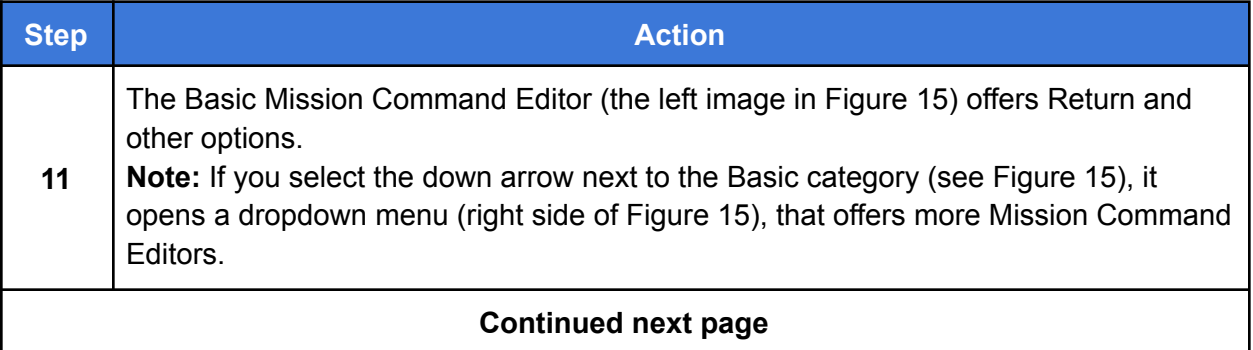

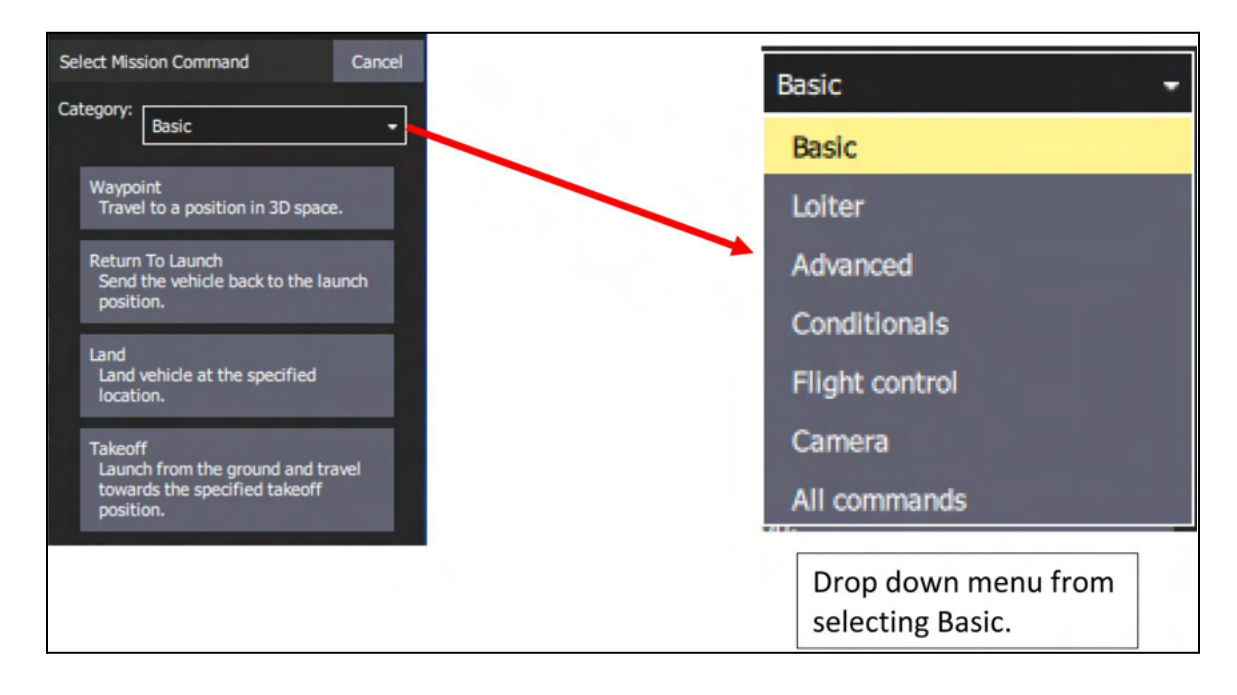

**Figure 15. Basic Mission Command Editor**

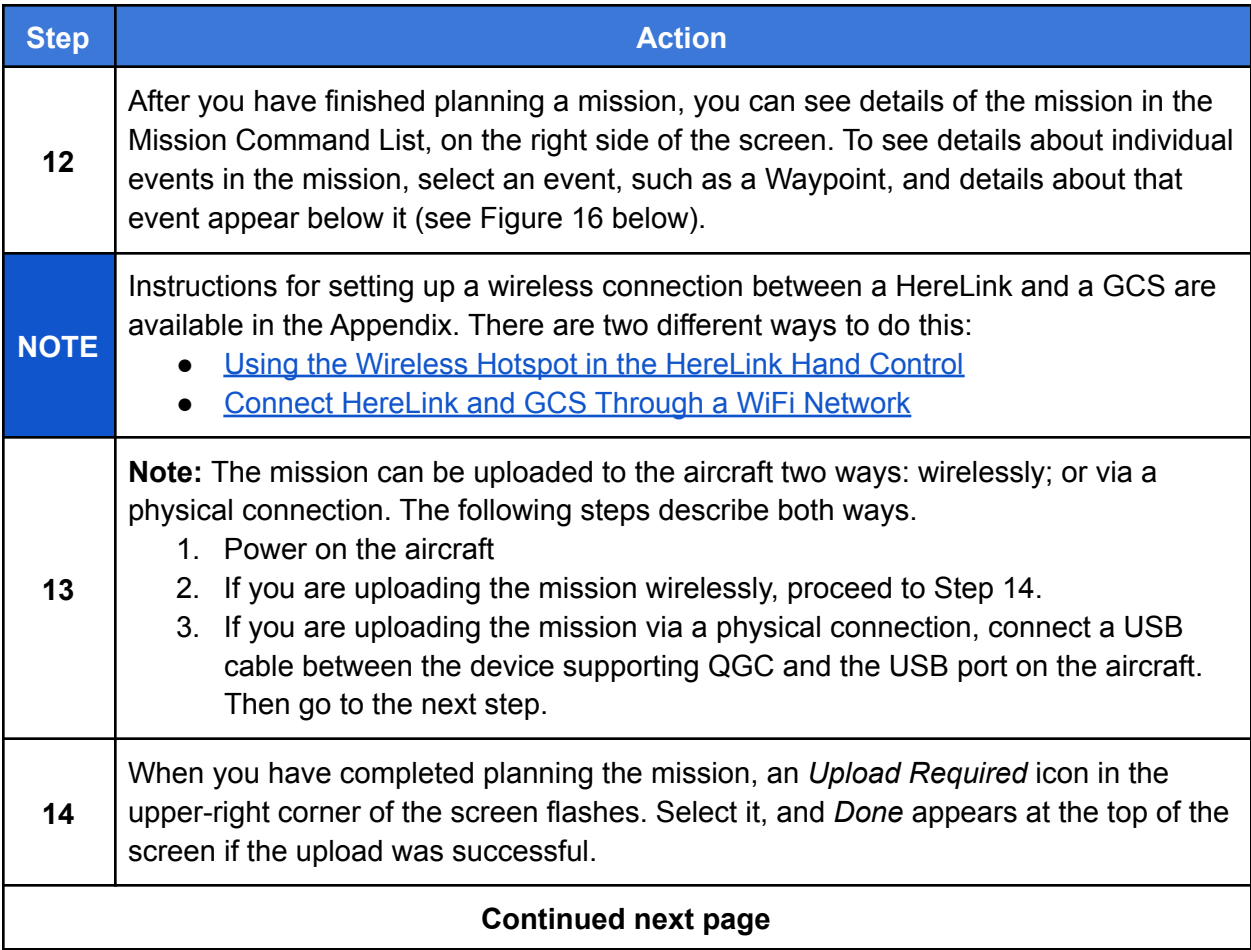

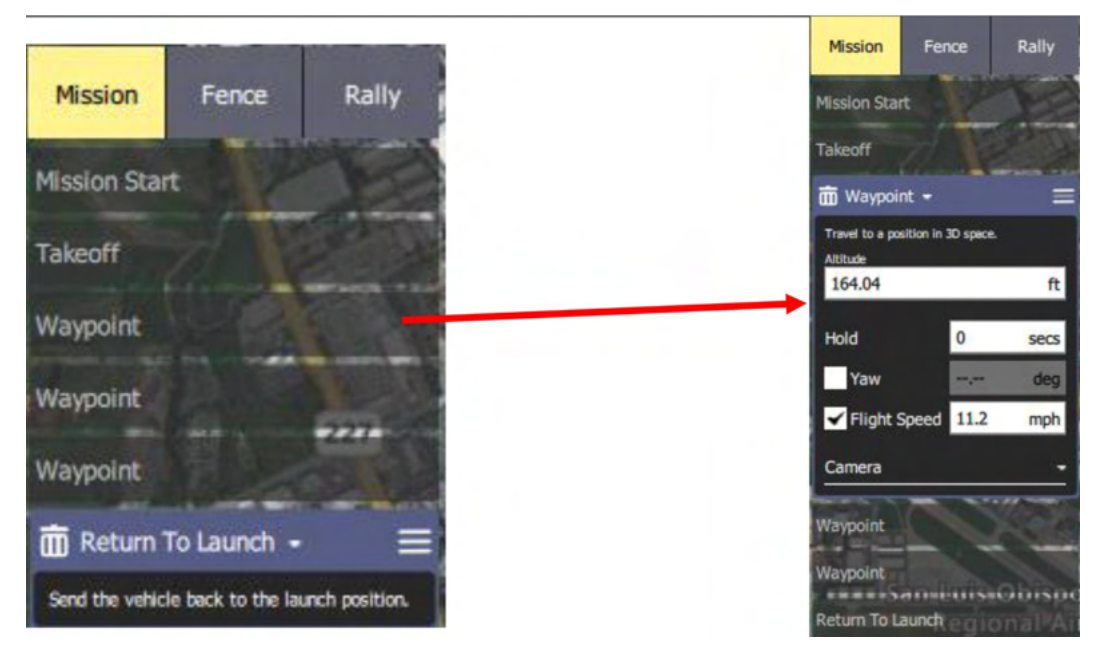

**Figure 16. View Details About Mission Events**

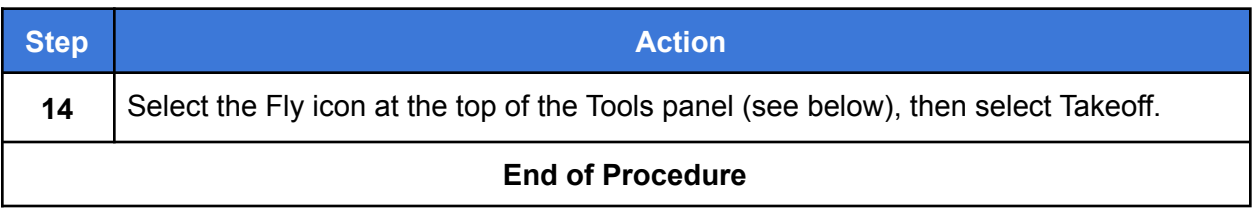

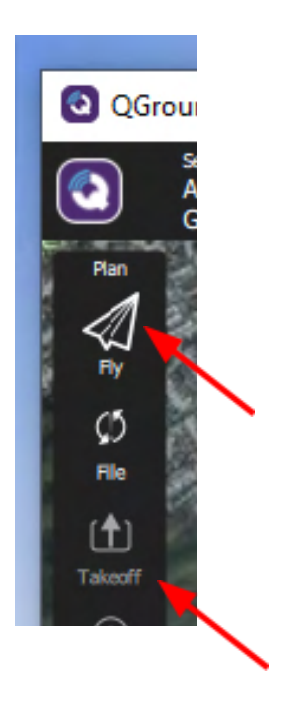

**Figure 17. Fly and Takeoff**

## Preflight Checklist

- $\Box$  All four arms are lifted and secured into place.
- $\Box$  The GPS mast is lifted and latched on both sides.
- $\Box$  The propellers are mounted in the proper locations and are secured tightly (be sure screwheads are flush).
- $\Box$  Check that the propellers rotate freely.
- $\Box$  The antenna(s) is(are) plugged into the top of the hand controller or telemetry unit.
- $\Box$  The batteries are plugged fully into the aircraft, and the balance plugs are secured under the battery strap.
- $\Box$  The aircraft battery level shown in QGC is above 50%.
- $\Box$  The ground station battery is above 50% charge.
- $\Box$  The ground control station (laptop or HereLink) is connected to the aircraft.
- $\Box$  The GPS indicator LED is flashing green.
- $\Box$  At least 10 satellites are shown in QGC.
- $\Box$  The heading and attitude of the aircraft matches the heading and attitude shown in QGC (Rotate and tilt aircraft with a second person to be sure). **Note:** The aircraft's compass is calibrated at the factory, and typically, doesn't need to be re-calibrated. Compass calibration may be necessary if significant hardware changes have been made, or if metal has been added to, or removed, from the aircraft.

See Calibrate the Compass on page 52.

- $\Box$  Position flight mode is indicated in QGC.
- $\Box$  Launch area is secure and personnel are positioned at a safe distance from the aircraft.

# Appendix

This Appendix addresses the topics listed below. Click on a topic to go to that page.

**Security Risks and Mitigation** Registering a Vehicle with the FAA **Critical Situations** Upgrading the Aircraft Firmware Calibrate the Compass Calibrate the Accelerometers Wirelessly Connect a HereLink Hand Controller to a Ground Control Station Using the Wireless Hotspot in the HereLink Hand Control Connect HereLink and GCS Through a WiFi Network

### **Security Risks and Mitigations**

This section describes steps that can be taken to protect sensitive information in the IF750 aircraft.

Each security issue listed below is followed by one or more remedies.

#### Issue: Physical Access to the Aircraft

● Store the aircraft and the hand controller in a secure area accessible only by authorized personnel.

#### Issue: Unauthorized Access to Flight Logs

- If logs are required, transfer them from the aircraft after flight, then delete them from the aircraft.
- If logs are not required by the user, disable logging.
- Do not physically remove the SD card from the aircraft. If it is necessary to remove the SD card from the aircraft, store it in a secure area accessible only by authorized personnel.

### Issue: Automated Transfer of Mission Plan to Unauthorized Client **Applications**

- Promptly deleting mission plans after each flight reduces the window of vulnerability.
- Missions can also be deleted during flight, while the aircraft is connected to the ground station.

#### Issue: Data Encryption

- Enable AES Encryption and change the Encryption keys often. Refer to the following document, available from Inspired Flight Technologies:
	- Long Range Telemetry Modem Configuration Supplement

### Registering an Aircraft with the FAA

U.S. law requires that all unmanned aerial vehicles must be registered with the FAA prior to flight.

Go to this link to register the aircraft: https://faadronezone.faa.gov/

We recommend that you print the FAA registration number and affix it to the aircraft, on the top carbon plate where the battery is mounted.

### Critical Situations

Below are some situations which require immediate action.

- Battery Less than 15%: If flying with a critical battery voltage, determine the trajectory of the aircraft and fly above open ground. The aircraft is now unstable and should be brought to the ground as quickly and safely as possible. If flying in an autonomous flight mode, it is recommended to switch the control to position mode to bring the aircraft down faster.
- Loss of Aircraft Control While Flying a Mission: if mission/return is behaving unexpectedly, dangerously or abnormally, switch to position mode to regain control.
- Entire Loss of Aircraft: If a flyaway or battery depletion away from the home point occurs, follow the FAA guidelines on aircraft loss, and contact Inspired Flight for further instruction.
- Aircraft Crash: If the aircraft is flown into an obstruction or crashes for any reason, follow the procedure in the FAA guidelines, and contact Inspired Flight for further instruction.
- Other: If any other anomaly or unexpected failure occurs, please contact Inspired Flight. Refer to the Contact Information in the front of this manual.

### Upgrading the Aircraft Firmware

**Note**: Firmware upgrades are only necessary if advised by Inspired Flight. The aircraft comes with firmware installed at the factory.

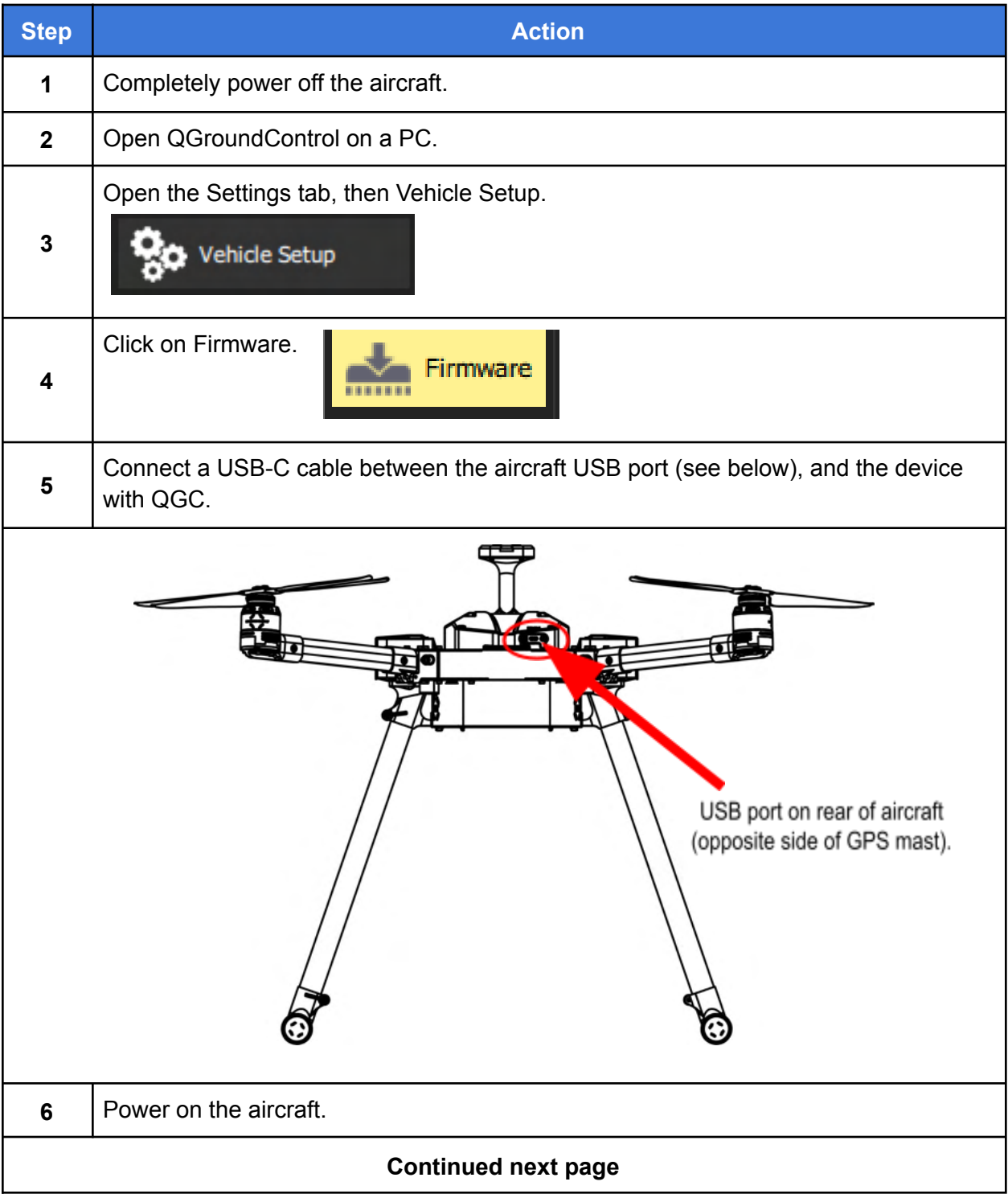

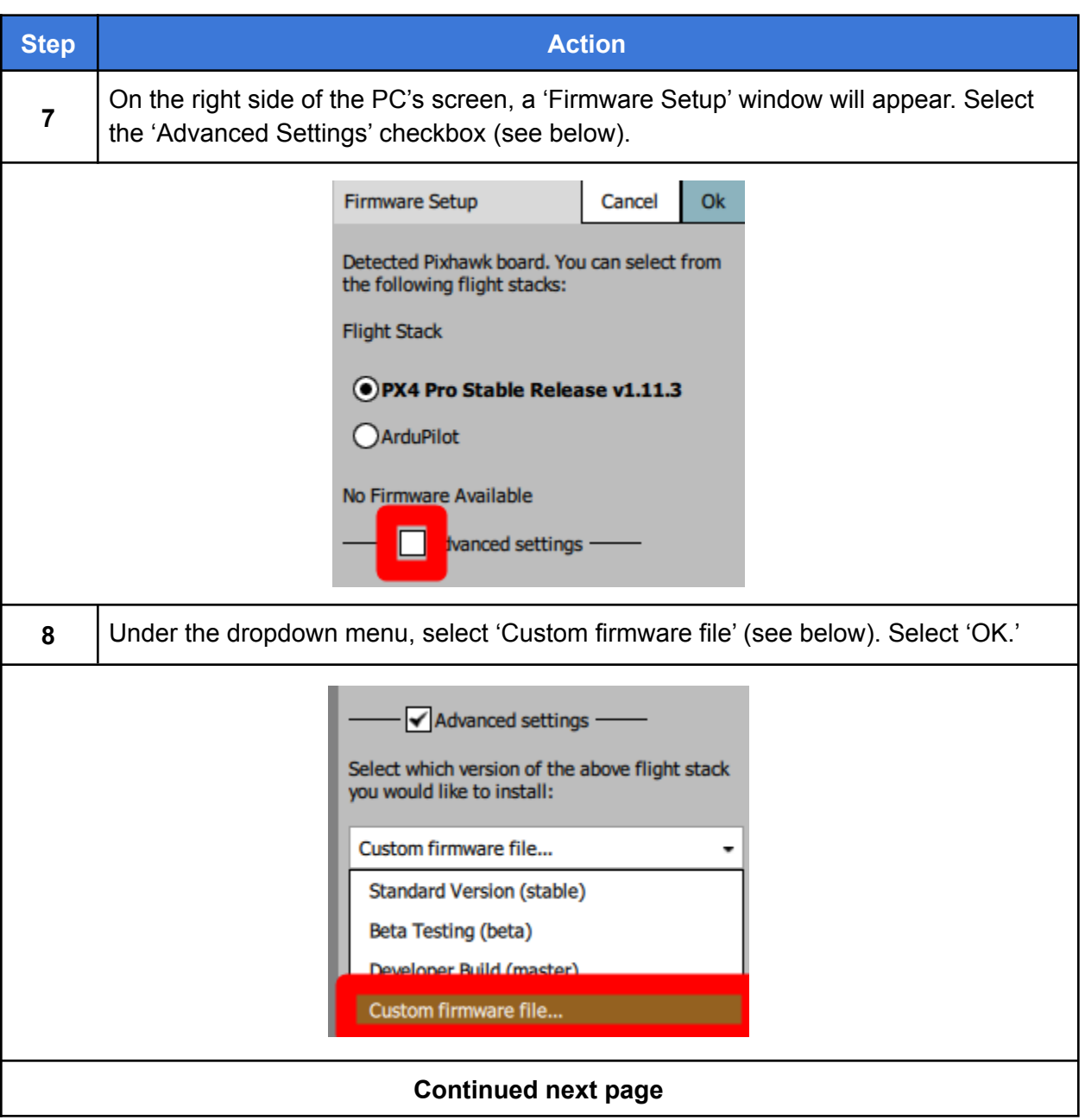

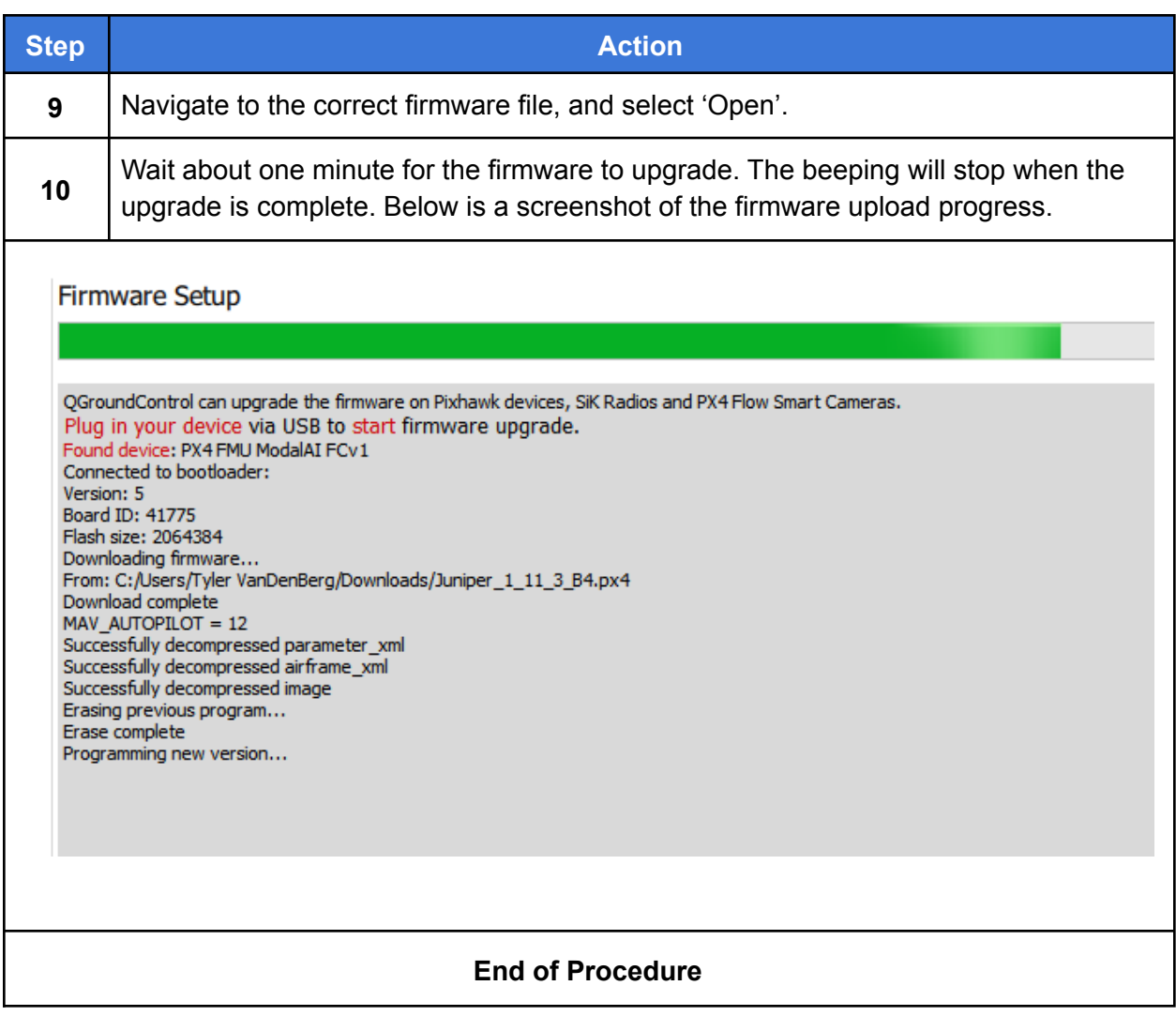

### Calibrate the Compass

This section describes how to calibrate the internal compass in the aircraft.

**NOTE** The aircraft's compass is calibrated at the factory and typically does not need to be re-calibrated. Compass calibration may be necessary if significant hardware changes have been made or if metal has been added to or removed from the aircraft.

Compass calibration is done through the autopilot software in the aircraft. Complete instructions are available at the following link:

#### https://docs.px4.io/master/en/config/compass.html

Indications that the compass may require calibration include:

- Toilet bowling (circling during hover)
- Veering off-path when attempting to fly straight.

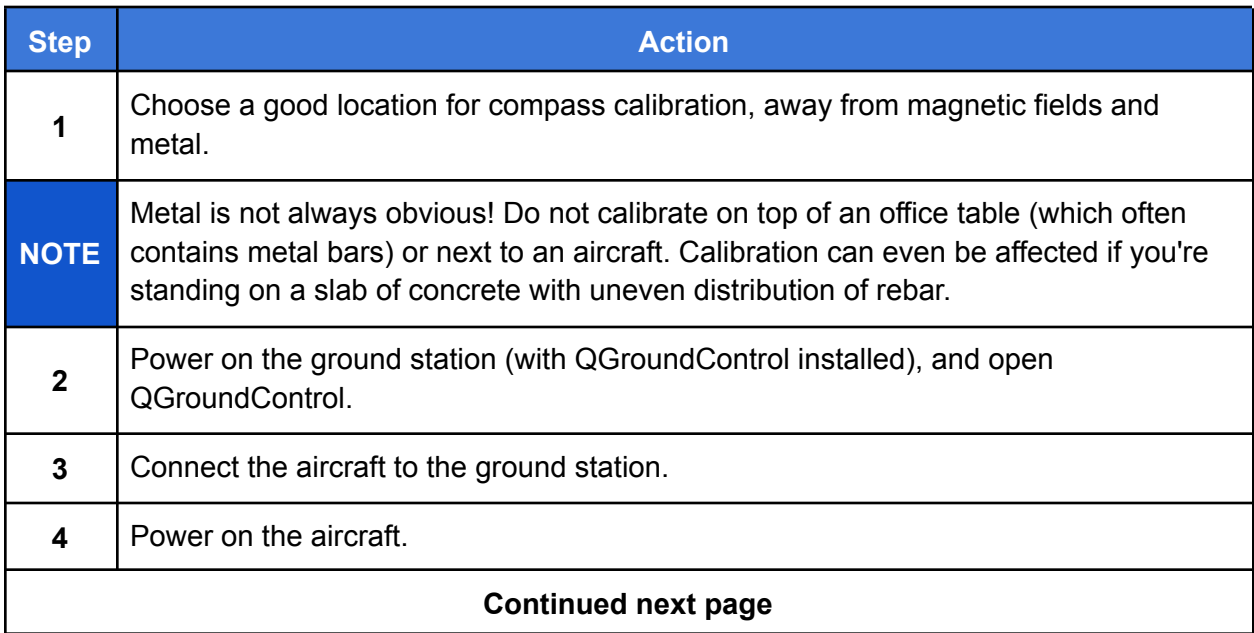

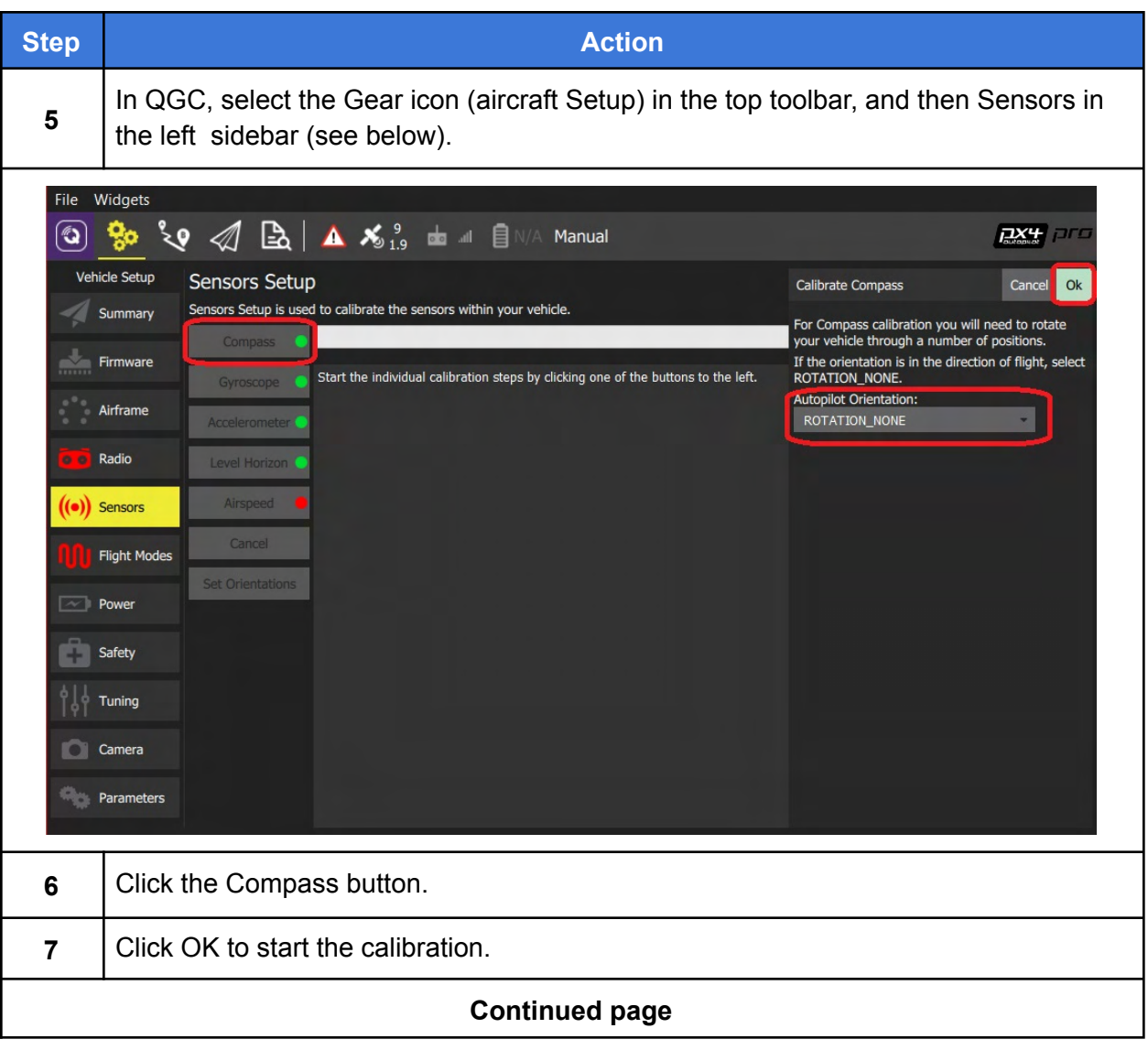

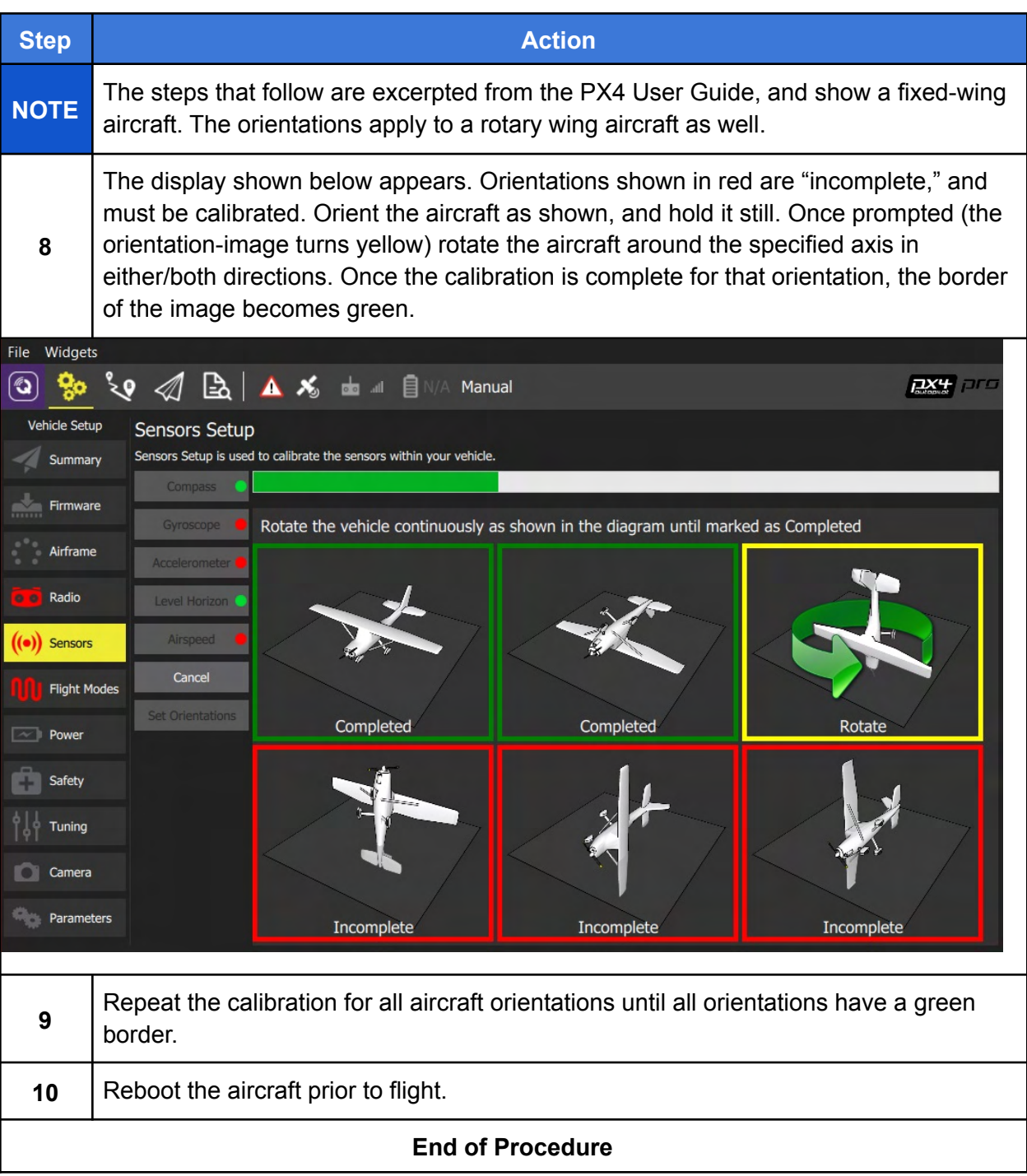

### Calibrate the Accelerometers

This section describes how to calibrate the accelerometers on the aircraft. Accelerometer calibration is not normally required unless instructed by Inspired Flight Customer Support. For more information about this procedure, click the following link:

https://docs.px4.io/v1.9.0/en/config/accelerometer.html

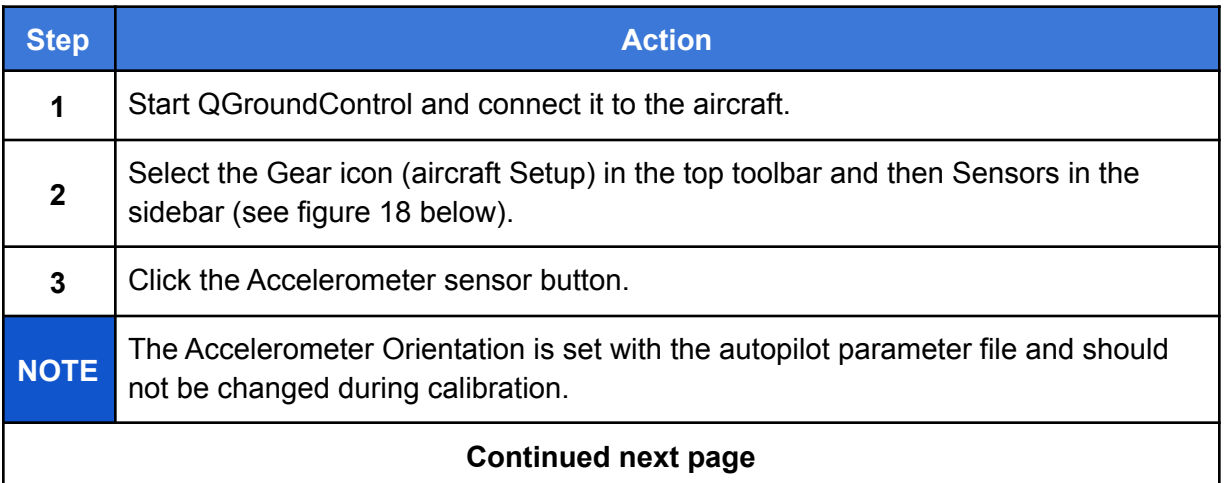

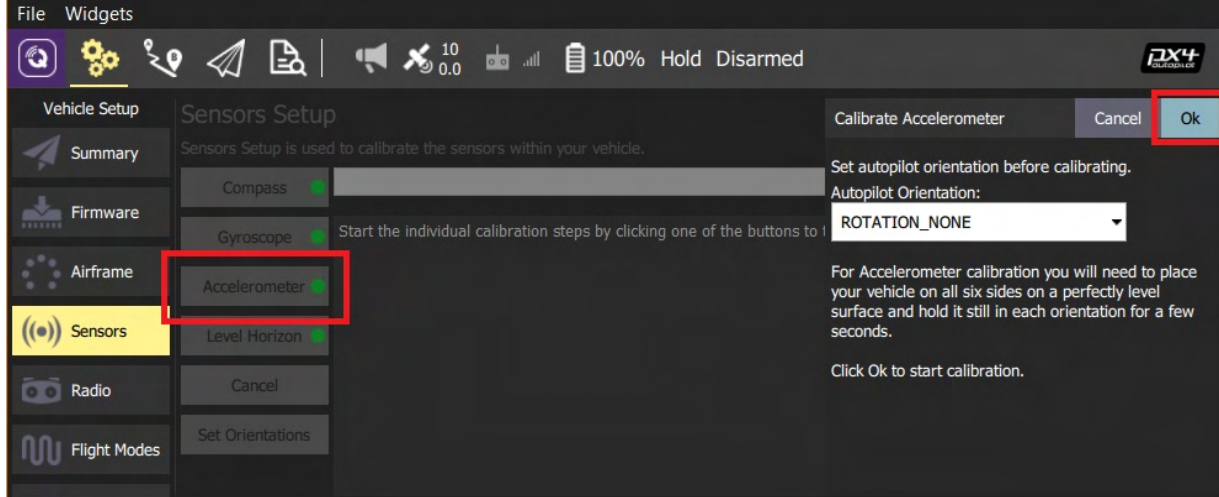

**Figure 18. Select the Accelerometer**

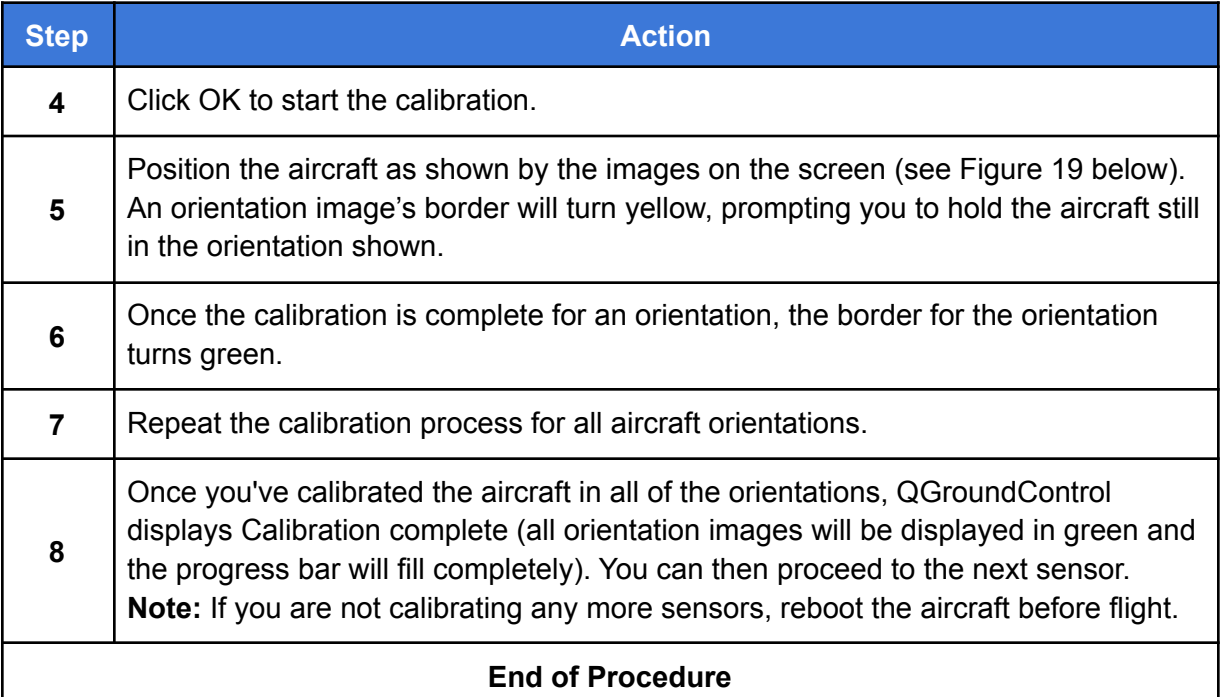

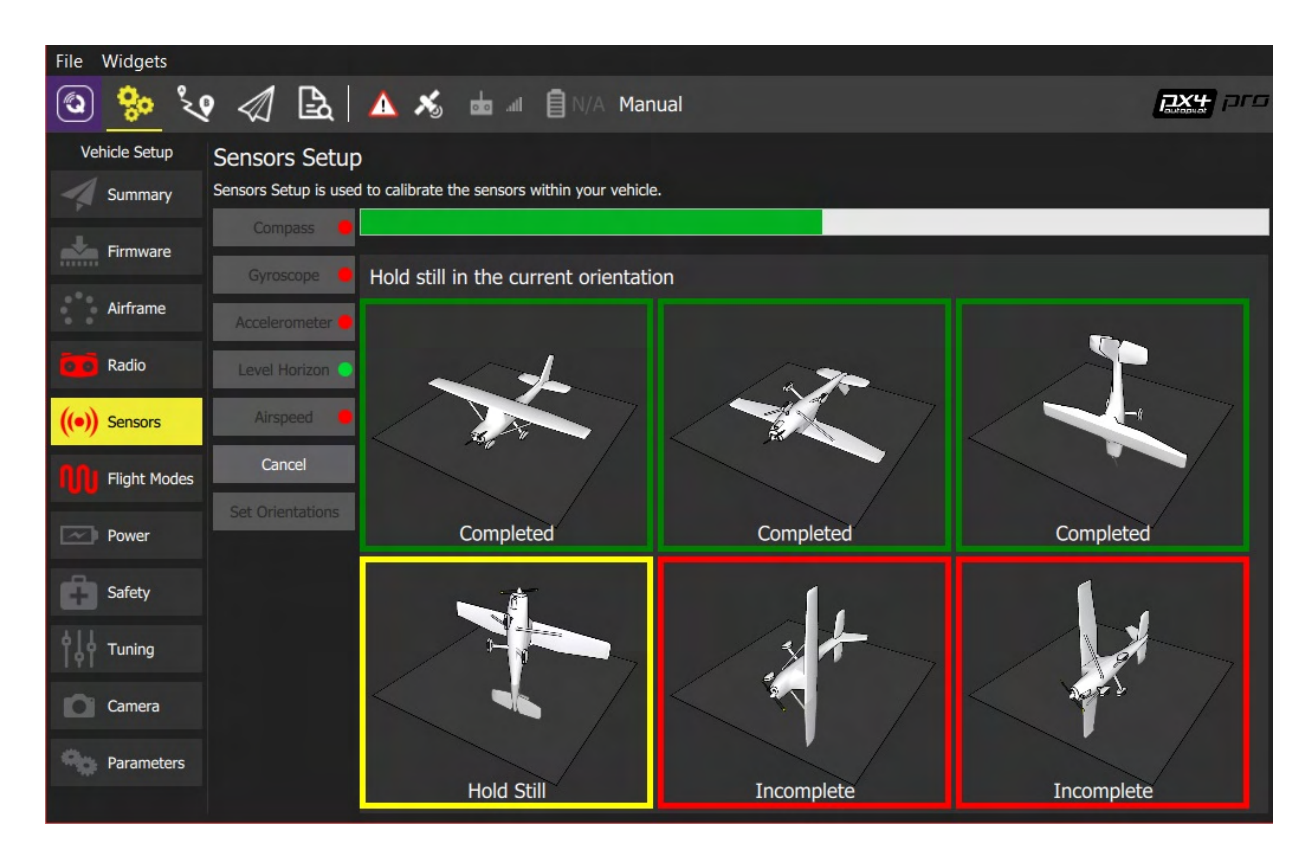

**Figure 19. Aircraft Orientations for Accelerometer Calibration**

### Wirelessly Connect a HereLink Hand Controller to a Ground Control Station

There are situations where you need to wirelessly connect a hand controller, (in this case, a HereLink Blue or Black), to a Ground Control Station (GCS). The GCS is typically a laptop or tablet that has QGroundControl flight software installed.

There are two ways to establish a wireless connection between a HereLink and GCS. Below are links that take you to the procedure.

- Using the Wireless Hotspot in the HereLink Hand Control
- Connect HereLink and GCS Through a WiFi Network

**Note: In order to confirm the wireless connection between the HereLink and GCS, power on the aircraft before performing either of the following procedures.**

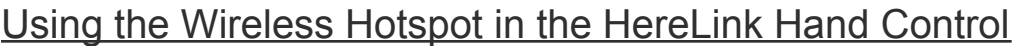

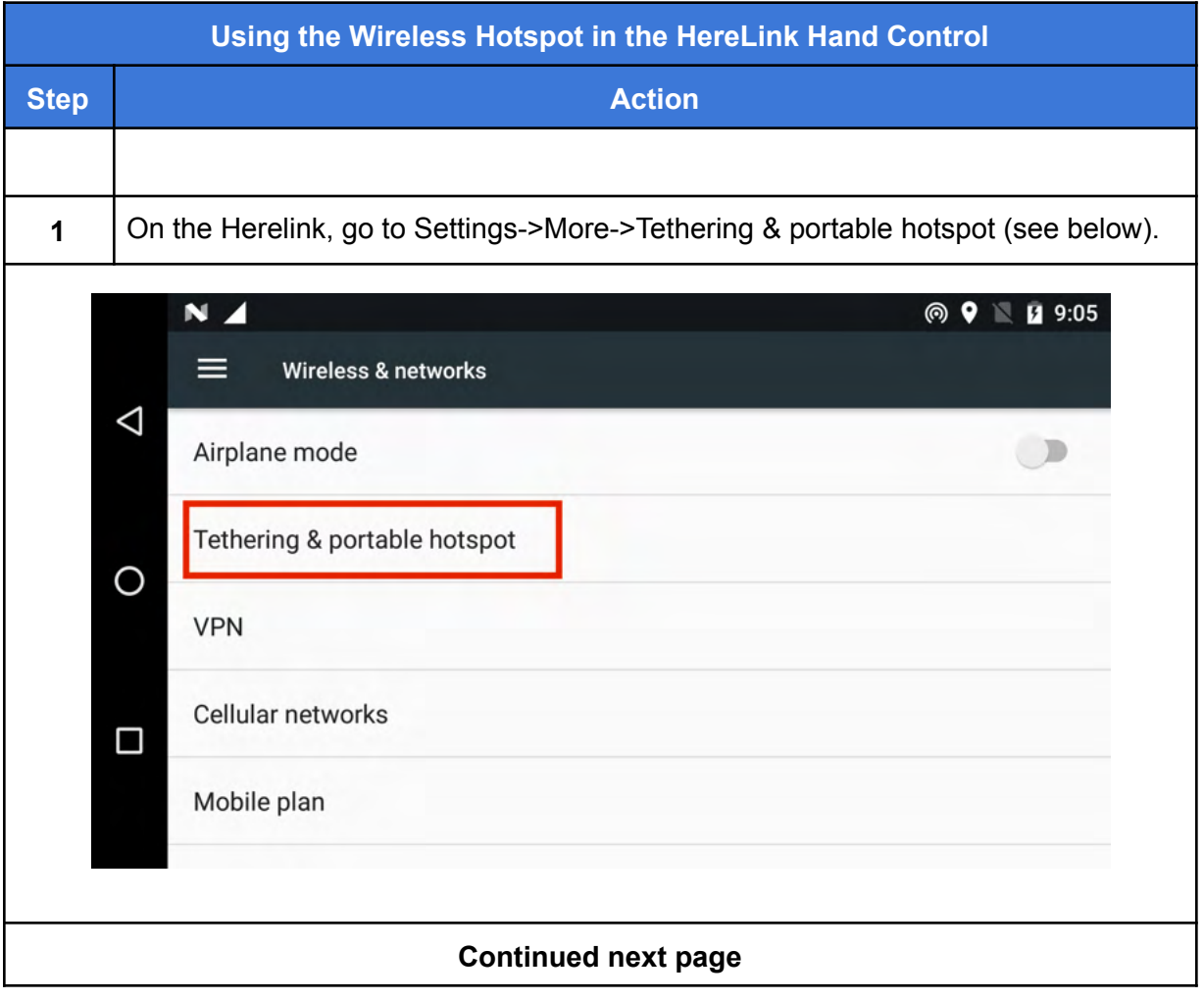

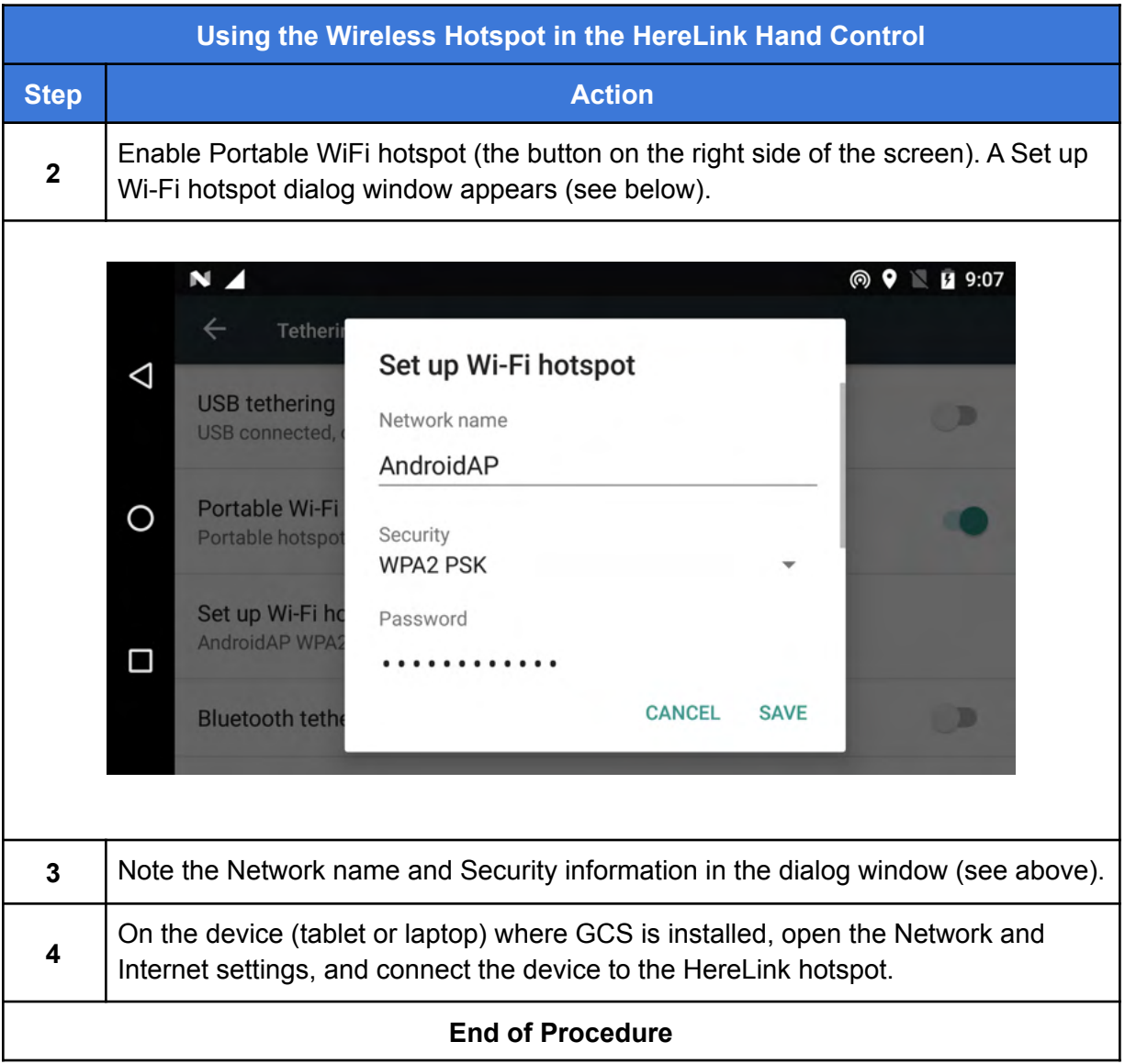

#### Connect HereLink and GCS Through a WiFi Network

The following procedure describes how to wirelessly connect the GCS to a HereLink through a local WiFi network.

**Note 1: The HereLink uses an Android operating system. The instructions below reflect this.**

**Note 2: Before performing the following procedure, connect the device on which QGC is installed (tablet or laptop), to the WiFi network that the HereLink will be connected to.**

**Note 3: In order to confirm the wireless connection between the HereLink and GCS, power on the aircraft before performing the following procedure.**

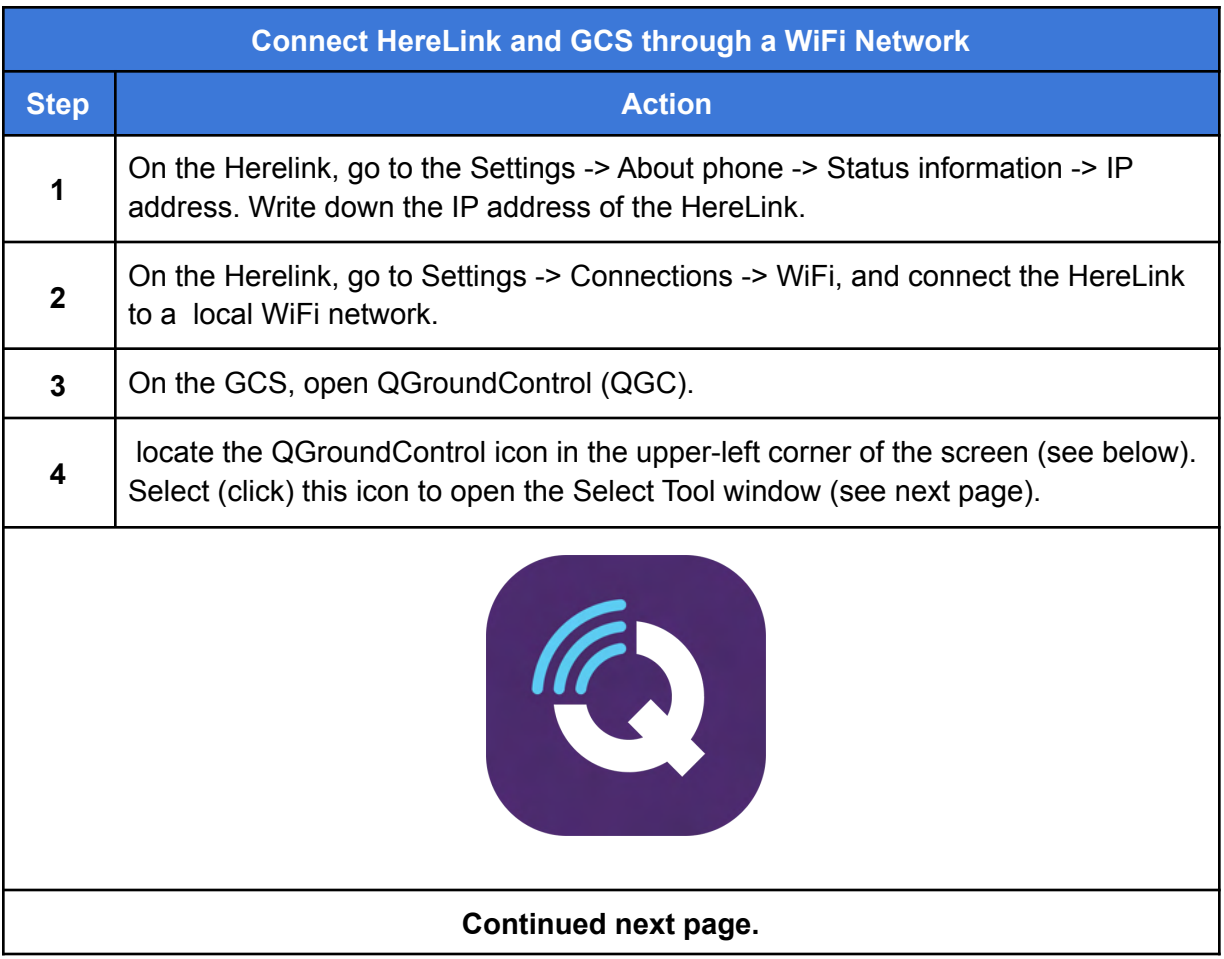

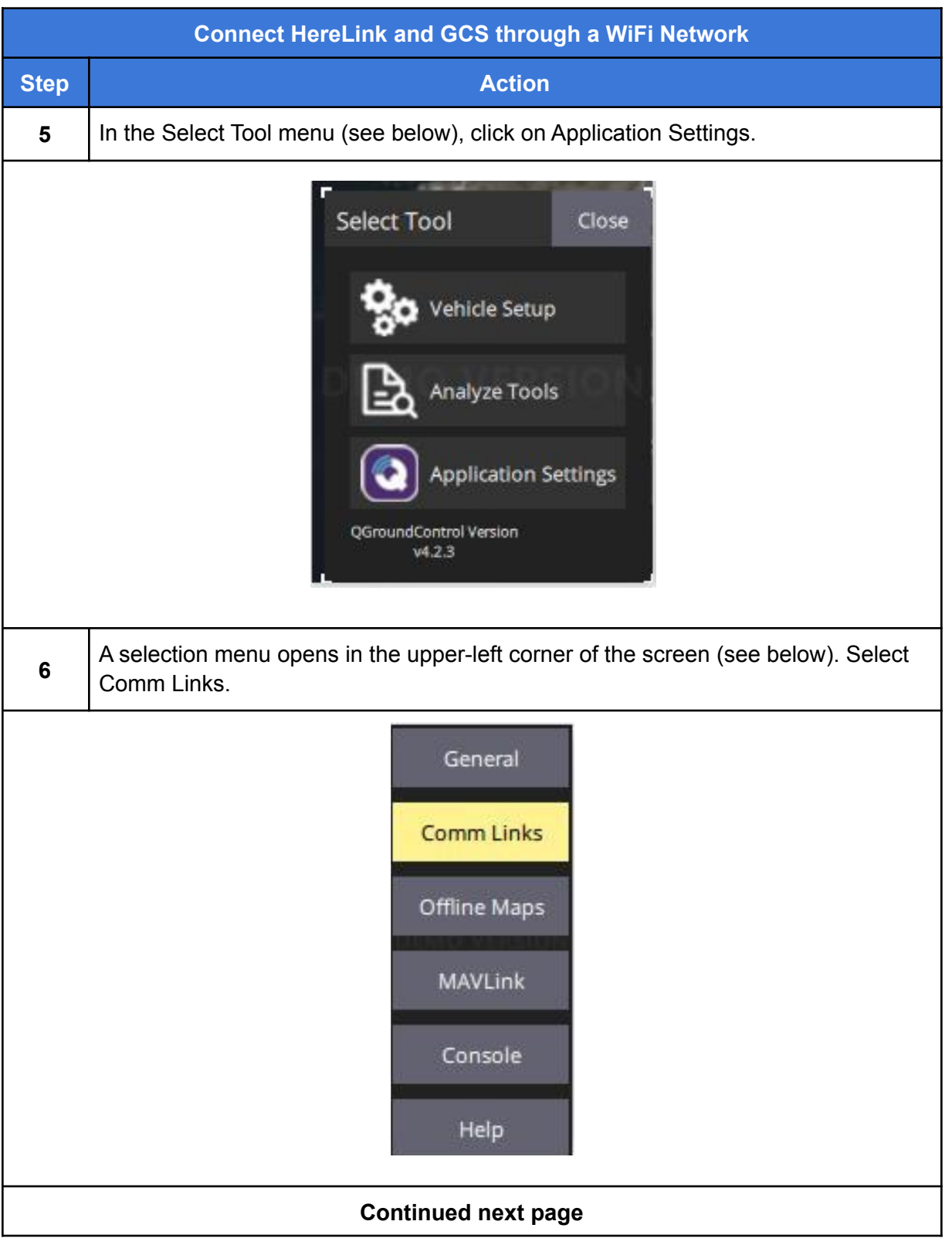

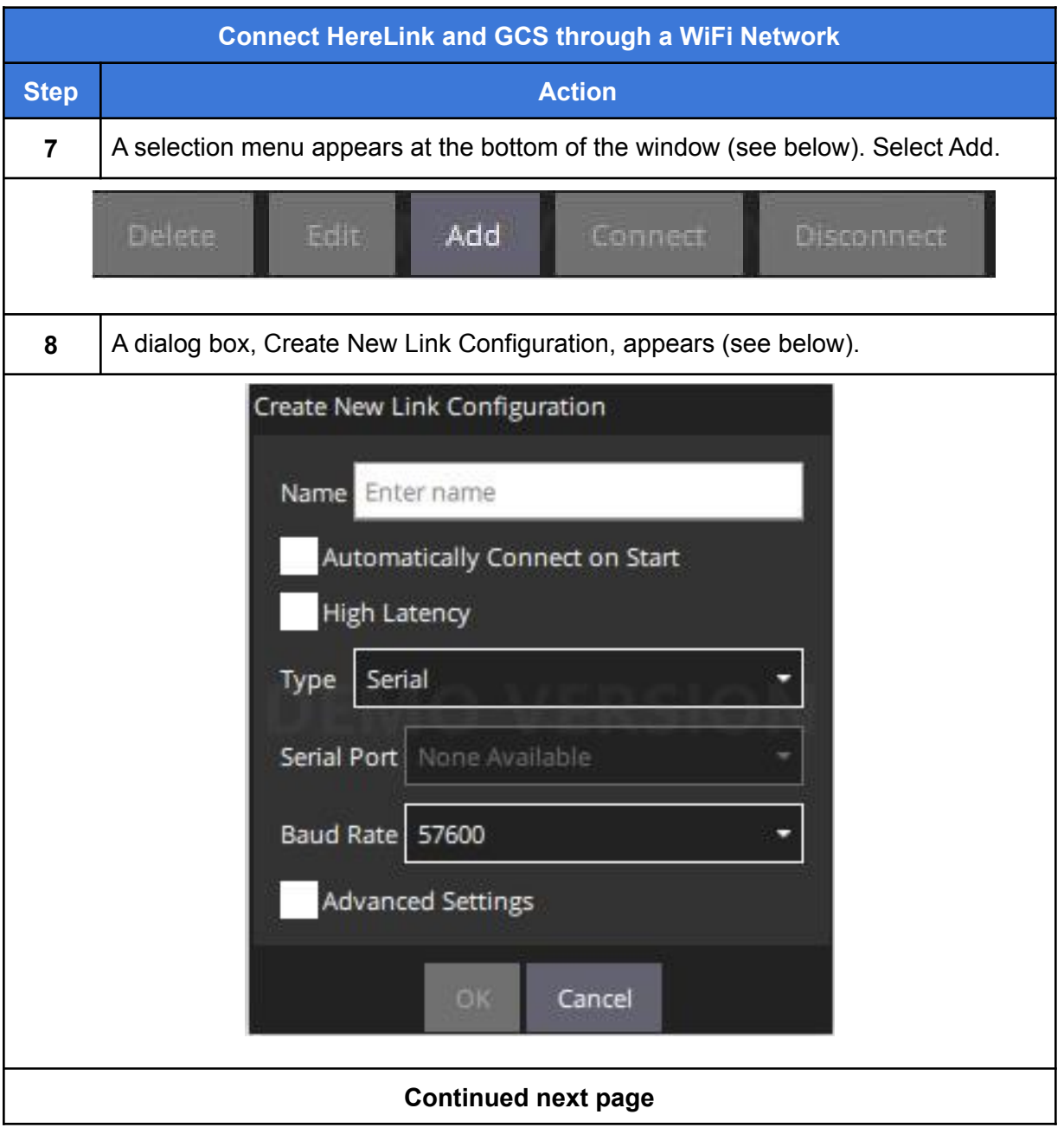

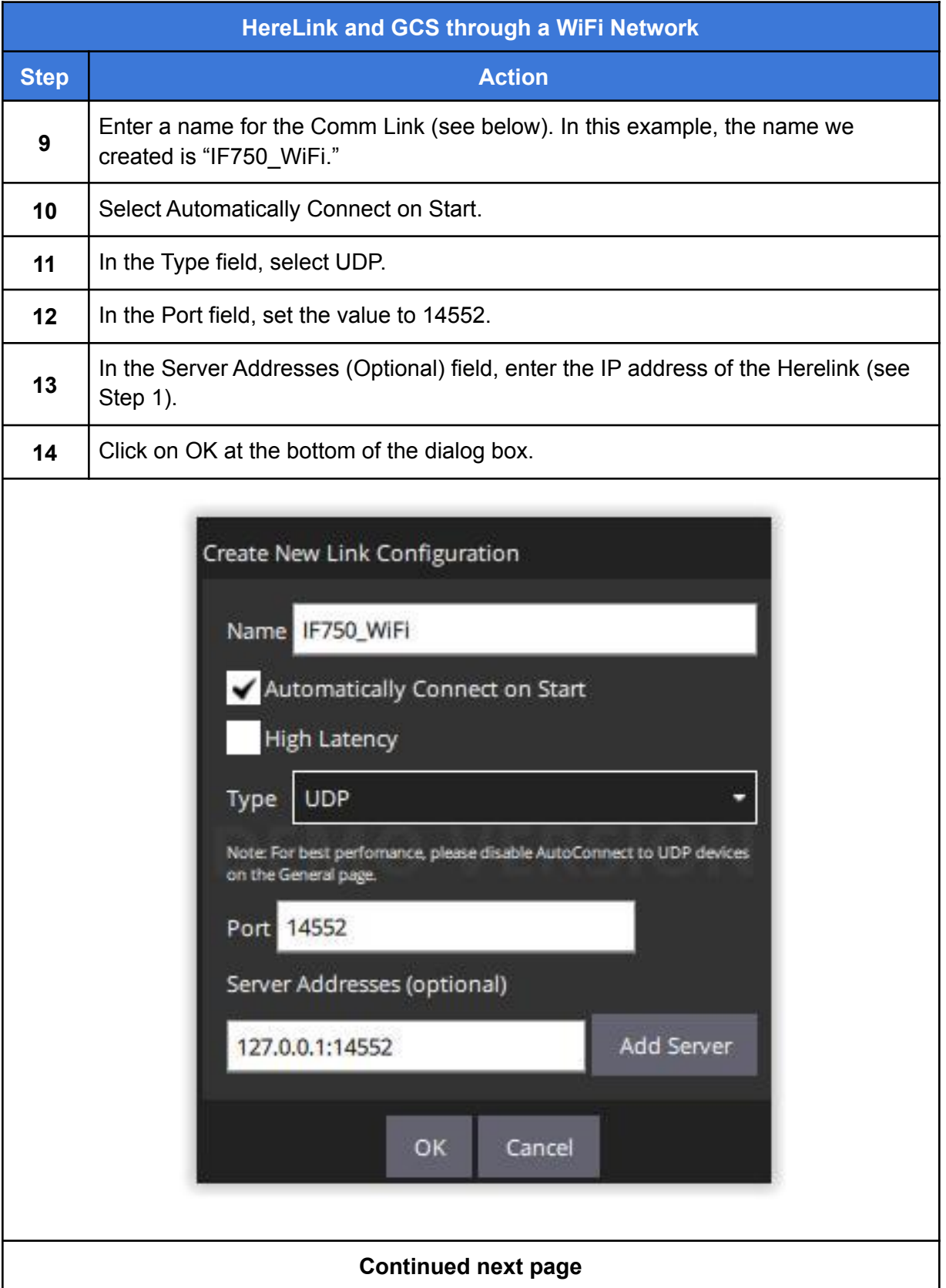

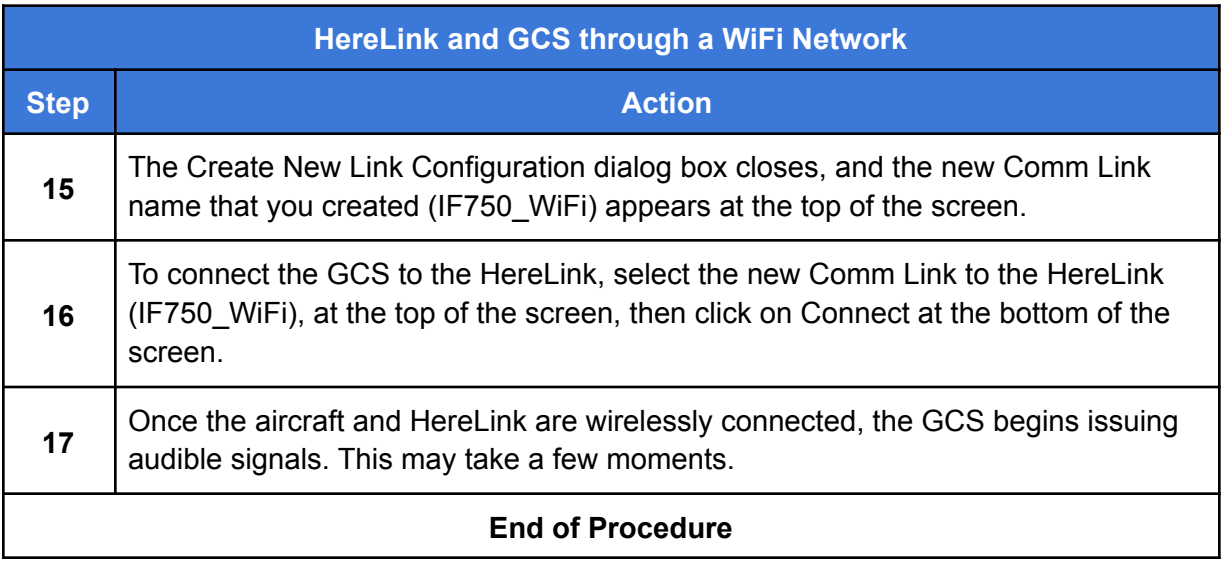

# IF750 Maintenance Schedule

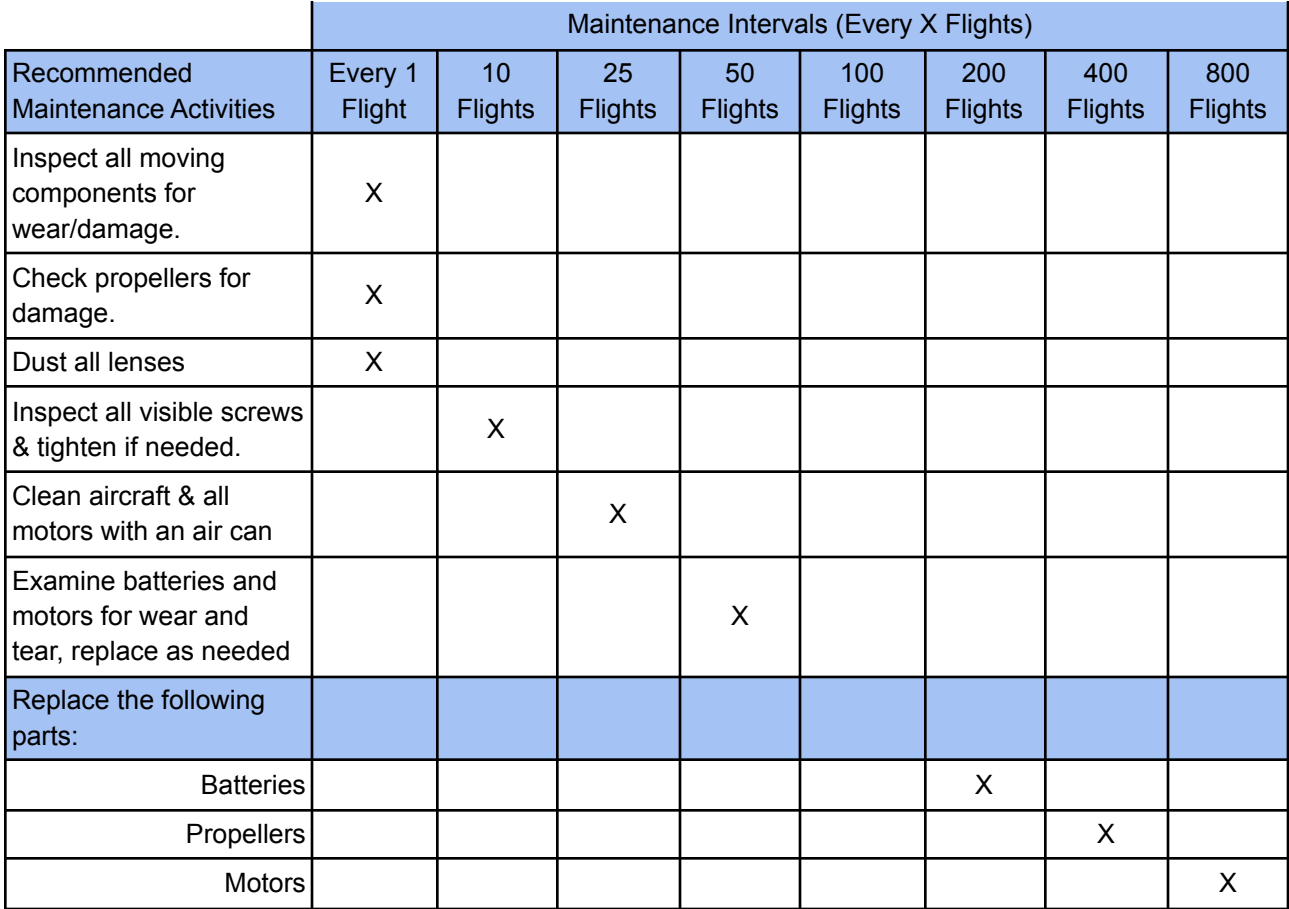

#### **Maintenance Assumptions**

- 1. For the maintenance schedule above, flights are assumed to be 30 minutes in length.
- 2. All maintenance described in this schedule designed to be user-serviceable
- 3. Proper care of aircraft is taken during flight and in storage.

#### **Maintenance & Spares Cost**

- 1. Battery Replacement \$300/pair
- 2. 17" Propeller Replacement \$150 per pair
- 4. Landing Gear Replacement \$650 per Leg
- 5. GPS Antenna Mount Replacement \$300
- 6. Motor Replacement \$200 each

Estimated Total Maintenance cost per 800 flights (400 hours) - IF750: \$1700

#### **The operator is responsible for providing a system to log flight times and maintenance performed.**

# Revisions

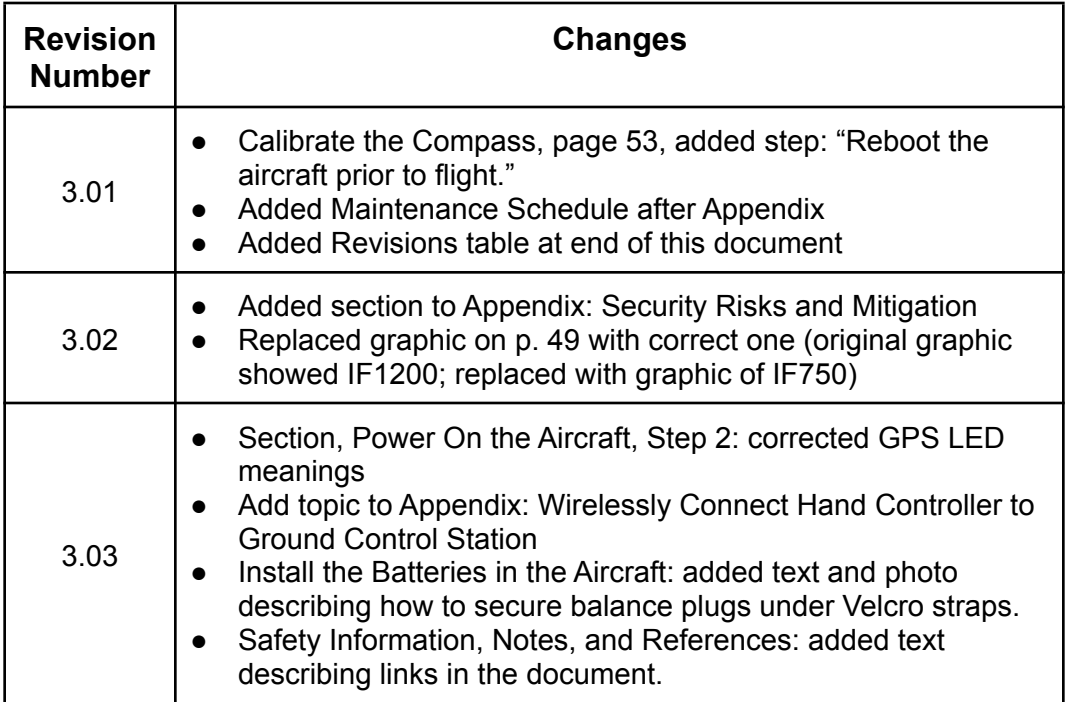